# **SAMSUNG**

# SM-G930F

# Manuale dell'utente

Italian. 04/2016. Rev.1.2 [www.samsung.com](http://www.samsung.com)

# **Sommario**

## **[Operazioni di base](#page-3-0)**

- [Leggere prima dell'utilizzo](#page-3-0)
- [Contenuto della confezione](#page-5-0)
- [Componenti del dispositivo](#page-6-0)
- [Batteria](#page-8-0)
- [Scheda SIM o USIM \(scheda nano-SIM\)](#page-14-0)
- [Scheda di memoria \(scheda microSD\)](#page-16-0)
- [Connettore USB](#page-20-0)
- [Accensione o spegnimento del](#page-20-0)  [dispositivo](#page-20-0)
- [Touch screen](#page-21-0)
- [Schermata Home](#page-24-0)
- [Schermata di blocco](#page-30-0)
- [Pannello di notifica](#page-32-0)
- [Inserimento del testo](#page-34-0)
- [Acquisizione schermata](#page-37-0)
- [Apertura delle applicazioni](#page-38-0)
- [Multischermo](#page-38-0)
- [Account Samsung](#page-42-0)
- [Trasferimento di dati dal dispositivo](#page-44-0)  [precedente](#page-44-0)
- [Dispositivo e gestione dati](#page-47-0)
- [Connessione rapida](#page-49-0)
- [Funzionalità di condivisione](#page-53-0)
- [Modalità di emergenza](#page-54-0)

### **[Applicazioni](#page-55-0)**

- [Installazione o disinstallazione delle](#page-55-0)  [applicazioni](#page-55-0)
- [Telefono](#page-57-0)
- [Rubrica](#page-61-0)
- [Messaggi](#page-64-0)
- [Internet](#page-67-0)
- [E-mail](#page-69-0)
- [Camera](#page-70-0)
- [Galleria](#page-91-0)
- [Samsung Gear](#page-94-0)
- [Game Launcher](#page-94-0)
- [Calendario](#page-97-0)
- [S Health](#page-98-0)
- [S Voice](#page-101-0)
- [Registratore vocale](#page-103-0)
- [Archivio](#page-105-0)
- [Memo](#page-105-0)
- [Orologio](#page-106-0)
- [Calcolatrice](#page-107-0)
- [Applicazioni Google](#page-108-0)

## **[Impostazioni](#page-110-0)**

- [Introduzione](#page-110-0)
- [Wi-Fi](#page-110-0)
- [Bluetooth](#page-112-0)
- [Modalità offline](#page-114-0)
- [Router Wi-Fi e tethering](#page-114-0)
- [Utilizzo dati](#page-115-0)
- [Reti mobili](#page-116-0)
- [NFC e pagamento](#page-116-0)
- [Altre impostazioni di connessione](#page-119-0)
- [Smart Manager](#page-121-0)
- [Applicazioni](#page-123-0)
- [Suoni e vibrazione](#page-124-0)
- [Notifiche](#page-125-0)
- [Non disturbare](#page-125-0)
- [Schermo](#page-126-0)
- [Funzioni avanzate](#page-127-0)
- [Sfondo](#page-128-0)
- [Temi](#page-129-0)
- [Schermata Home](#page-129-0)
- [Schermata blocco e sicurezza](#page-129-0)
- [Privacy ed emergenza](#page-134-0)
- [Modalità facile](#page-138-0)
- [Accessibilità](#page-138-0)
- [Account](#page-139-0)
- [Backup e ripristino](#page-139-0)
- [Lingua e inserimento](#page-140-0)
- [Batteria](#page-141-0)
- [Memoria](#page-141-0)
- [Data e ora](#page-142-0)
- [Manuale utente](#page-142-0)
- [Info sul dispositivo](#page-142-0)

# **[Appendice](#page-143-0)**

- [Accessibilità](#page-143-0)
- [Risoluzione dei problemi](#page-158-0)
- [Rimozione della batteria](#page-164-0)

# <span id="page-3-0"></span>**Operazioni di base**

# **Leggere prima dell'utilizzo**

Leggete il presente manuale prima di utilizzare il dispositivo per garantirne un uso sicuro e corretto.

- Le descrizioni si basano sulle impostazioni predefinite del dispositivo.
- Alcuni contenuti potrebbero variare da quelli del dispositivo in base al paese, al gestore telefonico, alle specifiche del modello o al software del dispositivo.
- L'utilizzo di contenuti (ad alta qualità) ad alto assorbimento di CPU e RAM incide sulle prestazioni generali del dispositivo. Le applicazioni collegate al contenuto potrebbero non funzionare correttamente in base alle specifiche del dispositivo e all'ambiente in cui viene utilizzato.
- Samsung non è responsabile per i problemi di prestazione causati dalle applicazioni di fornitori diversi da Samsung.
- Samsung non è responsabile per i problemi di prestazione o incompatibilità causati dalla modifica delle impostazioni di registro o del software del sistema operativo. Il tentativo di personalizzare il sistema operativo potrebbe causare il malfunzionamento del dispositivo o delle applicazioni.
- Il software, i suoni, gli sfondi, le immagini e gli altri contenuti multimediali forniti con il dispositivo sono concessi in licenza per uso limitato. L'estrazione e l'utilizzo di questi materiali per scopi commerciali o altri scopi costituisce una violazione delle leggi sul copyright. La piena responsabilità per l'utilizzo illegale dei contenuti multimediali spetta agli utenti.
- I servizi relativi ai dati come messaggistica, upload e download, sincronizzazione automatica o l'utilizzo dei servizi di posizionamento, potrebbero determinare costi aggiuntivi in base al vostro piano tariffario. Per il trasferimento di grandi volumi di dati, si consiglia di utilizzare il Wi-Fi.
- Le applicazioni predefinite fornite con il dispositivo sono soggette ad aggiornamenti e potrebbero non essere più supportate senza preavviso. Per informazioni relative alle applicazioni preinstallate sul dispositivo, contattate un centro di assistenza Samsung. Per le applicazioni installate da voi, contattate il vostro gestore telefonico.
- La modifica del sistema operativo del dispositivo o l'installazione di un software da fonti non ufficiali potrebbe causare il malfunzionamento del dispositivo e il danneggiamento o la perdita dei dati. Tali azioni costituiscono una violazione dell'accordo di licenza Samsung e annullano la garanzia.
- A seconda del Paese o del modello, alcuni dispositivi richiedono l'approvazione da parte della Federal Communications Commission (FCC). Se il dispositivo è approvato dalla FCC, è possibile visualizzare l'identificativo FCC del dispositivo. Per visualizzare l'identificativo FCC, toccate **Appl.** → **Impostaz.** → **Info sul dispositivo** → **Info batteria**.
- Questo dispositivo supporta servizi e applicazioni che potrebbero richiedere una connessione dati attiva per il loro funzionamento ed aggiornamento. Come impostazione predefinita, la connessione dati è sempre attiva su questo dispositivo. Verificate i costi di connessione con il vostro gestore telefonico. A seconda del gestore telefonico e del piano tariffario, alcuni servizi potrebbero non essere disponibili.
- Per disabilitare la connessione dati, nel menu Applicazioni, selezionate **Impostaz.** → **Utilizzo dati** e deselezionate **Connessione dati**.

#### **Mantenimento della resistenza agli spruzzi d'acqua ed alla polvere**

Il dispositivo è progettato per resistere ai danni causati da spruzzi d'acqua e polvere. Seguite attentamente questi suggerimenti per evitare di danneggiare il dispositivo e mantenerlo impermeabile agli spruzzi d'acqua ed alla polvere. In caso contrario potrebbero verificarsi danni al dispositivo.

- Non immergete il dispositivo in acque con profondità superiori a 1,5 m e non tenetelo in immersione per più di 30 minuti.
- Non esponete il dispositivo ad **intensi flussi d'acqua**.
- Se il dispositivo viene esposto ad acqua, asciugatelo bene con un panno pulito e morbido. Se il dispositivo viene esposto ad altri liquidi, sciacquatelo con acqua ed asciugatelo bene con un panno pulito e morbido. Il mancato rispetto di queste istruzioni potrebbe incidere sulle prestazioni e sull'aspetto del dispositivo.
- **Se il dispositivo è rimasto immerso in acqua, o se il microfono, l'altoparlante o il ricevitore sono bagnati**, il suono potrebbe non risultare nitido durante una chiamata. Asciugate il dispositivo con un panno prima di utilizzarlo.
- Il touch screen ed altre funzioni potrebbero non funzionare correttamente **se il dispositivo viene utilizzato in acqua**.
- **Il dispositivo è stato testato in ambiente controllato ed è certificato come resistente all'acqua e alla polvere in situazioni specifiche (soddisfa i requisiti di classificazione IP68 descritti dallo standard internazionale IEC 60529 - Livelli di protezione da custodie [Codice IP]; condizioni di test: 15 – 35 °C, 86 – 106 kPa, 1,5 metro, per 30 minuti). Nonostante questa classificazione, è comunque possibile che il dispositivo subisca danni in determinate situazioni.**

#### <span id="page-5-0"></span>**Icone informative**

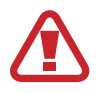

**Avvertenza**: indica situazioni che potrebbero causare lesioni alle persone

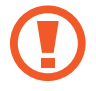

**Attenzione**: indica situazioni che potrebbero causare danni al vostro dispositivo o ad altri apparecchi

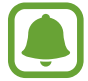

**Nota**: indica note, suggerimenti per l'uso o informazioni aggiuntive

# **Contenuto della confezione**

Accertatevi che nella confezione siano presenti i seguenti elementi:

- **Dispositivo**
- Guida di riferimento rapido
- 
- Gli elementi forniti con il dispositivo e gli accessori disponibili potrebbero variare in base al paese o al gestore telefonico.
- Gli elementi forniti sono stati creati soltanto per il presente dispositivo e potrebbero non essere compatibili con altri dispositivi.
- I componenti e le specifiche del dispositivo sono soggette a modifiche senza preavviso.
- Potrete acquistare accessori aggiuntivi dal rivenditore Samsung di zona. Accertatevi che siano compatibili con il dispositivo prima di acquistarli.
- Utilizzate solo accessori approvati da Samsung. L'utilizzo di accessori non approvati potrebbe causare problemi di prestazione e malfunzionamenti non coperti dalla garanzia.
- La disponibilità di tutti gli accessori potrebbe variare in base alle società produttrici. Per maggiori informazioni sugli accessori disponibili, fate riferimento al sito Web di Samsung.

# <span id="page-6-0"></span>**Componenti del dispositivo**

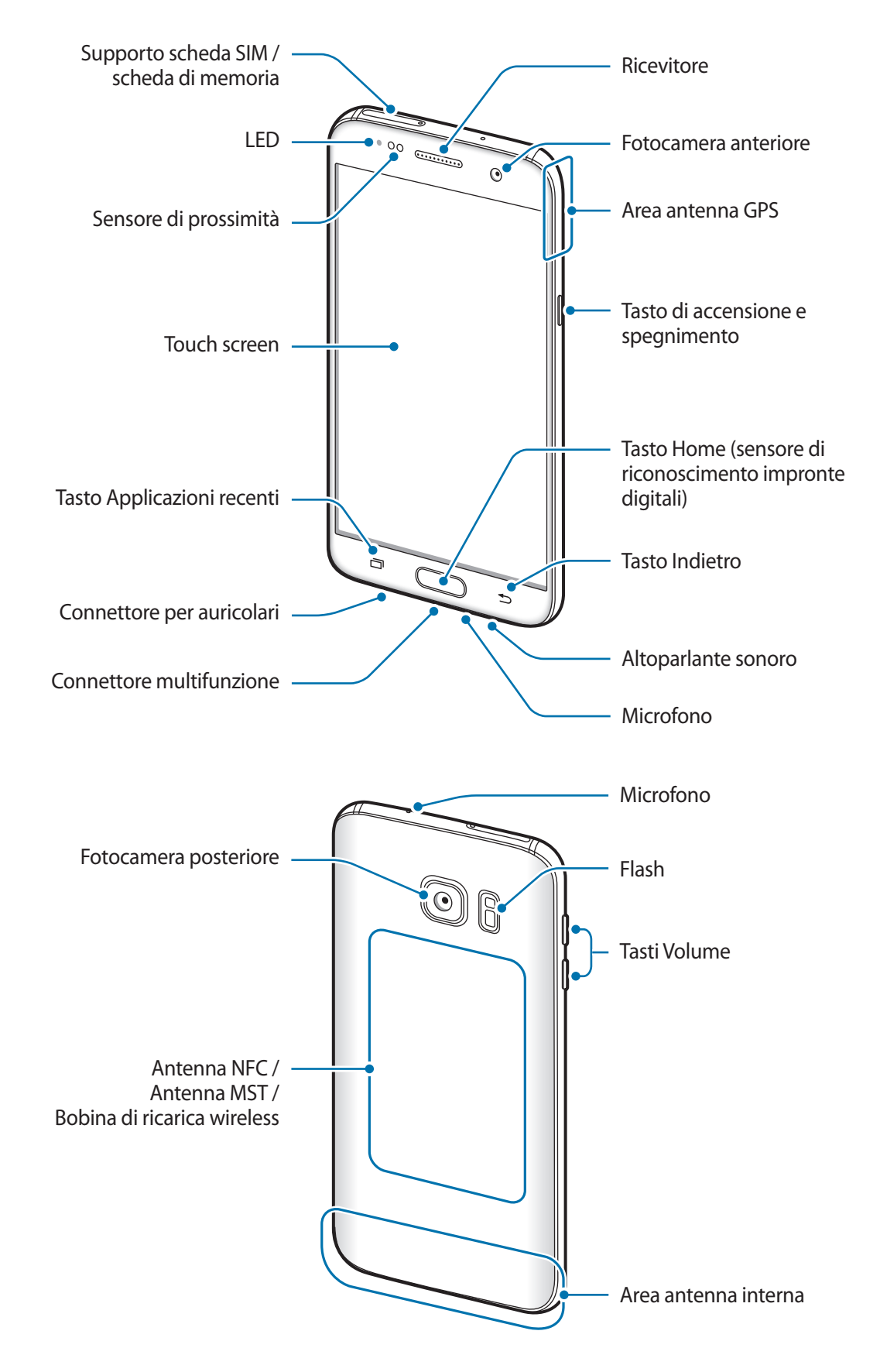

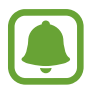

- Nelle seguenti situazioni, possono verificarsi problemi di connettività ed un consumo eccessivo della batteria:
	- Se attaccate adesivi metallici sull'area dell'antenna del dispositivo
	- Se applicate al dispositivo una cover composta da materiali metallici
	- Se coprite l'area dell'antenna con le mani o altri oggetti durante l'uso di determinate funzionalità, come le chiamate o la connessione dati di rete mobile
- Si consiglia l'uso di pellicole di protezione per lo schermo approvate da Samsung. Pellicole di protezione non approvate potrebbero causare il malfunzionamento dei sensori.

#### **Tasti**

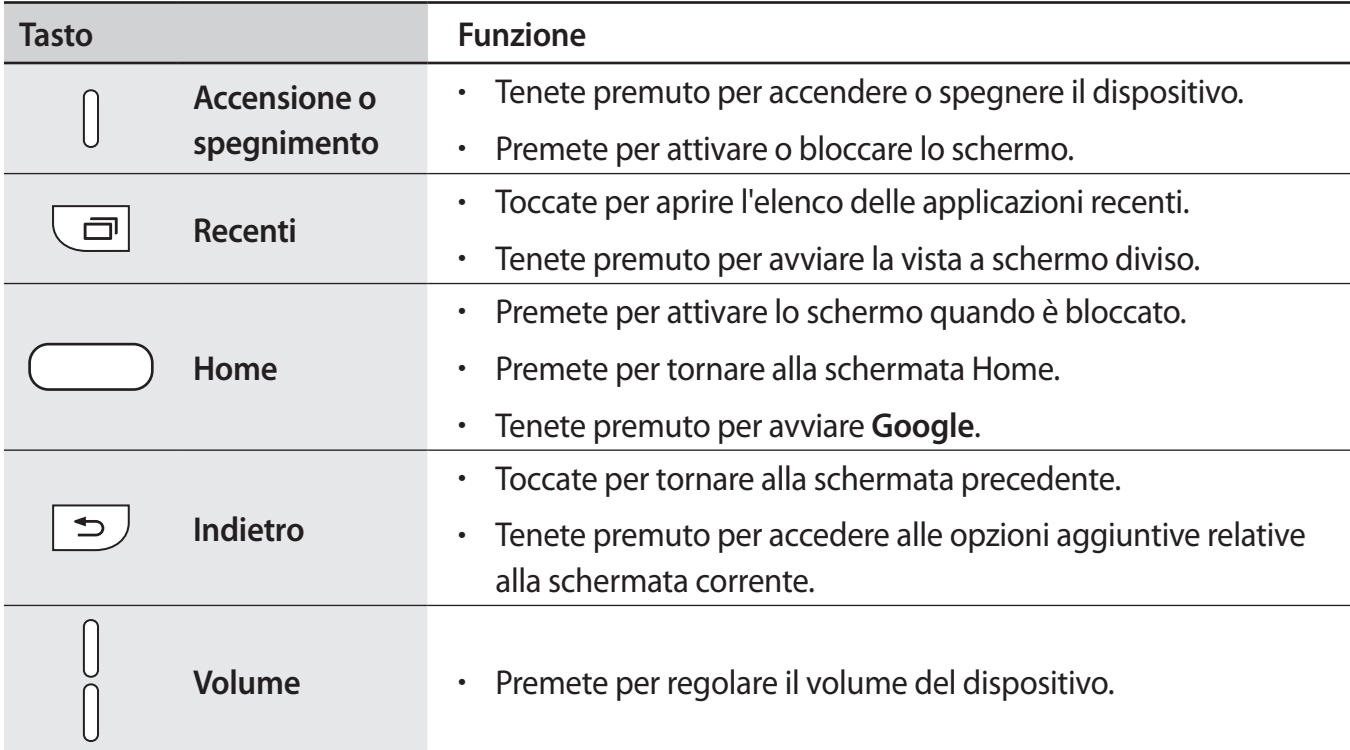

# <span id="page-8-0"></span>**Batteria**

## **Caricamento della batteria**

Prima di utilizzare la batteria per la prima volta o se questa è rimasta inutilizzata per molto tempo si consiglia di ricaricare la batteria.

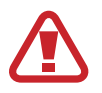

Utilizzate solo caricabatteria, batterie e cavi approvati da Samsung. Caricabatteria o cavi non approvati potrebbero provocare l'esplosione della batteria o danneggiare il dispositivo.

1 Collegate il cavo USB all'alimentatore USB, quindi collegate l'altra estremità del cavo USB al connettore multifunzione.

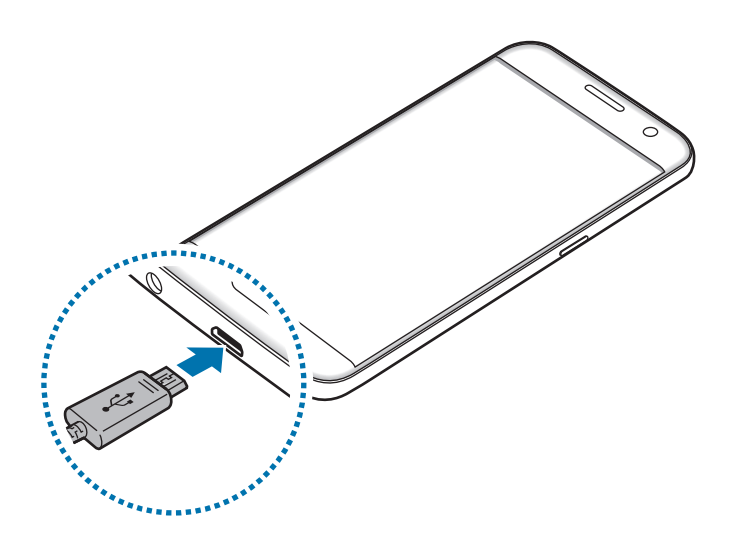

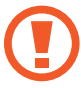

Il collegamento errato del caricabatteria potrebbe causare gravi danni al dispositivo. I danni causati da un uso improprio non sono coperti dalla garanzia.

2 Collegate l'alimentatore USB ad una presa di corrente appropriata.

 $3$  Quando la batteria è carica, scollegate il dispositivo dal caricabatteria. Scollegate innanzitutto il caricabatteria dal dispositivo e quindi scollegatelo dalla presa di corrente.

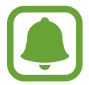

Per risparmiare energia, scollegate il caricabatteria quando non lo utilizzate. Il caricabatteria non è dotato di interruttore, pertanto dovete scollegarlo dalla presa di corrente quando non è in uso per evitare di consumare energia. Durante la carica, il caricabatteria dovrebbe rimanere vicino alla presa di corrente per essere facilmente accessibile.

#### **Visualizzazione del tempo di ricarica residuo**

Durante la ricarica, aprite la schermata Home e toccate **Appl.** → **Impostaz.** → **Batteria**.

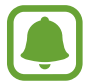

Il tempo di ricarica effettivo potrebbe variare in base allo stato del dispositivo e alle condizioni di ricarica. Il tempo di ricarica residuo potrebbe non essere visualizzato quando caricate il dispositivo in condizioni climatiche molto fredde o molto calde.

#### **Riduzione del consumo della batteria**

Il dispositivo offre varie opzioni per ottimizzare i consumi della batteria.

- Ottimizzate il dispositivo utilizzando Smart Manager.
- Quando non utilizzate il dispositivo, passate alla modalità standby premendo il tasto di Accensione e spegnimento.
- Attivate la modalità Risparmio energetico.
- Chiudete le applicazioni non necessarie.
- Disattivate il Bluetooth quando non lo utilizzate.
- Disattivate il Wi-Fi quando non lo utilizzate.
- Disattivate la sincronizzazione automatica delle applicazioni che necessitano la sincronizzazione, come le e-mail.
- Riducete la durata della retroilluminazione.
- Riducete la luminosità dello schermo.

## **Consigli e precauzioni per la ricarica della batteria**

- Quando la batteria è quasi scarica, l'icona compare vuota.
- Quando la batteria sarà completamente scarica, non potrete accendere il dispositivo immediatamente, anche con il caricabatteria collegato. Lasciate caricare la batteria per alcuni minuti prima di accendere il dispositivo.
- Se utilizzate più applicazioni contemporaneamente, applicazioni che necessitano la connessione ad una rete o ad un altro dispositivo, la batteria si consuma più velocemente. Per evitare che la batteria si scarichi durante il trasferimento dati, utilizzate queste applicazioni dopo aver ricaricato completamente la batteria.
- L'uso di una sorgente di alimentazione diversa dal caricabatteria, ad esempio un computer, potrebbe ridurre la velocità di ricarica a causa di un'intensità di corrente minore.
- Durante il caricamento potrete utilizzare il dispositivo, ma la batteria verrà caricata più lentamente.
- Se il dispositivo riceve un'alimentazione discontinua durante il caricamento, il touch screen potrebbe non funzionare. In questo caso, scollegate il caricabatteria dal dispositivo.
- Durante il caricamento, il dispositivo e il caricabatteria potrebbero surriscaldarsi. Ciò è normale e non dovrebbe influire sulla durata o sulle prestazioni del dispositivo. Se la batteria dovesse scaldarsi più del solito, il caricabatteria potrebbe interrompere il caricamento.
- Se ricaricate il dispositivo con il connettore multifunzione bagnato, il dispositivo potrebbe subire danni. Asciugate bene il connettore multifunzione prima di ricaricare il dispositivo.
- Se il dispositivo non si ricarica correttamente, portate il dispositivo e il caricabatteria presso un centro di assistenza Samsung.

## **Ricarica veloce**

Il dispositivo è dotato di una funzionalità di ricarica rapida integrata. Potete utilizzare questa funzionalità per caricare la batteria più rapidamente quando il dispositivo o il suo schermo sono spenti.

#### **Informazioni su Ricarica rapida**

- La Ricarica rapida utilizza una tecnologia che consente di caricare la batteria più rapidamente aumentando la potenza della ricarica. Il dispositivo supporta la funzionalità Ricarica rapida adattiva di Samsung e Quick Charge 2.0 di Qualcomm.
- Per utilizzare la ricarica rapida sul vostro dispositivo, collegatelo ad un caricabatteria che supporta Ricarica rapida adattiva o Quick Charge 2.0.

#### **Aumento della velocità di ricarica**

Per aumentare la velocità di ricarica, il dispositivo dovrà essere spento o lo schermo inattivo.

- Durante la ricarica della batteria a dispositivo spento, sullo schermo compare l'icona  $\blacktriangleright$ .
- Non potete utilizzare la funzionalità di ricarica rapida quando lo schermo è spento. Spegnete lo schermo per aumentare la velocità di ricarica.

Se la funzione di ricarica rapida non è attivata, nella schermata Home, toccate **Appl.** → **Impostaz.** → **Batteria** e quindi toccate il cursore **Ricarica rapida con cavo** per attivare la funzione.

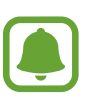

- Non potete utilizzare la funzionalità di ricarica rapida integrata quando caricate la batteria con un caricabatteria standard.
- Se il dispositivo si surriscalda o la temperatura ambiente aumenta, la velocità di ricarica potrebbe diminuire automaticamente. Si tratta di una normale condizione di funzionamento per prevenire danni al dispositivo.

## **Ricarica wireless**

Il dispositivo è dotato di una bobina di ricarica wireless integrata. Potete ricaricare la batteria utilizzando un caricabatteria wireless (venduto separatamente).

#### **Ricarica wireless rapida**

Potete ricaricare il dispositivo più velocemente utilizzando la funzionalità di ricarica veloce wireless. Per utilizzare questa funzionalità, dovete utilizzare un caricabatteria e dei componenti che supportino la funzionalità di ricarica veloce wireless.

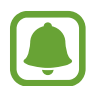

Impostando la ricarica wireless rapida viene avviata una ventola all'interno del caricabatteria che potrebbe causare del rumore. Per ridurre il rumore della ventola, dovete disattivare la funzionalità di ricarica veloce wireless. Quando posizionate il dispositivo per la prima volta sul caricabatteria, al menu impostazioni verrà aggiunta l'opzione attiva/disattiva. Nella schermata Home, toccate **Appl.** → **Impostaz.** → **Batteria**, quindi toccate il cursore **Ricarica wireless rapida** per disattivare questa funzionalità. La disattivazione di questa funzionalità ridurrà il rumore, ma potrebbe comportare tempi di ricarica maggiori.

#### **Caricamento della batteria**

1 Posizionate il dispositivo con il retro in posizione centrale sul caricabatteria wireless.

Potete verificare il tempo residuo di ricarica sullo schermo. Il tempo rimanente effettivo potrebbe variare in base alle condizioni di ricarica.

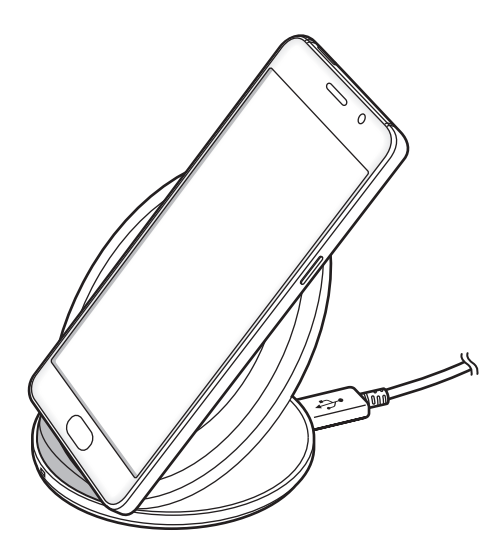

2 Quando la batteria è carica, sollevate il dispositivo dal caricabatteria wireless.

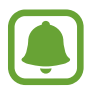

Se tra il dispositivo e il caricabatteria wireless ci sono dei materiali estranei, il dispositivo potrebbe non ricaricarsi correttamente.

- Se utilizzate il caricabatteria wireless in zone con segnali di rete deboli, la ricezione della rete potrebbe interrompersi.
- Utilizzate caricabatteria wireless approvati da Samsung. Se utilizzate altri caricabatteria wireless, la batteria potrebbe non ricaricarsi correttamente.

## **Risparmio energetico**

Risparmiate la batteria limitando le funzioni del dispositivo.

Nella schermata Home, toccate **Appl.** → **Impostaz.** → **Batteria** → **Risparmio energetico**, quindi toccate il cursore per attivarla.

Per attivare la modalità risparmio energetico automaticamente quando la batteria residua raggiunge il livello preimpostato, toccate **Avvia Risp. energetico** e selezionate un'opzione.

## **Risparmio energetico avanzato**

Utilizzate questa modalità per aumentare la durata della batteria del dispositivo. Nella modalità di Risparmio energetico avanzato, il dispositivo fa quanto segue:

- Visualizza i colori dello schermo in toni di grigio.
- Limita le applicazioni disponibili solo a quelle essenziali e selezionate.
- Disattiva la connessione dati di rete mobile quando lo schermo si spegne.
- Disattiva il Wi-Fi e il Bluetooth.

Nella schermata Home, toccate **Appl.** → **Impostaz.** → **Batteria** → **Risparmio energetico avanzato**, quindi toccate il cursore per attivarla.

Per disattivare la modalità di Risparmio energetico avanzato, toccate **ALTRO** → **Disattiva**.

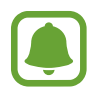

Il tempo di utilizzo rimanente mostra il tempo residuo prima che la batteria si esaurisca. Il tempo di utilizzo rimanente potrebbe variare in base alle impostazioni e alle condizioni di funzionamento del dispositivo.

# <span id="page-14-0"></span>**Scheda SIM o USIM (scheda nano-SIM)**

## **Installazione della scheda SIM o USIM**

Inserite la scheda SIM o USIM fornita dal vostro gestore di telefonia mobile.

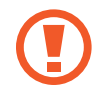

Non perdete e non lasciate che altri utilizzino la vostra scheda SIM o USIM. Samsung non è responsabile per eventuali danni o inconvenienti dovuti allo smarrimento o al furto delle schede.

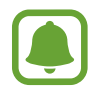

La disponibilità di alcuni servizi LTE potrebbe variare in base al gestore telefonico. Per maggiori informazioni sulla disponibilità del servizio, rivolgetevi al vostro gestore telefonico.

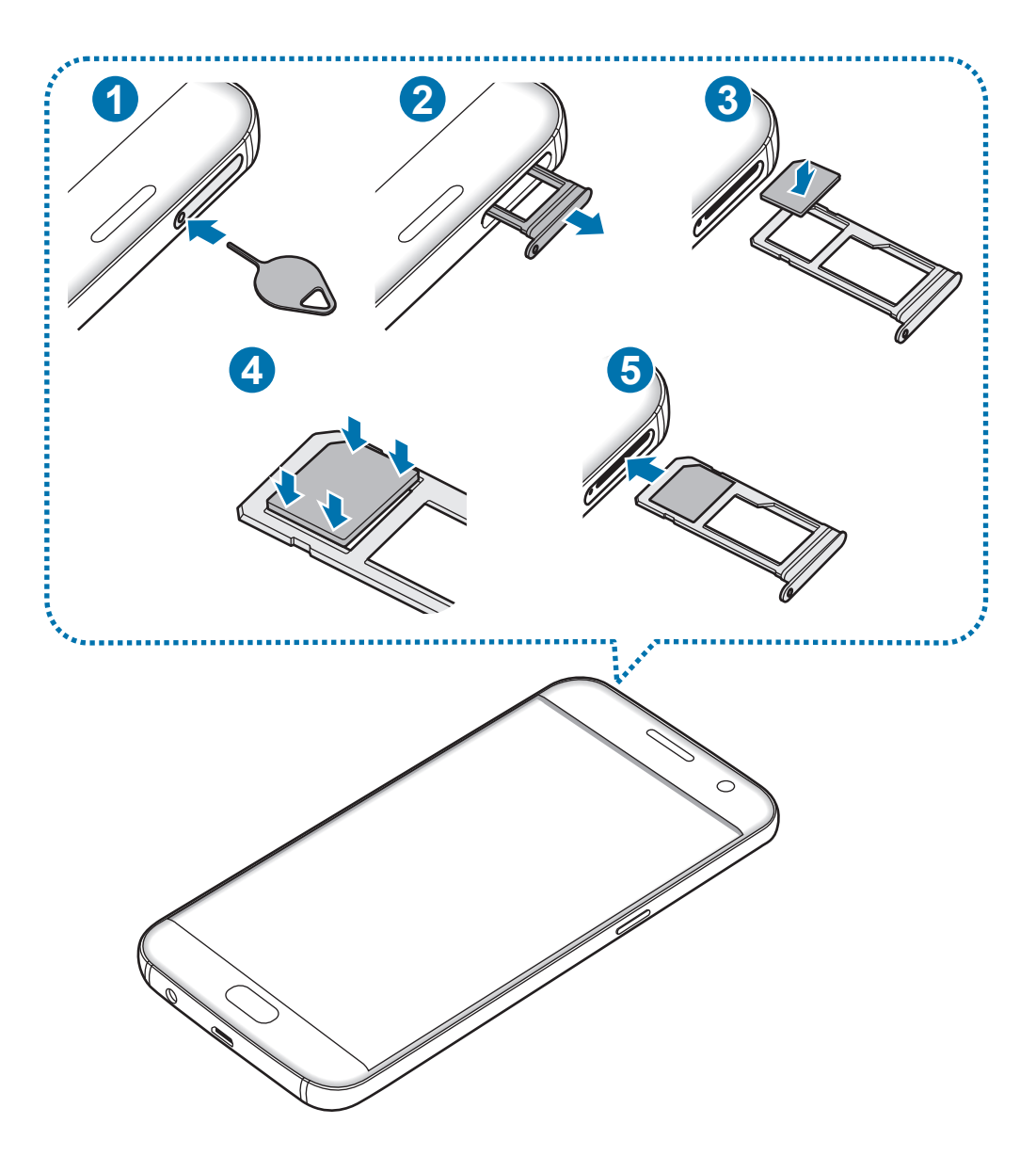

1 Inserite lo strumento metallico nella fessura per estrarre il supporto.

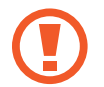

Accertatevi che lo strumento metallico sia perpendicolare alla fessura. Altrimenti, il dispositivo potrebbe subire danni.

- 2 Estraete delicatamente il supporto dallo slot.
- 3 Posizionate la scheda SIM o USIM nel supporto con i contatti dorati rivolti verso il basso.
- 4 Premete delicatamente la scheda SIM o USIM per fissarla al supporto.

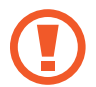

Se la scheda non è fissata saldamente al supporto, la scheda SIM potrebbe fuoriuscire o cadere dal supporto.

- 5 Inserite nuovamente il supporto nel suo slot.
	- Se inserite il supporto nel dispositivo mentre il supporto è bagnato, il dispositivo potrebbe subire dei danni. Assicuratevi sempre che il supporto sia asciutto.
		- Inserite completamente il supporto nello slot per evitare che del liquido entri all'interno del dispositivo.

#### **Installazione corretta della scheda**

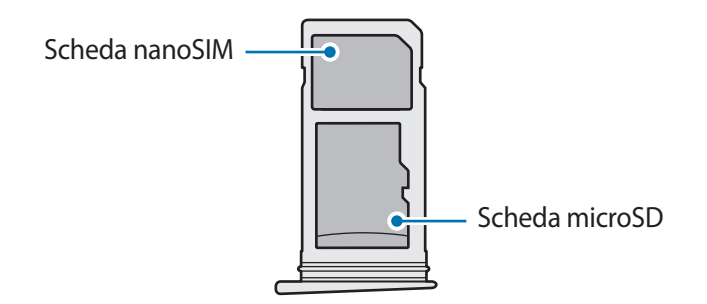

- Utilizzate solo schede nanoSIM.
	- Non potete inserire contemporaneamente una scheda nano-SIM ed una scheda microSD nel supporto 2.

## <span id="page-16-0"></span>**Rimozione della scheda SIM o USIM**

- 1 Inserite lo strumento metallico nella fessura per estrarre il supporto.
- 2 Estraete delicatamente il supporto dallo slot.
- 3 Rimuovete la scheda SIM o USIM.

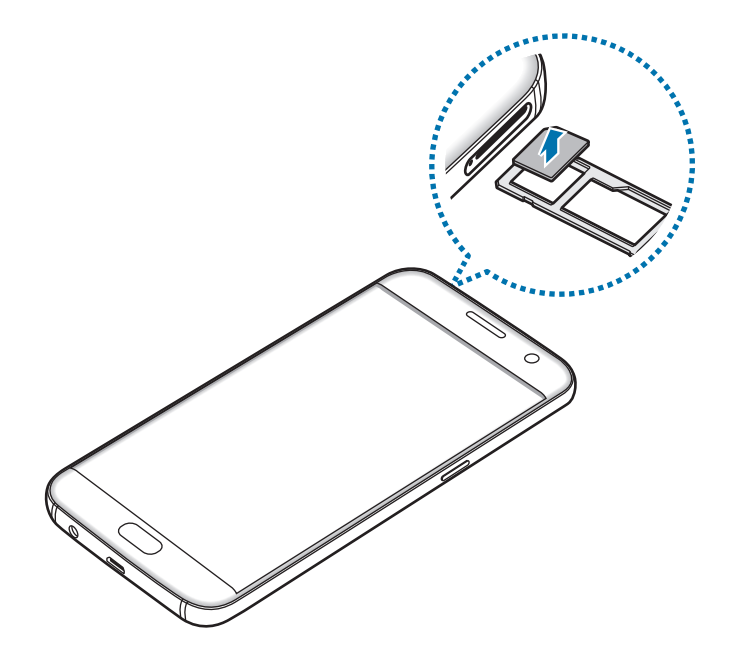

4 Inserite nuovamente il supporto nel suo slot.

# **Scheda di memoria (scheda microSD)**

## **Installazione di una scheda di memoria**

Il dispositivo supporta schede di memoria con capacità massima di 200 GB. Alcune schede di memoria potrebbero non essere compatibili con il dispositivo in base al produttore e al tipo di scheda di memoria.

- 
- Alcune schede di memoria potrebbero non essere completamente compatibili con il dispositivo. L'utilizzo di una scheda di memoria non compatibile potrebbe danneggiare il dispositivo, la scheda di memoria o i dati memorizzati.
	- Per evitare di danneggiare il dispositivo, inserite la scheda di memoria nel verso corretto.

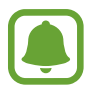

- Il dispositivo supporta i file system FAT ed exFAT per schede di memoria. Se inserite una scheda formattata con un file system diverso, il dispositivo vi chiederà di riformattare la scheda di memoria.
- Scritture e cancellature frequenti potrebbero influire negativamente sulla durata della scheda di memoria.
- Dopo aver inserito una scheda di memoria nel dispositivo, la directory della scheda di memoria compare nella cartella **Archivio** → **Scheda SD**.

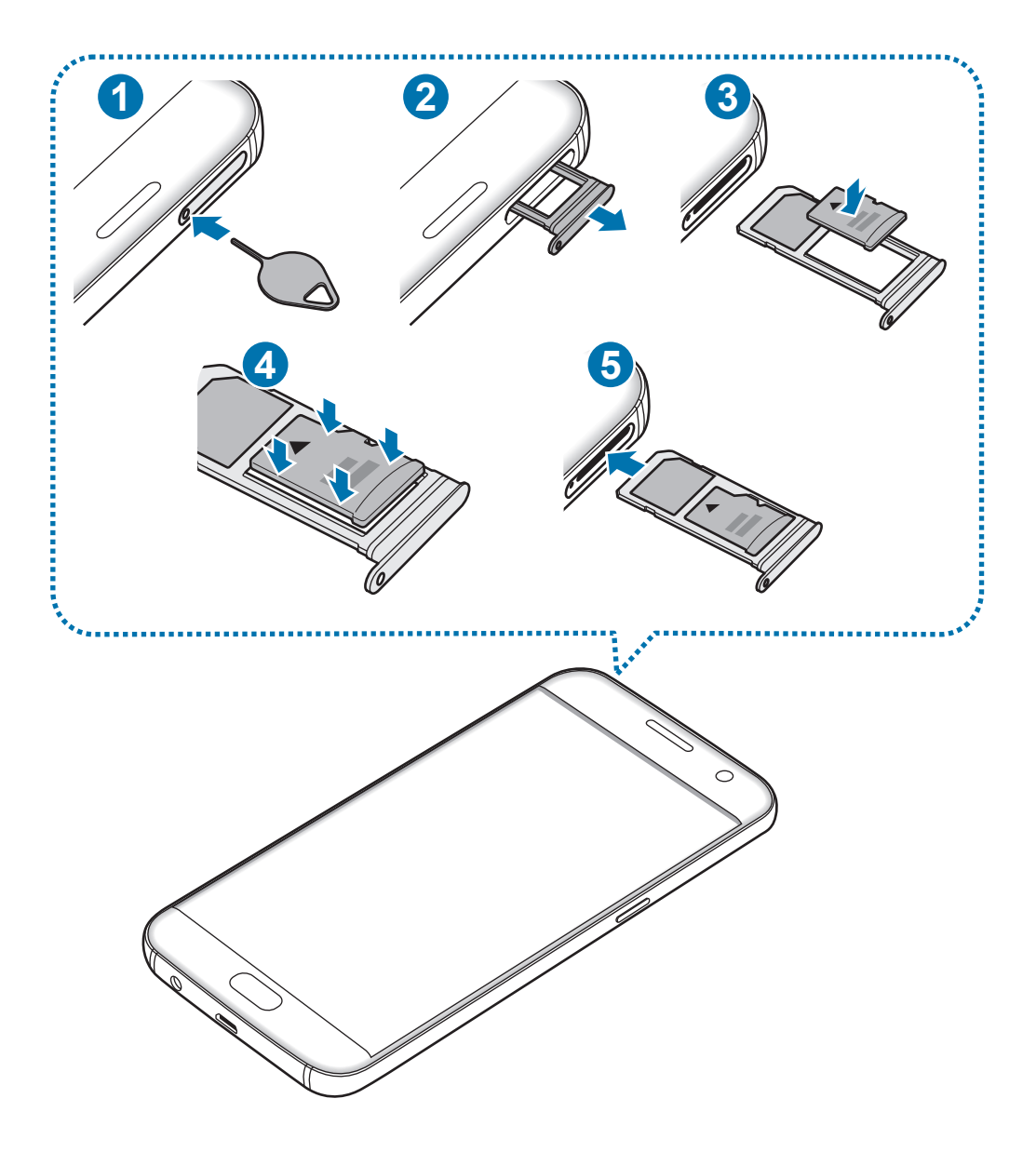

1 Inserite lo strumento metallico nella fessura per estrarre il supporto.

Accertatevi che lo strumento metallico sia perpendicolare alla fessura. Altrimenti, il dispositivo potrebbe subire danni.

2 Estraete delicatamente il supporto dallo slot.

Quando rimuovete il supporto dal dispositivo, la connessione dati di rete mobile verrà disabilitata.

3 Posizionate una scheda di memoria nel supporto 2 con i contatti dorati rivolti verso il basso.

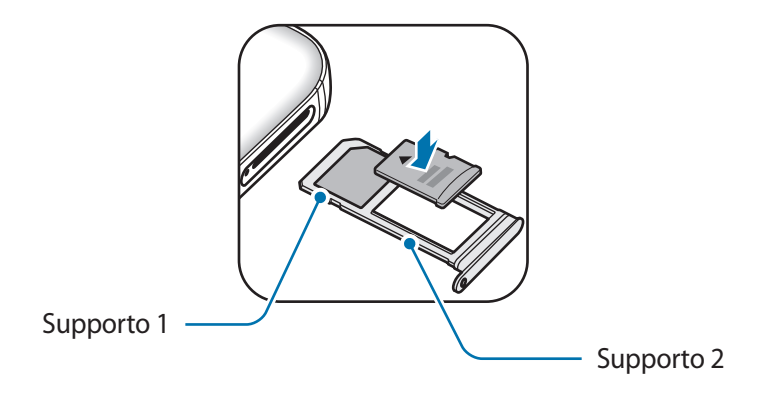

4 Premete delicatamente la scheda di memoria per fissarla al supporto.

5 Inserite nuovamente il supporto nel suo slot.

- Se inserite il supporto nel dispositivo mentre il supporto è bagnato, il dispositivo potrebbe subire dei danni. Assicuratevi sempre che il supporto sia asciutto.
- Inserite completamente il supporto nello slot del supporto per evitare che del liquido entri all'interno del dispositivo.

## **Rimozione della scheda di memoria**

Prima di rimuovere la scheda di memoria, disattivatela per una rimozione sicura. Nella schermata Home, toccate **Appl.** → **Impostaz.** → **Memoria** → **Scheda SD** → **Smonta**.

- 1 Inserite lo strumento metallico nella fessura per estrarre il supporto.
- 2 Estraete delicatamente il supporto dallo slot.
- 3 Rimuovete la scheda di memoria.
- 4 Inserite nuovamente il supporto nel suo slot.

Non rimuovete la scheda di memoria mentre il dispositivo sta trasferendo dati o sta accedendo ad informazioni. Ciò potrebbe causare la perdita di dati e danneggiare la scheda di memoria o il dispositivo. Samsung non è responsabile per la perdita dei dati, derivante da un utilizzo improprio di una scheda di memoria.

# **Formattazione della scheda di memoria**

Una scheda di memoria formattata su un computer potrebbe non essere compatibile con il dispositivo. Formattate la scheda di memoria direttamente nel dispositivo.

Nella schermata Home, toccate **Appl.** → **Impostaz.** → **Memoria** → **Scheda SD** → **Formatta** → **FORMATTA**.

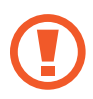

Prima di formattare la scheda di memoria, ricordate di effettuare delle copie di backup di tutte le informazioni importanti memorizzate nella scheda di memoria. La garanzia del produttore non copre la perdita dei dati derivante dalle azioni dell'utente.

# <span id="page-20-0"></span>**Connettore USB**

Grazie al connettore USB in dotazione (adattatore On-The-Go), potete trasferire i dati da altri dispositivi mobili o connettere periferiche USB, come un mouse o una tastiera, al dispositivo.

#### **Trasferimento di dati dal dispositivo precedente**

Potete collegare il dispositivo precedente al dispositivo tramite connettore USB mediante il cavo USB per trasferire i dati in maniera semplice e rapida, senza installare un'applicazione nel vecchio dispositivo. Fate riferimento a [Trasferimento di dati tramite collegamento USB](#page-44-1) per maggiori informazioni.

#### **Collegamento di una periferica USB**

Inserite il connettore USB nel connettore multifunzione del dispositivo e collegate la periferica USB al connettore USB.

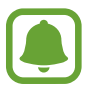

Alcune periferiche USB potrebbero non essere compatibili con il dispositivo.

# **Accensione o spegnimento del dispositivo**

Tenete premuto il tasto Accensione o spegnimento per qualche secondo per accendere il dispositivo.

Quando accendete il dispositivo per la prima volta o dopo aver eseguito un ripristino dei dati, seguite le istruzioni visualizzate per configurarlo.

Per spegnere il dispositivo, tenete premuto il tasto Accensione o spegnimento, quindi toccate **Spegni**.

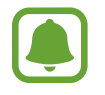

Attenetevi a tutte le avvertenze e le indicazioni specificate dal personale autorizzato quando vi trovate in aree in cui l'utilizzo dei dispositivi senza fili è limitato, come ad esempio sugli aeroplani e negli ospedali.

#### **Riavvio del dispositivo**

Se il dispositivo si blocca e non risponde, tenete premuto il tasto di Accensione e spegnimento e il tasto Volume giù contemporaneamente per più di 7 secondi per riavviarlo.

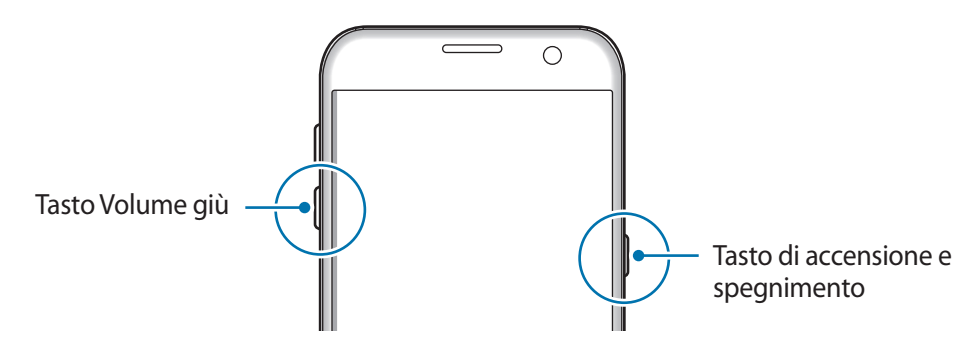

# <span id="page-21-0"></span>**Touch screen**

- 
- Evitate che il touch screen entri in contatto con altri dispositivi elettrici. Le scariche elettrostatiche potrebbero causarne il malfunzionamento.
- Per evitare di danneggiare il touch screen, non toccatelo con oggetti appuntiti e non esercitate eccessiva pressione con le dita.
- Il dispositivo potrebbe non riconoscere l'input tattile in prossimità del bordo dello schermo, al di fuori dell'area dell'input tattile.
	- Se il touch screen venisse lasciato acceso per molto tempo, potrebbero comparire immagini residue (burn-in dello schermo) o mosse. Spegnete il touch screen quando non utilizzate il dispositivo.
	- Si consiglia di utilizzare il touch screen con le dita.

#### **Toccare**

Per aprire un'applicazione, selezionare un elemento dal menu, premere un tasto visualizzato o inserire un carattere utilizzando la tastiera su schermo, toccate con il dito.

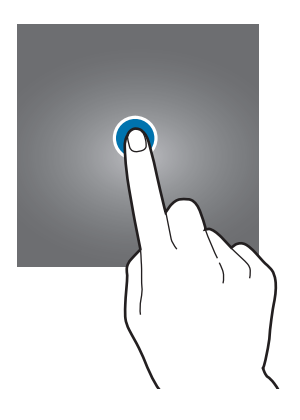

Operazioni di base

#### **Tenere premuto**

Tenete premuto un elemento sullo schermo per più di 2 secondi per accedere alle opzioni disponibili.

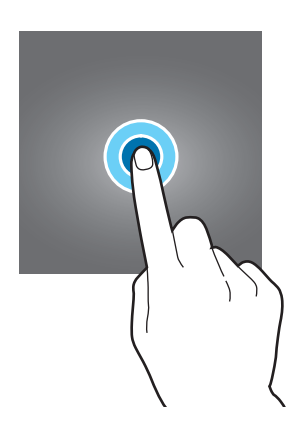

#### **Trascinare**

Per spostare un elemento, tenetelo premuto e trascinatelo sulla posizione di destinazione.

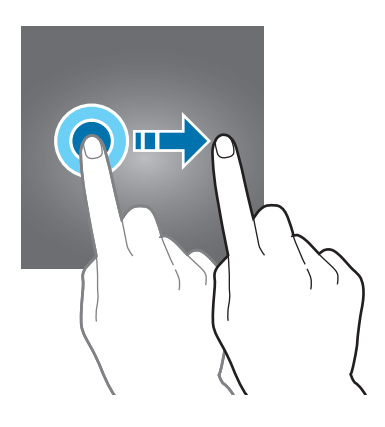

#### **Toccare due volte**

Toccate due volte una pagina Web o un'immagine per aumentare lo zoom. Toccate nuovamente due volte per tornare alla dimensione originale.

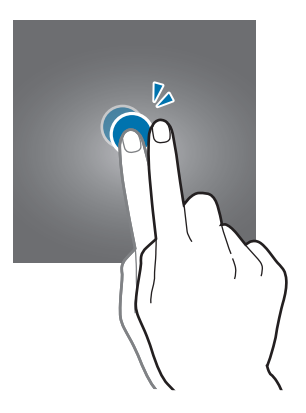

#### **Scorrere**

Scorrete verso sinistra o destra nella schermata Home o nel menu Applicazioni per visualizzare altre pagine. Fate scorrere il dito verso l'alto o verso il basso per scorrere una pagina Web o un elenco di elementi, come la rubrica.

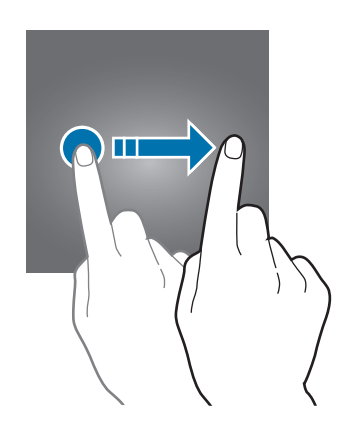

#### **Allontanare ed avvicinare**

Allontanate due dita su una pagina Web, una mappa o un'immagine per ingrandirne una parte. Avvicinate le dita per ridurre.

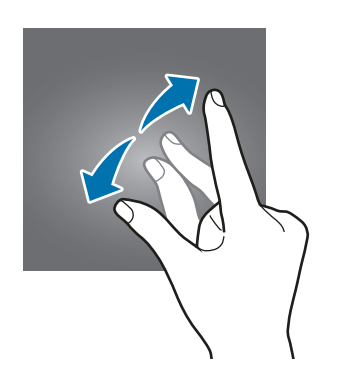

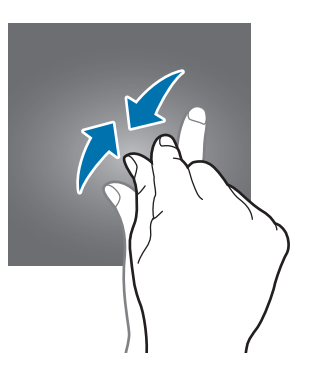

# <span id="page-24-0"></span>**Schermata Home**

## **Schermata Home**

Dalla schermata Home potete accedere a tutte le funzioni del dispositivo. La schermata Home visualizza widget, collegamenti alle applicazioni ed altro.

Per visualizzare altre pagine, scorrete verso sinistra o destra.

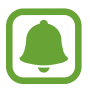

L'aspetto della schermata Home potrebbe variare in base al paese o al gestore telefonico.

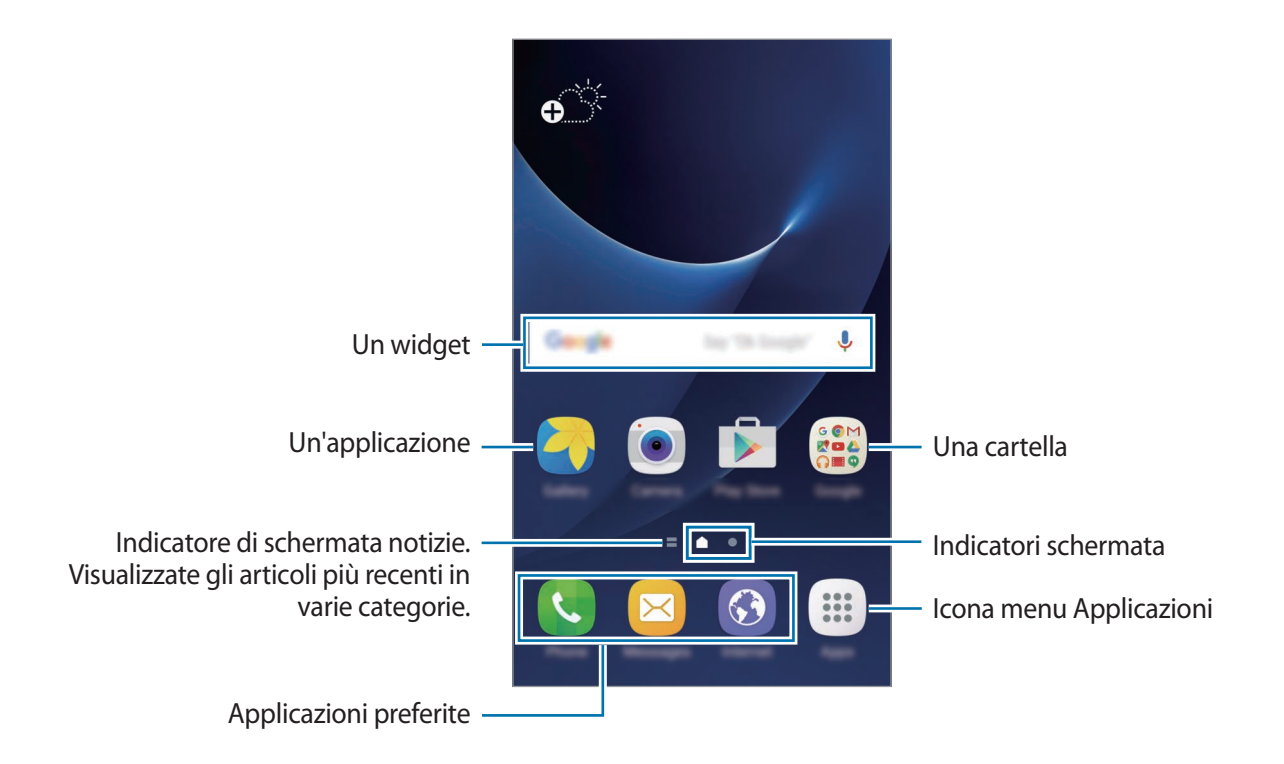

#### **Opzioni schermata Home**

Nella schermata Home, toccate **Appl.** → **Impostaz.** → **Schermata Home** per accedere alle opzioni disponibili. In alternativa, nella schermata Home, tenete premuta un'area vuota. Personalizzate la schermata Home aggiungendo, rimuovendo o spostando le pagine della schermata Home. Inoltre, potete impostare lo sfondo per la schermata Home, aggiungere widget e altro.

- **Sfondi:** consente di modificare le impostazioni per lo sfondo della schermata Home e della schermata di blocco.
- **Widget**: consente di aggiungere widget alla schermata Home. I widget sono piccole applicazioni che avviano funzioni specifiche per fornire informazioni ed un accesso agevole alla schermata Home.
- **Temi**: consente di cambiare il tema del dispositivo. Gli elementi visivi dell'interfaccia, come i colori, le icone e gli sfondi, cambieranno in base al tema selezionato.
- **Griglia schermo**: consente di cambiare la dimensione della griglia per visualizzare più o meno elementi nella schermata Home e nel menu Applicazioni.

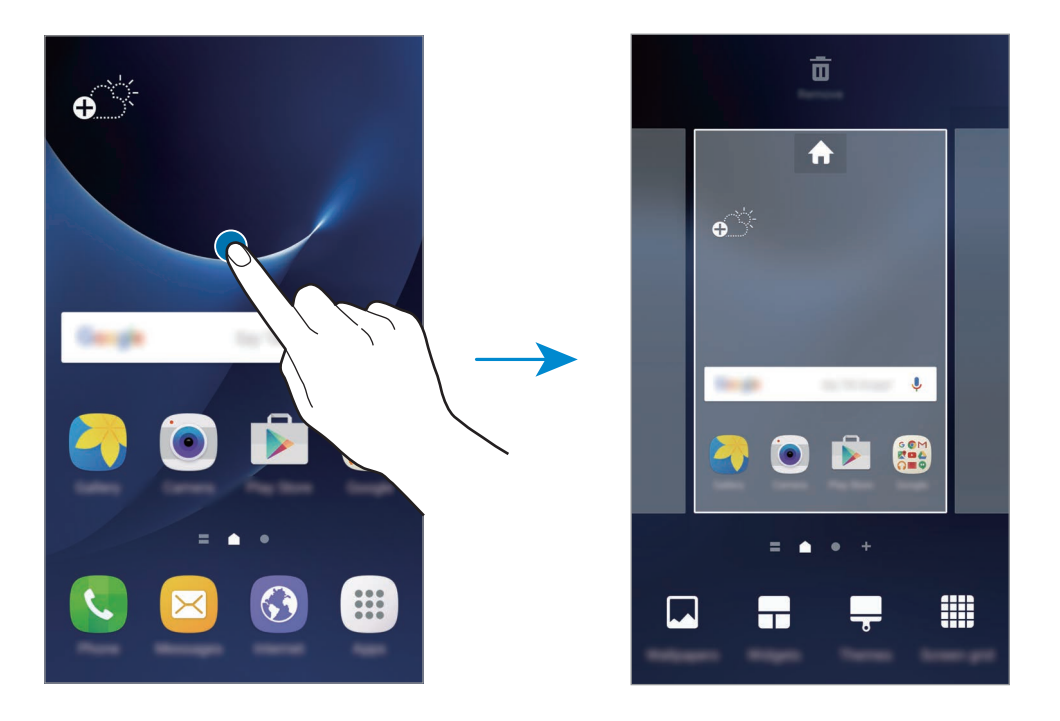

#### **Aggiunta di elementi**

Tenete premuta un'applicazione o una cartella dal menu Applicazioni, quindi trascinatela nella schermata Home.

Per aggiungere widget, tenete premuta un'area vuota sulla schermata Home, toccate **Widget**, tenete premuto un widget, quindi trascinatelo nella schermata Home.

#### **Spostamento degli elementi**

Tenete premuto un elemento nella schermata Home, quindi trascinatelo in una nuova posizione.

Inoltre, potete spostare le applicazioni utilizzate di frequente nell'area dei collegamenti nella parte inferiore della schermata Home.

Per spostare l'elemento su un'altra pagina, trascinatelo verso il bordo dello schermo.

Per eliminare più facilmente un elemento, tenete premuto un elemento e trascinatelo su **Sposta applicazioni** in cima allo schermo. L'elemento verrà spostato nel pannello in cima allo schermo. Scorrete verso sinistra o verso destra per passare ad un altro pannello e trascinate l'elemento in una nuova posizione.

#### **Rimozione degli elementi**

Tenete premuto un elemento, quindi trascinatelo su **Rimuovi** in cima allo schermo.

#### **Creazione di cartelle**

Create cartelle e raccogliete applicazioni simili per avviare le applicazioni rapidamente.

- 1 Nella schermata Home, tenete premuta un'applicazione, quindi trascinatela su un'altra applicazione.
- 2 Rilasciate l'applicazione quando vengono evidenziate.

Verrà creata una cartella contenente le applicazioni selezionate.

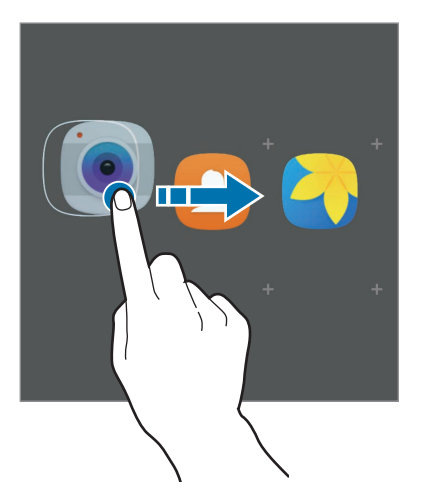

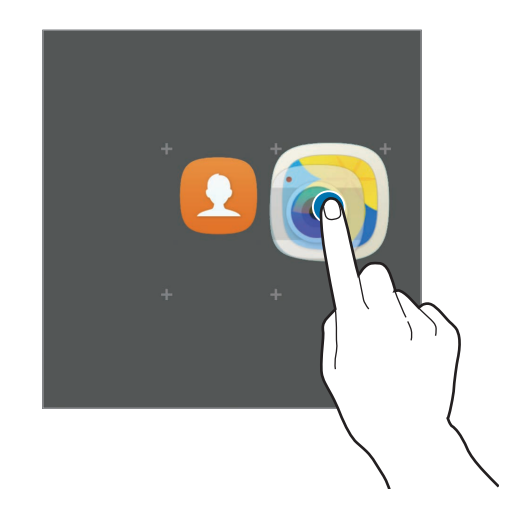

3 Toccate **Inserite il nome cartella** e inserite un nome per la cartella.

Per modificare il colore della cartella, toccate ...

Per aggiungere altre applicazioni nella cartella, toccate , selezionate le applicazioni, quindi toccate **AGGIUNGI**. Inoltre, potete aggiungere un'applicazione trascinandola nella cartella della schermata Home.

Per spostare le applicazioni da una cartella alla schermata Home, toccate la cartella, tenete premuta l'applicazione, quindi trascinatela sulla schermata Home.

Per eliminare le applicazioni di una cartella, toccate la cartella, quindi trascinate l'applicazione da eliminare su **Rimuovi** in cima allo schermo.

#### **Gestione delle pagine**

Nella schermata Home, tenete premuta un'area vuota per aggiungere, spostare o rimuovere una pagina.

Per aggiungere una pagina, scorrete verso sinistra fino all'ultima pagina, quindi toccate  $+$ .

Per spostare una pagina, tenete premuta l'anteprima, quindi trascinatela in una nuova posizione.

Per rimuovere una pagina, tenete premuta l'anteprima, quindi trascinatela su **Rimuovi** che compare nella parte superiore dello schermo.

Per impostare una pagina come schermata Home principale, toccate

# **Menu Applicazioni**

Il menu Applicazioni visualizza le icone di tutte le applicazioni, comprese le nuove applicazioni installate.

Nella schermata Home, toccate **Appl.** per aprire il menu Applicazioni. Per visualizzare altre pagine, scorrete verso sinistra o destra.

#### **Spostamento degli elementi**

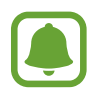

La disponibilità di questa funzione potrebbe variare in base al paese o al gestore telefonico.

Nel menu Applicazioni, toccate **MODIFICA**. Tenete premuto un elemento e spostatelo in una nuova posizione.

Per spostare l'elemento su un'altra pagina, trascinatelo verso il bordo dello schermo.

#### **Creazione di cartelle**

Create cartelle e raccogliete applicazioni simili per accedere rapidamente e avviare le applicazioni desiderate.

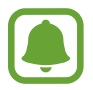

La disponibilità di questa funzione potrebbe variare in base al paese o al gestore telefonico.

- 1 Nel menu Applicazioni, toccate **MODIFICA**.
- 2 Tenete premuta un'applicazione, quindi trascinatela su un'altra applicazione.
- 3 Rilasciate l'applicazione quando vengono evidenziate.

Verrà creata una cartella contenente le applicazioni selezionate.

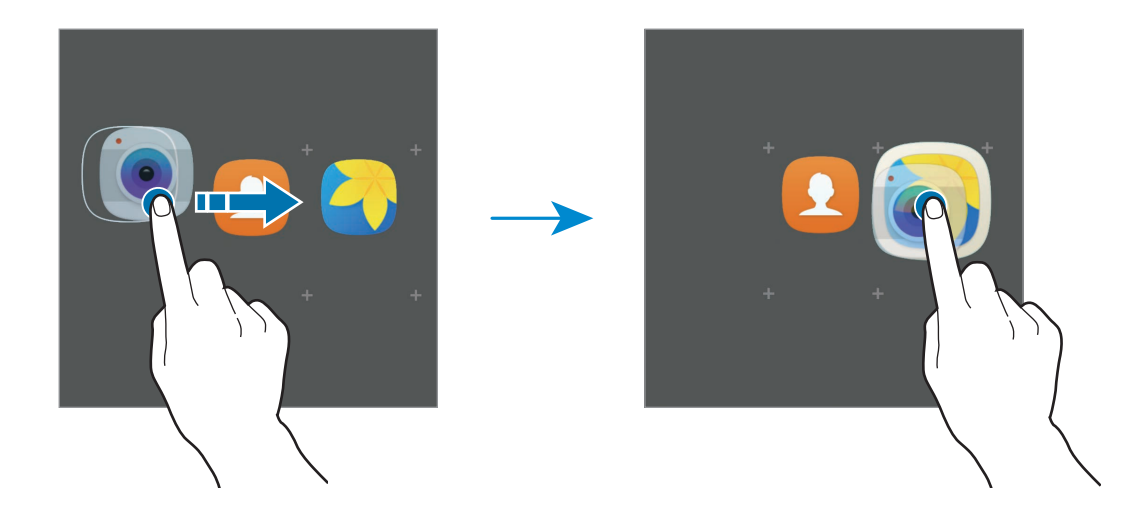

4 Toccate **Inserite il nome cartella** e inserite un nome per la cartella.

Per modificare il colore della cartella, toccate ...

Per aggiungere altre applicazioni nella cartella, toccate  $\Box$ , selezionate le applicazioni, quindi toccate **AGGIUNGI**. Inoltre, potete aggiungere un'applicazione trascinandola nella cartella del menu Applicazioni.

Per eliminare una cartella, selezionatene una con . Verrà eliminata solo la cartella. Le applicazioni contenute saranno spostate nel menu Applicazioni.

#### **Riorganizzazione degli elementi**

Potete riorganizzare gli elementi in ordine alfabetico nel menu Applicazioni.

Nel menu Applicazioni, toccate **A-Z** → **SALVA**.

#### **Ricerca di elementi**

Potete cercare gli elementi nel menu Applicazioni.

Nel menu Applicazioni, toccate **CERCA** e inserite i caratteri. Il dispositivo cercherà e visualizzerà gli elementi contenenti i caratteri inseriti.

#### **Icone**

Le icone compaiono sulla barra di stato in cima allo schermo. Le icone più comuni sono riportate nella seguente tabella.

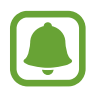

La barra di stato potrebbe non essere disponibile nella parte superiore dello schermo in alcune applicazioni. Per visualizzare la barra di stato, trascinate verso il basso dalla parte superiore dello schermo.

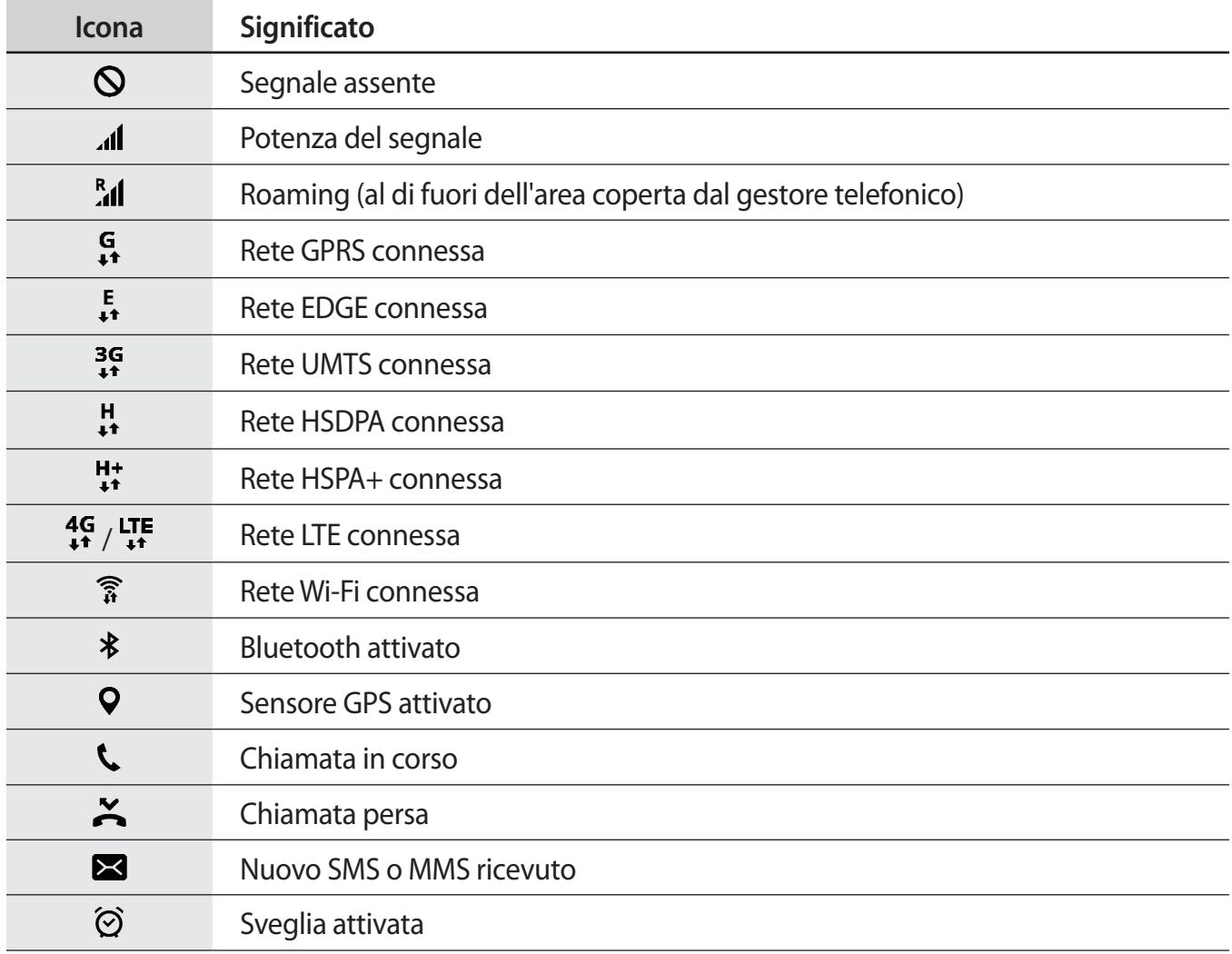

<span id="page-30-0"></span>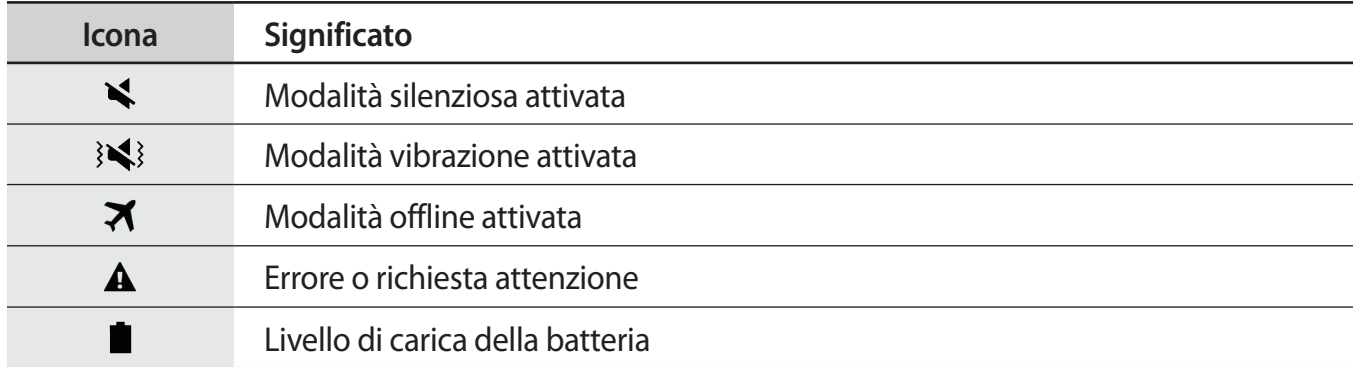

# **Schermata di blocco**

Premendo il tasto Accensione o spegnimento, lo schermo si spegne e si blocca. Inoltre, lo schermo si spegne e si blocca automaticamente se il dispositivo non viene utilizzato per un periodo specifico.

Lo schermo viene sbloccato con **Trascinamento**, il metodo di sblocco predefinito.

Premete il tasto di Accensione e spegnimento o il tasto Home e scorrete in una direzione qualsiasi per sbloccare lo schermo.

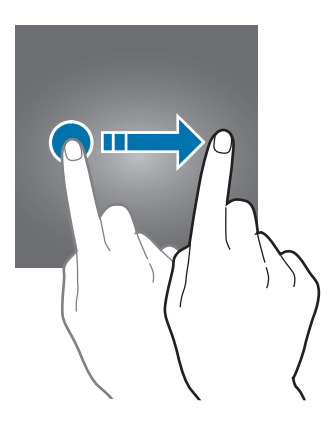

Per cambiare il metodo di blocco dello schermo, nel menu Applicazioni, toccate **Impostaz.** → **Scherm. blocco e sicurezza** → **Tipo di blocco schermo**, quindi selezionate un metodo.

Quando impostate un segno, un PIN, una password o un'impronta digitale come metodo di sblocco dello schermo, siete in grado di proteggere i vostri dati personali evitando l'accesso altrui al dispositivo. Dopo aver impostato il metodo di blocco dello schermo, il dispositivo richiederà un codice di sblocco ad ogni sblocco.

- **Trascinamento**: consente di scorrere in una direzione qualsiasi sullo schermo per sbloccarlo.
- **Segno**: consente di tracciare un segno con quattro o più punti per sbloccare lo schermo.
- **PIN**: consente di inserire un PIN composto da almeno quattro numeri per sbloccare lo schermo.
- Password: consente di inserire una password composta da almeno quattro caratteri, numeri o simboli per sbloccare lo schermo.
- **Nessuno**: consente di non impostare alcun metodo di blocco dello schermo.
- **Impronte digitali:** consente di registrare le vostre impronte digitali per sbloccare lo schermo. Fate riferimento a [Riconoscimento impronte digitali](#page-131-0) per maggiori informazioni.

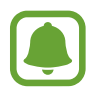

Se dimenticate il codice di sblocco, dovrete portare il dispositivo presso un centro di assistenza Samsung per ripristinarlo.

Potete impostare il dispositivo in modo che venga eseguito il ripristino ai dati di fabbrica se non inserite correttamente il codice di sblocco per più volte di seguito e raggiungete il limite di tentativi. Nel menu Applicazioni, toccate **Impostaz.** → **Scherm. blocco e sicurezza** → **Impostazioni blocco sicuro** e toccate il cursore **Ripr. impost. pred. autom.** per attivare questa funzione.

# <span id="page-32-0"></span>**Pannello di notifica**

## **Utilizzo del pannello di notifica**

Quando ricevete nuove notifiche, come messaggi o chiamate perse, nella barra di stato compaiono delle icone. Per visualizzare altre informazioni sulle icone, aprite il pannello di notifica e visualizzate i dettagli.

Per aprire il pannello di notifica, trascinate la barra di stato verso il basso. Per chiudere il pannello di notifica, scorrete verso l'alto sullo schermo.

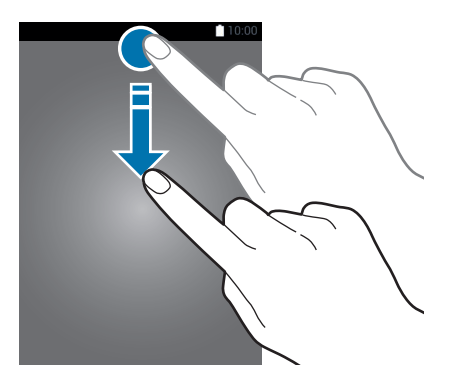

Sul pannello di notifica potete utilizzare le seguenti funzioni.

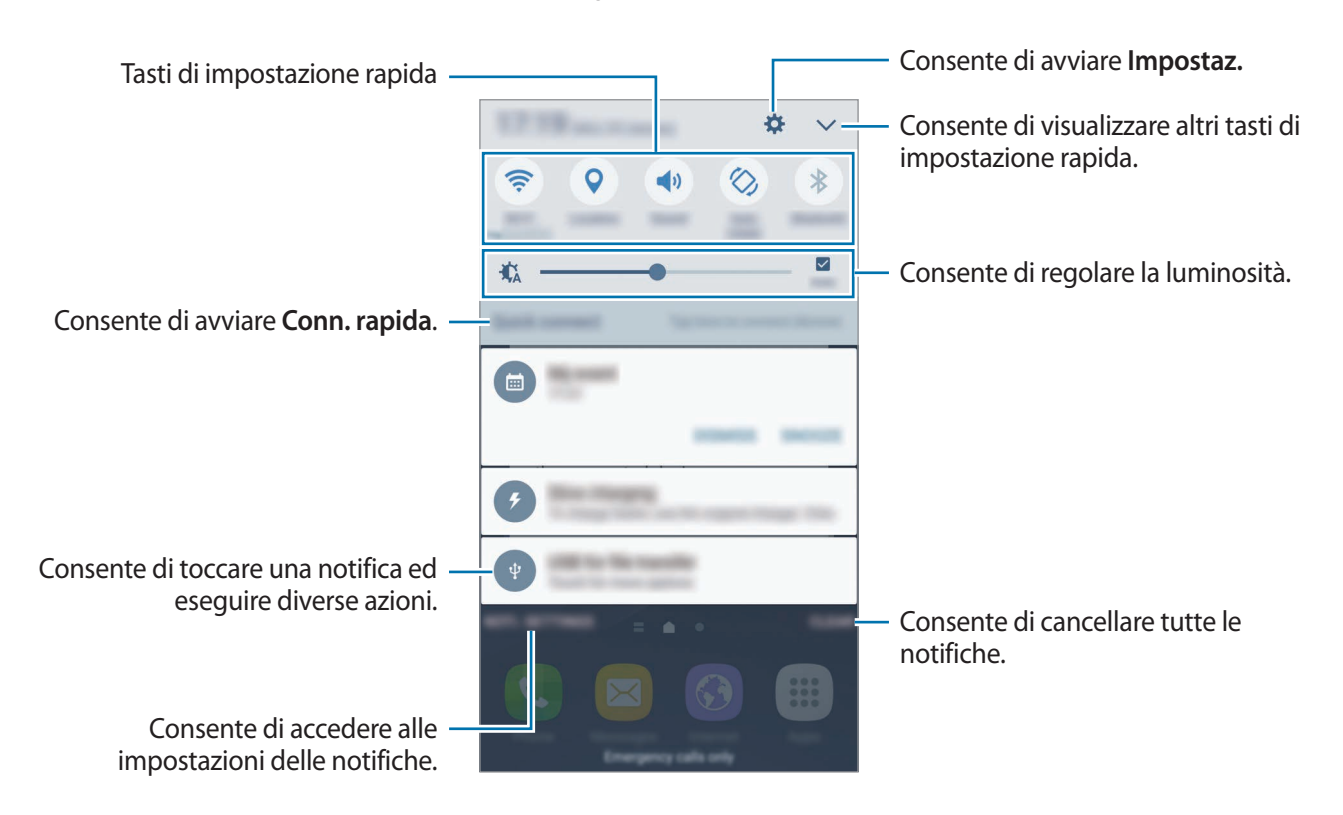

#### **Utilizzo dei tasti di impostazione rapida**

Toccate i tasti di impostazione rapida per attivare alcune funzionalità. Scorrete verso sinistra o verso destra sull'area dei tasti, oppure toccate v per visualizzare altri tasti. Per visualizzare impostazioni più dettagliate, tenete premuto un tasto.

Per riorganizzare i tasti, toccate <u>→ **MODIFICA**</u>, tenete premuto un tasto, quindi trascinatelo in un'altra posizione.

## **S Finder**

Cercate una grande varietà di contenuti tramite tastiera.

#### **Ricerca dei contenuti sul dispositivo**

Aprite il pannello di notifica e toccate **▽ → S Finder**.

Inserite una parola chiave nel campo di ricerca oppure toccate  $\psi$  e pronunciate una parola chiave. Per ottenere risultati più precisi, toccate **Filtra** sotto il campo di ricerca, quindi selezionate i dettagli del filtro.

#### **Impostazione delle categorie di ricerca**

Potete impostare le categorie di ricerca per cercare contenuti in specifici campi di ricerca.

Toccate **ALTRO** → **Seleziona posiz. ricerca** e selezionate le categorie.

# <span id="page-34-0"></span>**Inserimento del testo**

### **Layout tastiera**

Quando inserite del testo per inviare messaggi, creare promemoria ed altro, compare automaticamente una tastiera.

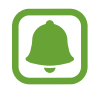

L'inserimento del testo non è supportato per alcune lingue. Per inserire il testo cambiate la lingua di inserimento in una delle lingue supportate.

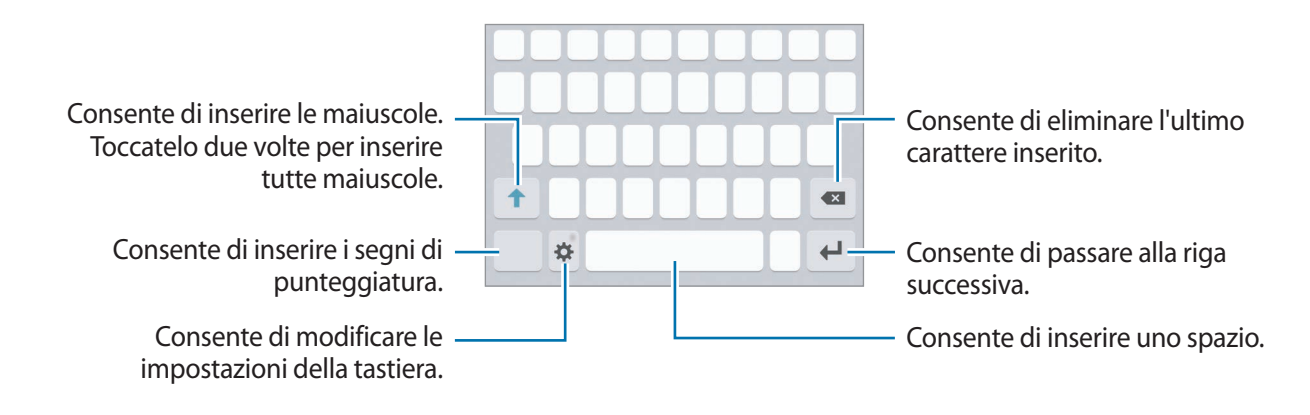

#### **Modifica della lingua di inserimento**

Toccate **☆ → Aggiungi lingue inserimento**, quindi selezionate le lingue da utilizzare. Quando selezionate due o più lingue, potete passare da una lingua d'inserimento all'altra scorrendo verso sinistra o destra sul tasto dello spazio.

#### **Modifica del layout della tastiera**

Toccate  $\bullet$ , selezionate una lingua sotto Lingue e tipi, quindi selezionate un layout da utilizzare per la tastiera.

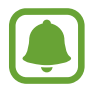

Sulla **Tastiera 3x4**, un tasto ha tre o quattro caratteri. Per inserire un carattere, toccate ripetutamente il tasto corrispondente finché compare il carattere desiderato.

## **Funzioni aggiuntive della tastiera**

Tenete premuto  $\bigstar$  per utilizzare varie funzioni. Al posto dell'icona  $\bigstar$  ne potrebbero apparire delle altre in base all'ultima funzione utilizzata.

 $\cdot$   $\downarrow$  : consente di inserire del testo con la voce.

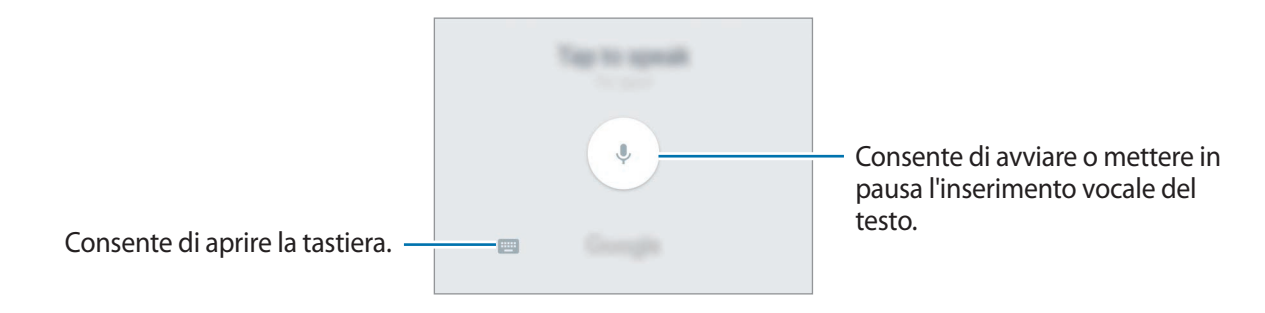

- $\boxed{2}$ : consente di aggiungere un elemento dagli appunti.
- $\cdot$   $\cdot$   $\cdot$  : consente di inserire emoticon.
- $\cdot$   $\bullet$  : consente di modificare le impostazioni della tastiera.
## **Copia e incolla**

- 1 Tenete premuto sul testo.
- 2 Trascinate o per selezionare il testo desiderato oppure toccate **Seleziona tutto** per selezionare tutto il testo.
- 3 Toccate **Copia** o **Taglia**.

Il testo selezionato verrà copiato negli appunti.

4 Tenete premuto nel punto in cui inserire il testo e toccate **Incolla**. Per incollare il testo copiato in precedenza, toccate **Appunti** e selezionate il testo.

## **Dizionario**

Cercate le definizioni delle parole mentre utilizzate alcune funzioni, come quando sfogliate le pagine web.

1 Tenete premuta la parola che desiderate cercare.

Se la parola che desiderate cercare non è selezionata, trascinate oppure per selezionare il testo desiderato.

2 Toccate **Dizionario** sull'elenco delle opzioni.

Se un dizionario non è preinstallato, toccate Gestisci dizionari → **a**ccanto a un dizionario per scaricarlo.

#### 3 Visualizzate la definizione nella finestra pop-up del dizionario.

Per passare alla visualizzazione a schermo intero, toccate  $\sqrt{2}$ . Toccate la definizione sullo schermo per visualizzare altre definizioni. Nella vista dettagliata, toccate  $\rightarrow$  per aggiungere la parola all'elenco delle parole preferite oppure toccate **Cerca sul Web** per utilizzare la parola come termine di ricerca.

## **Acquisizione schermata**

Acquisite una schermata mentre utilizzate il dispositivo.

#### **Acquisizione di una schermata**

Tenete premuto il tasto Home e il tasto Accensione o spegnimento contemporaneamente. Potete visualizzare le immagini acquisite in **Galleria**.

Inoltre, potete acquisire delle schermate scorrendo sullo schermo con la mano verso sinistra o destra. Se questa funzione non è attiva, aprite il menu Applicazioni, toccate **Impostaz.** → **Funzioni avanzate** → **Acquisisci con trascinamento palmo**, quindi toccate il cursore per attivare questa funzione.

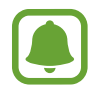

Durante l'utilizzo di alcune applicazioni e funzionalità non è possibile acquisire una schermata.

#### **Acquisizione intelligente**

Potete acquisire la schermata corrente e aree nascoste. Inoltre, potete tagliare e condividere immediatamente la schermata acquisita.

Se questa funzione non è attiva, aprite il menu Applicazioni, toccate **Impostaz.** → **Funzioni avanzate** → **Acquisizione intelligente**, toccate il cursore per attivare questa funzione, quindi acquisite una schermata. Sulla schermata che state acquisendo, utilizzate una delle seguenti funzioni:

- **Acquisisci altro**: consente di acquisire più contenuti che continuano su più schermate, come una pagina Web. La schermata scorrerà automaticamente in basso, acquisendo maggiori contenuti.
- **Condividi**: consente di condividere la schermata.
- **Ritaglia**: consente di ritagliare una porzione della schermata.

## **Apertura delle applicazioni**

Nella schermata Home o nel menu Applicazioni, selezionate l'icona di un'applicazione per aprirla.

er aprire un'applicazione dall'elenco delle applicazioni utilizzate di recente, toccate e selezionate la finestra di un'applicazione recente.

#### **Chiusura di un'applicazione**

Toccate **e** e trascinate la finestra di un'applicazione recente verso sinistra o verso destra per chiuderla. Per chiudere tutte le applicazioni in esecuzione, toccate **CHIUDI TUTTE**.

## **Multischermo**

## **Introduzione**

Multischermo consente di eseguire due applicazioni contemporaneamente nella vista a schermo diviso. Inoltre, potete eseguire più applicazioni contemporaneamente nella finestra pop-up.

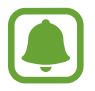

Alcune applicazioni potrebbero non supportare questa funzione.

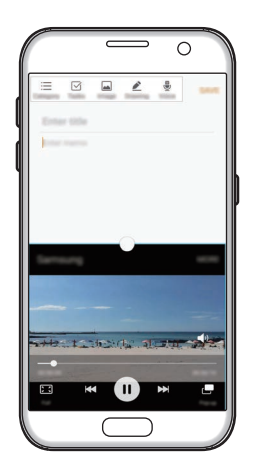

Vista a schermo diviso vista pop-up

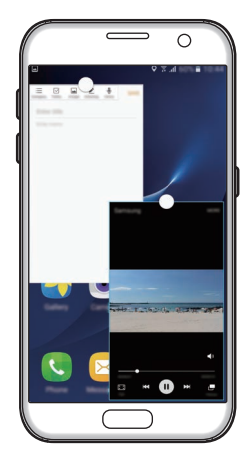

## **Vista a schermo diviso**

- 1 Toccate per aprire l'elenco delle applicazioni utilizzate di recente.
- 2 Scorrete in alto o in basso e toccate  $\Xi$  sulla finestra di un'applicazione recente. L'applicazione selezionata viene avviata nella finestra superiore.

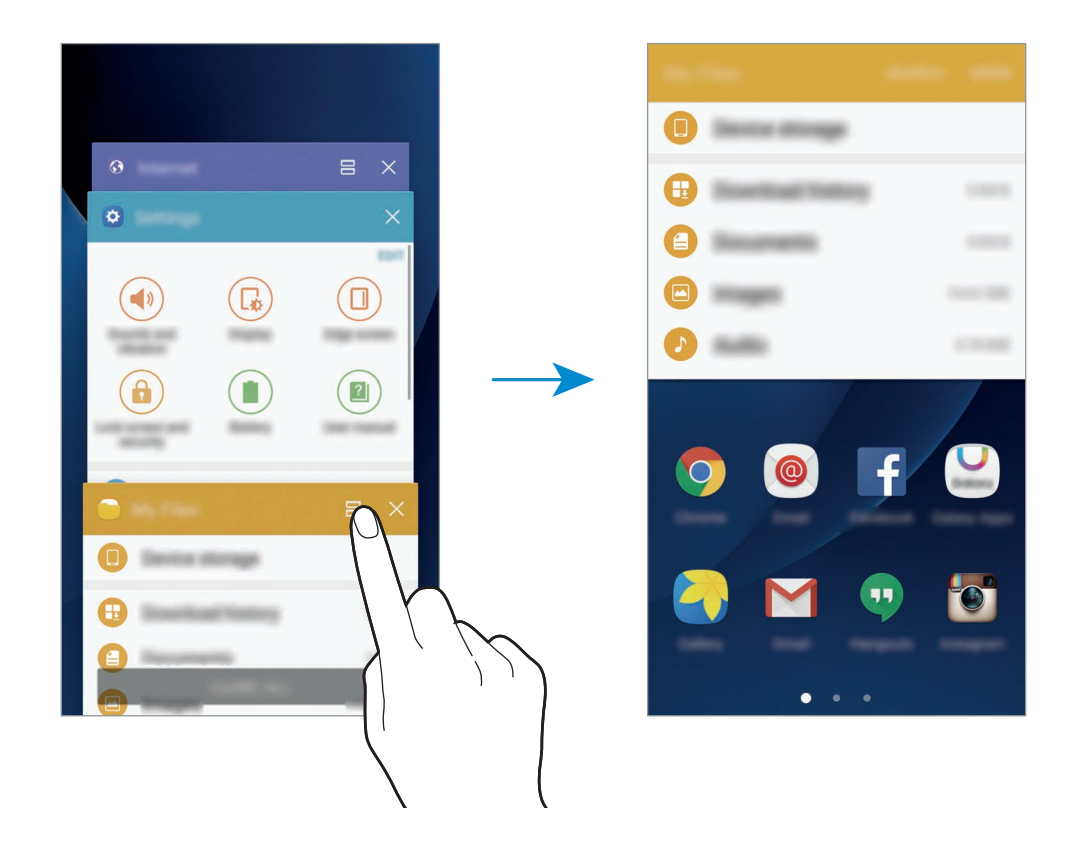

3 Scorrete verso sinistra o destra per selezionare un'altra applicazione da avviare.

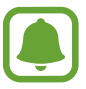

Inoltre, potete avviare la vista a schermo diviso tenendo premuto ...

### **Utilizzo delle opzioni aggiuntive**

Quando utilizzate la vista a schermo diviso, toccate il cerchio tra le finestre delle applicazioni per accedere alle seguenti opzioni:

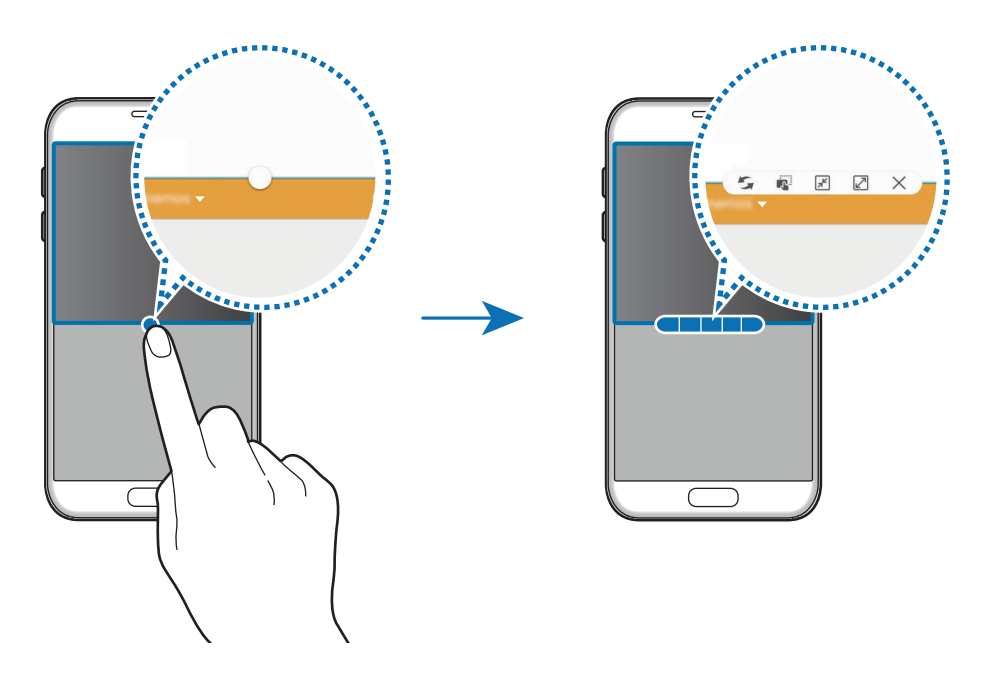

- : consente di scambiare le posizioni delle finestre delle applicazioni.
- : consente di trascinare e rilasciare testi o immagini copiate da una finestra all'altra. Tenete premuto un elemento nella finestra selezionata e trascinatelo nell'altra finestra.

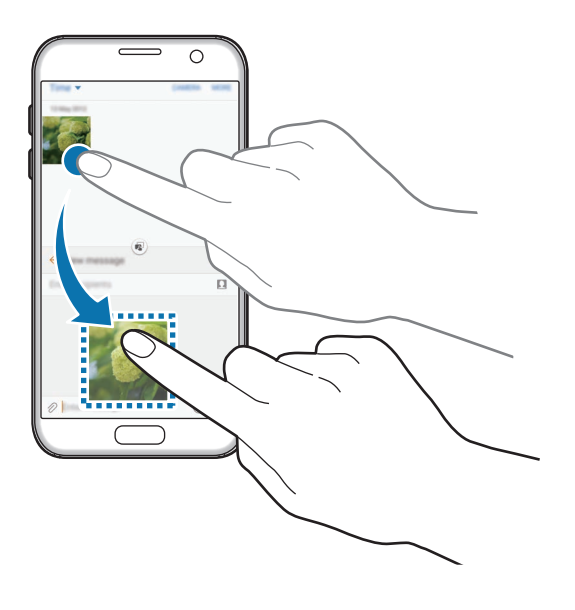

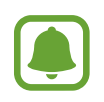

Alcune applicazioni potrebbero non supportare questa funzione.

- $\cdot$   $\sqrt{x}$ : consente di ridurre la finestra.
- $\mathbb{Z}$ : consente di ingrandire la finestra.
- $\cdot$   $\times$  : consente di chiudere l'applicazione.

#### **Regolazione della dimensione della finestra**

Trascinate il cerchio tra le finestre delle applicazioni in alto o in basso per regolare la dimensione delle finestre.

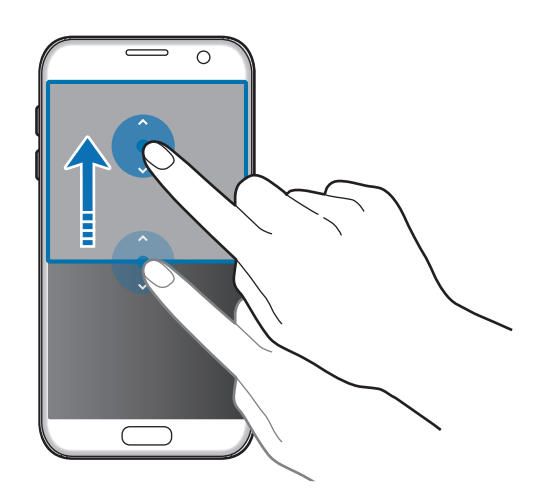

## **Vista pop-up**

- 1 Nel menu Applicazioni, avviate un'applicazione da utilizzare nella finestra pop-up.
- 2 Trascinate in diagonale verso il basso da qualsiasi estremità del bordo superiore. La schermata dell'applicazione comparirà nella finestra pop-up.

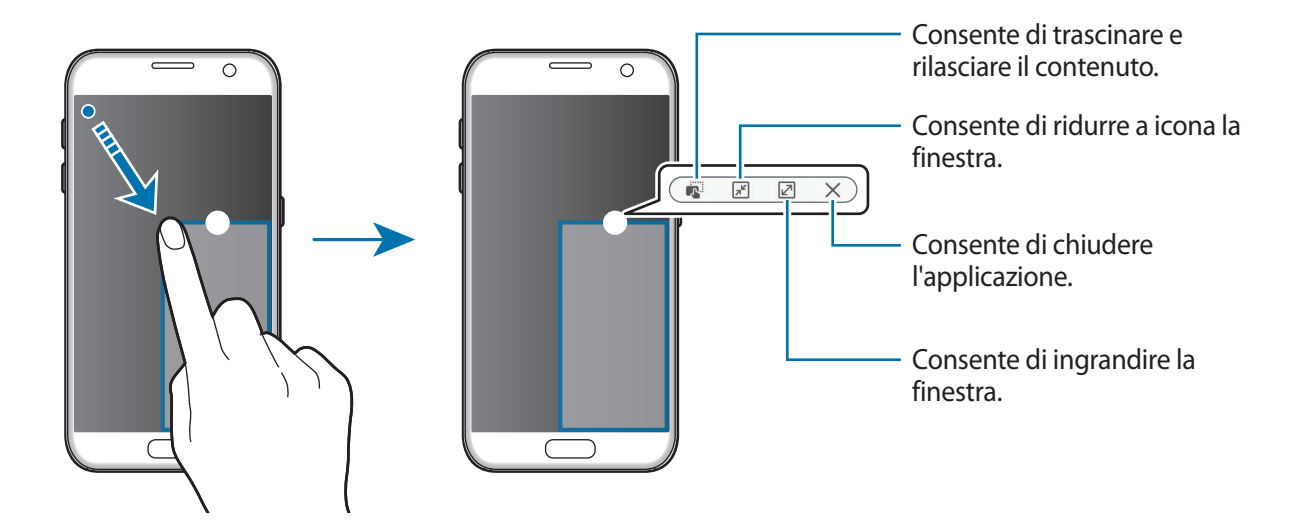

#### **Spostamento delle finestre pop-up**

Per spostare una finestra pop-up, tenete premuto il cerchio su una finestra e trascinatela su una nuova posizione.

## <span id="page-42-0"></span>**Account Samsung**

### **Introduzione**

L'account Samsung è un servizio di account integrato che consente di utilizzare una serie di servizi, disponibile su dispositivi mobili, TV e sul sito Web Samsung. Dopo aver registrato il vostro account Samsung, potete utilizzare le applicazioni fornite da Samsung, senza accedere all'account.

Create un account Samsung con il vostro indirizzo e-mail.

Per controllare l'elenco dei servizi che è possibile utilizzare con l'account Samsung, visitate [account.samsung.com](http://account.samsung.com). Per maggiori informazioni sugli account Samsung, aprite il menu Applicazioni e toccate **Impostaz.** → **Account** → **Samsung account** → **Guida**.

## **Registrazione dell'account Samsung**

#### **Registrazione di un nuovo account Samsung**

Se non possedete un account Samsung, è necessario crearne uno.

- 1 Nel menu Applicazioni, toccate **Impostaz.** <sup>→</sup> **Account** <sup>→</sup> **Aggiungi account**.
- 2 Toccate **Samsung account** <sup>→</sup> **CREA ACCOUNT**.
- 3 Seguite le istruzioni visualizzate per completare la creazione dell'account.

#### **Registrazione di un account Samsung esistente**

Se possedete già un account Samsung, registratelo sul dispositivo.

- 1 Nel menu Applicazioni, toccate **Impostaz.** <sup>→</sup> **Account** <sup>→</sup> **Aggiungi account**.
- 2 Toccate **Samsung account**.
- 3 Inserite l'indirizzo e-mail e la password, quindi toccate **ACCEDI**.

Se dimenticate le informazioni del vostro account, toccate **ID o password dimenticati?** Potete trovare le informazioni del vostro account inserendo le informazioni richieste e il codice di sicurezza visualizzato sullo schermo.

## **Rimozione dell'account Samsung**

Quando rimuovete il vostro account Samsung dal dispositivo, anche i vostri dati, come contatti o eventi, verranno rimossi.

- 1 Nel menu Applicazioni, toccate **Impostaz.** <sup>→</sup> **Account**.
- 2 Toccate **Samsung account** e toccate l'account da rimuovere.
- 3 Toccate **ALTRO** <sup>→</sup> **Rimuovi account** <sup>→</sup> **RIMUOVI ACCOUNT**.
- 4 Inserite la password dell'account Samsung e toccate **CONFERMA**.
- 5 Toccate **RIMUOVI ACCOUNT**.

## **Trasferimento di dati dal dispositivo precedente**

Potete trasferire i dati da un dispositivo precedente al dispositivo tramite Samsung Smart Switch.

Sono disponibili le seguenti versioni di Samsung Smart Switch.

- Versione mobile: consente di trasferire i dati tra dispositivi mobili. Potete avviare l'applicazione della versione mobile toccando **Impostaz.** → **Backup e ripristino** → **Apri Smart Switch**. Se non disponete dell'applicazione, scaricatela da **Galaxy Apps** o **Play Store**.
- Versione computer: consente di trasferire i dati tra il dispositivo e un computer. Potete scaricare l'applicazione da [www.samsung.com/smartswitch](http://www.samsung.com/smartswitch).

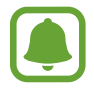

- Samsung Smart Switch non è supportato su alcuni dispositivi o computer.
- Esistono delle limitazioni. Per i dettagli, visitate [www.samsung.com/smartswitch](http://www.samsung.com/smartswitch). Samsung prende molto seriamente la questione copyright. Trasferite solo contenuti di cui siete proprietari o che avete il diritto di trasferire.

#### **Trasferimento di dati tramite collegamento USB**

Potete collegare il dispositivo precedente al dispositivo tramite connettore USB e un cavo USB per trasferire i dati in maniera semplice e rapida, senza installare un'applicazione nel vecchio dispositivo.

- 1 Collegate il connettore USB al connettore multifunzione del dispositivo.
- 2 Collegate il dispositivo al dispositivo precedente utilizzando il cavo USB.

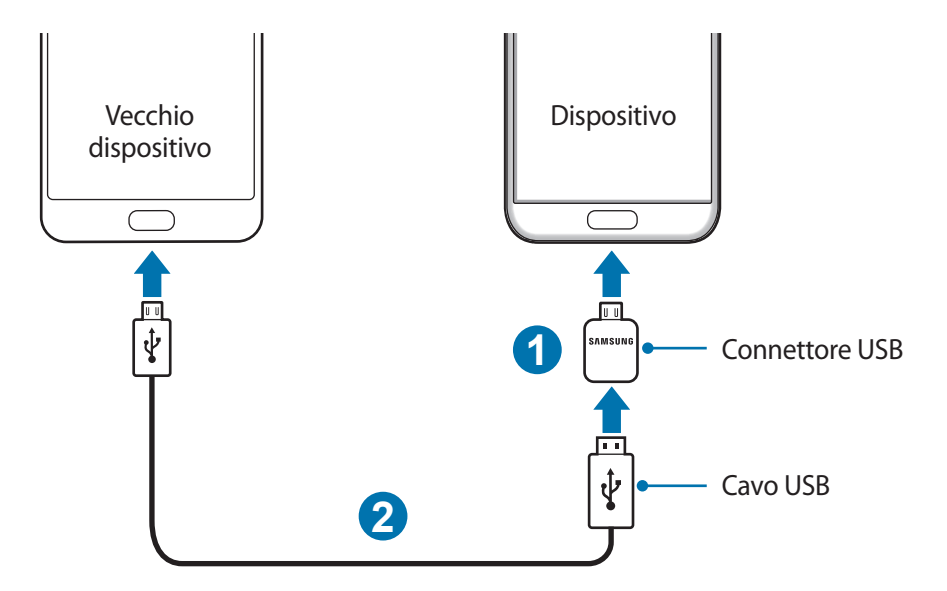

3 Quando compare la finestra pop-up di selezione dell'applicazione, toccate **Smart Switch** <sup>→</sup> **AVVIO**.

Il dispositivo riconoscerà il dispositivo precedente e comparirà un elenco di dati che è possibile trasferire.

4 Seguite le istruzioni visualizzate per trasferire i dati dal dispositivo precedente.

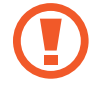

Non scollegate il cavo USB o il connettore USB dal dispositivo durante il trasferimento di file. Ciò potrebbe causare la perdita dei dati o danneggiare il dispositivo.

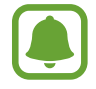

Il trasferimento di dati tramite connettore USB aumenta il consumo di batteria. Assicuratevi che la batteria sia completamente carica prima di trasferire i dati. Se la batteria è scarica, il trasferimento dati potrebbe essere interrotto.

#### **Trasferimento dati wireless**

Trasferite i dati dal vostro dispositivo precedente al dispositivo.

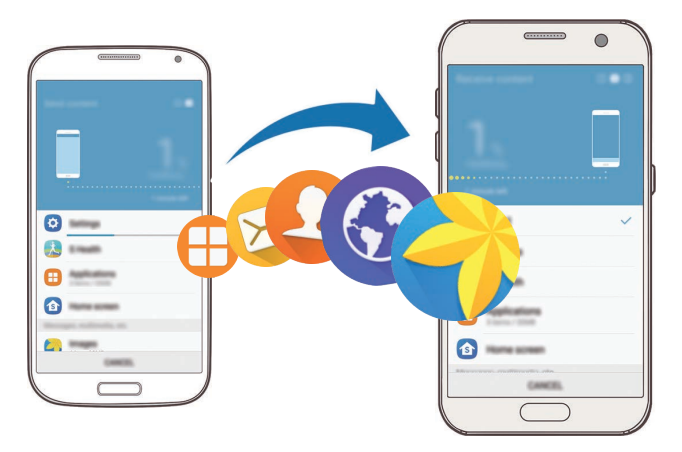

- 1 Sul dispositivo precedente, scaricate e installate Smart Switch da **Galaxy Apps** o **Play Store**. Successivamente, avviate **Smart Switch**.
- 2 Posizionate i dispositivi l'uno accanto all'altro.

Operazioni di base

- 3 Sul dispositivo, aprite il menu Applicazioni, toccate **Impostaz.** <sup>→</sup> **Backup e ripristino** <sup>→</sup> **Apri Smart Switch**.
- 4 Sul dispositivo, selezionate il tipo di dispositivo precedente dall'elenco e toccate **AVVIO**.
- $5$  Sequite le istruzioni visualizzate per trasferire i dati dal dispositivo precedente.

### **Trasferimento di dati di backup da un computer**

Eseguite il backup dei dati dal dispositivo precedente su un computer ed importate i dati sul dispositivo.

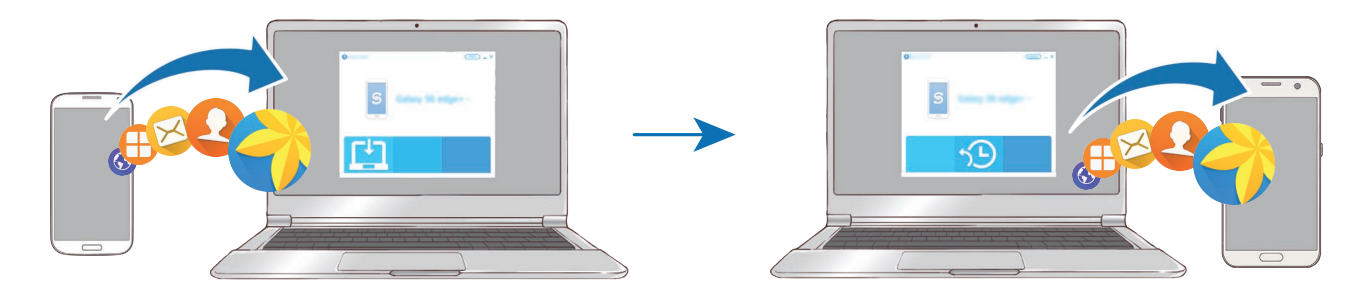

1 Sul computer, visitate [www.samsung.com/smartswitch](http://www.samsung.com/smartswitch) per scaricare Smart Switch.

2 Sul computer, avviate Smart Switch.

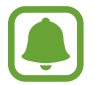

Se il vostro dispositivo precedente non è un dispositivo Samsung, eseguite il backup dei dati su un computer utilizzando un programma fornito dal produttore del dispositivo. Successivamente, passate al punto cinque.

- 3 Collegate il dispositivo precedente al computer tramite il cavo USB.
- 4 Sul computer, seguite le istruzioni visualizzate per eseguire il backup dei dati dal dispositivo. Successivamente, scollegate il dispositivo precedente dal computer.
- 5 Collegate il dispositivo al computer tramite il cavo USB.
- $6$  Sul computer, seguite le istruzioni visualizzate per trasferire i dati al dispositivo.

## **Dispositivo e gestione dati**

## **Collegamento del dispositivo ad un computer per il trasferimento dati**

Trasferite i file audio, video, immagini o altri tipi di file dal dispositivo al computer o viceversa.

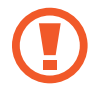

Non scollegate il cavo USB dal dispositivo durante il trasferimento di file. Ciò potrebbe causare la perdita dei dati o danneggiare il dispositivo.

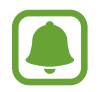

La connessione tra i dispositivi potrebbe non risultare corretta se sono connessi tramite hub USB. Collegate direttamente il dispositivo alla porta USB del computer.

- 1 Collegate il dispositivo ad un computer tramite il cavo USB.
- 2 Aprite il pannello delle notifiche e toccate **Connesso come dispositivo multimediale** → **Trasferimento dei file multimediali**.

Se il computer non è in grado di riconoscere il dispositivo, toccate **Trasferimento delle immagini**.

- 3 Toccate **CONSENTI** per permettere al computer di accedere ai dati del dispositivo. Quando il computer riconosce il dispositivo, il dispositivo comparirà su Il mio PC.
- $4$  Trasferite i file tra il dispositivo ed il computer.

## **Aggiornamento del dispositivo**

Potete effettuare l'aggiornamento del dispositivo all'ultima versione software.

#### **Aggiornamento "over-the-air"**

Potete effettuare l'aggiornamento del dispositivo all'ultima versione del software direttamente tramite il servizio firmware over-the-air (FOTA).

Nel menu Applicazioni, toccate **Impostaz.** → **Info sul dispositivo** → **Scarica aggiornamenti manualmente**.

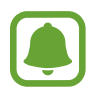

Per attivare la funzione **Scarica aggiorn. automaticamente** toccate il cursore, gli aggiornamenti verranno scaricati quando il dispositivo è collegato a una rete Wi-Fi.

### **Aggiornamento con Smart Switch**

Effettuate la connessione del dispositivo a un computer e aggiornate il dispositivo all'ultima versione software.

- 1 Sul computer, visitate [www.samsung.com/smartswitch](http://www.samsung.com/smartswitch) per scaricare e installare Smart Switch.
- 2 Sul computer, avviate Smart Switch.
- $3$  Collegate il dispositivo ad un computer tramite un cavo USB.
- 4 Se è disponibile un aggiornamento del software, seguite le istruzioni visualizzate per aggiornare il dispositivo.
- 
- Non spegnete il computer e non scollegate il cavo USB durante l'aggiornamento del dispositivo.
- Non collegate altri dispositivi multimediali al computer durante l'aggiornamento del dispositivo. Ciò potrebbe interferire con il processo di aggiornamento. Prima di effettuare l'aggiornamento, scollegate tutti gli altri dispositivi multimediali dal computer.

## <span id="page-48-0"></span>**Backup e ripristino dei dati**

Proteggete le informazioni personali, i dati delle applicazioni e le impostazioni del dispositivo. Potete eseguire il backup delle informazioni riservate su un account di backup ed accedervi in seguito. Dovete accedere al vostro account Google o Samsung per eseguire il backup o il ripristino dei dati. Fate riferimento a [Account Samsung](#page-42-0) e [Account](#page-139-0) per maggiori informazioni.

#### **Utilizzo di un account Samsung**

Nel menu Applicazioni, toccate **Impostaz.** → **Backup e ripristino** → **Backup dati personali** per l'account Samsung, toccate i cursori accanto agli elementi di cui effettuare il backup per attivarli, quindi toccate **ESEGUI BACKUP ORA**.

Per permettere al dispositivo di eseguire automaticamente il backup dei dati, toccate il cursore **Backup automatico** e attivate la funzione.

Per ripristinare i dati utilizzando un account Samsung, toccate **Ripristino**. I dati presenti sul dispositivo vengono eliminati e vengono ripristinati gli elementi selezionati in precedenza.

### **Utilizzo di un account Google**

Nel menu Applicazioni, toccate **Impostaz.** → **Backup e ripristino** → **Backup dati personali** per l'account Google e toccate il cursore per attivarlo. Toccate **Account di backup** e selezionate un account come account di backup.

Per ripristinare i dati utilizzando un account Google, toccate il cursore **Ripristino automatico** e attivate la funzione. Quando reinstallate le applicazioni, verranno ripristinate le impostazioni e i dati di cui è stato eseguito il backup.

## **Esecuzione del ripristino dati**

Consente di eliminare tutte le impostazioni e i dati sul dispositivo. Prima di eseguire il ripristino ai dati di fabbrica, assicuratevi di eseguire il backup di tutti i dati importanti memorizzati sul dispositivo. Fate riferimento a [Backup e ripristino dei dati](#page-48-0) per maggiori informazioni.

Nel menu Applicazioni, toccate **Impostaz.** → **Backup e ripristino** → **Ripristina dati di fabbrica** → **RIPRISTINA DISPOSITIVO** → **ELIMINA TUTTO**. Il dispositivo si riavvierà automaticamente.

## **Connessione rapida**

## **Introduzione**

Cercate e connettetevi rapidamente con i dispositivi nelle vicinanze, come auricolari Bluetooth o TV, tramite la funzionalità Connessione rapida.

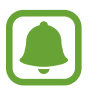

- Se il dispositivo che desiderate connettere non supporta la funzionalità Connessione rapida, attivate la sua funzionalità Wi-Fi Direct o Bluetooth prima di avviare **Conn. rapida** sul dispositivo.
- I metodi di connessione potrebbero variare in base ai tipi di dispositivi connessi o al contenuto condiviso.

## **Connessione ad altri dispositivi**

1 Aprite il pannello di notifica e toccate **Conn. rapida**.

Le funzionalità Wi-Fi e Bluetooth vengono attivate automaticamente.

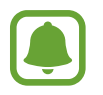

Se **Conn. rapida** non è visibile sul pannello notifiche, toccate → **MODIFICA** e toccate il cursore **Conn. rapida** per attivare questa funzione.

2 Toccate **Ricerca dispositivi vicini**.

In mancanza di un dispositivo connesso in precedenza, il dispositivo cercherà automaticamente i dispositivi nelle vicinanze.

3 Selezionate un dispositivo dall'elenco ed eseguite la connessione ad esso seguendo le istruzioni visualizzate.

I passi successivi potrebbero variare in base al dispositivo connesso.

Per modificare l'impostazione di visibilità del dispositivo, toccate **ALTRO** → **Impostazioni** → **Visibilità dispositivo**, quindi selezionate un'opzione.

## **Condivisione di contenuti**

Condividete contenuti con i dispositivi connessi.

- 1 Aprite il pannello di notifica e toccate **Conn. rapida**.
- 2 Toccate **Ricerca dispositivi vicini**.
- $3$  Selezionate un dispositivo dall'elenco dei dispositivi rilevati.
- 4 Toccate **Condividi contenuto** e selezionate una categoria multimediale.
- $5$  Seguite le istruzioni visualizzate per inviare i contenuti al dispositivo connesso. I passaggi successivi potrebbero variare in base alla categoria multimediale selezionata.

## **Connessione ad una TV**

Connettete il dispositivo ad un TV per visualizzare i contenuti del dispositivo su uno schermo più grande. In base al TV connesso, potrebbero essere disponibili più funzionalità.

- 1 Accendete il TV e posizionate il dispositivo vicino al TV.
- 2 Aprite il pannello notifiche e toccate **Conn. rapida** <sup>→</sup> **Ricerca dispositivi vicini**.
- 3 Selezionate il TV.

Compare l'elenco delle funzionalità disponibili per il TV.

4 Selezionate una funzionalità e seguite le istruzioni visualizzate per utilizzare la funzionalità.

Le funzionalità disponibili potrebbero variare in base al TV.

- **Smart View**: consente di visualizzare i contenuti del dispositivo sullo schermo TV. Potrebbe essere necessario attivare la funzione di Condivisione schermo sul TV, in base al TV da connettere. Se il TV non supporta la funzione di Condivisione schermo, utilizzate accessori compatibili per abilitare la funzione. Gli accessori compatibili comprendono HomeSync e un dongle AllShare Cast.
- **TV a dispositivo mobile**: consente di guardare la TV sullo schermo del dispositivo. Potete continuare a guardare la TV entro la portata consentita della connessione.
- **Controlla TV**: consente di utilizzare il dispositivo come telecomando per il TV.
- **Audio TV sul dispositivo mobile**: consente di ascoltare l'audio tramite l'altoparlante del dispositivo mentre guardate la TV. Potete collegare un auricolare al dispositivo in modo che gli altri non sentano l'audio del TV.
- **Briefing in TV**: consente di impostare l'attivazione automatica del TV in base all'ora preimpostata sul dispositivo e di visualizzare sullo schermo le informazioni relative all'ora, al meteo e ai vostri programmi. Per utilizzare questa funzionalità, il dispositivo e il TV devono essere connessi allo stesso punto di accesso.
- **Registra TV** / **Annulla registrazione TV**: consente di registrare il TV sul dispositivo per utilizzare funzionalità aggiuntive, come **Controlla TV** e **Briefing in TV**.

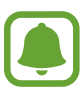

- Alcuni file potrebbero venire memorizzati nel buffer durante la riproduzione, in base alla connessione.
- Se il TV non supporta la protezione High-bandwidth Digital Content Protection (HDCP), non potete visualizzare sul TV i contenuti protetti da Digital Rights Management (DRM) TV.

### **Contenuti in streaming sul TV registrato**

Se registrate un TV sul dispositivo, è più semplice connettersi al TV durante la riproduzione dei contenuti.

Quando il dispositivo riconosce il TV registrato mentre state guardando un contenuto, sul dispositivo comparirà l'icona  $\textcircled{=}$ ). Toccate l'icona per riprodurre il contenuto dal dispositivo al TV.

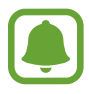

- Questa funzionalità è supportata solo dall'applicazione galleria preinstallata sul dispositivo.
- Quando il TV registrato viene collegato ad una presa di corrente, potete utilizzare questa funzionalità anche se lo schermo TV è spento.

## **Funzionalità di condivisione**

Condividete i contenuti utilizzando varie opzioni di condivisione. Le seguenti azioni riguardano la condivisione delle immagini.

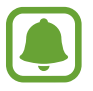

La condivisione di file tramite rete mobile potrebbe determinare costi aggiuntivi.

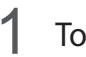

1 Toccate **Galleria** nel menu Applicazioni.

- 2 Selezionate un'immagine.
- 3 Toccate **Condividi** e selezionate un metodo di condivisione, come Bluetooth e e-mail. Inoltre, potete utilizzare le seguenti opzioni:
	- **Condivisione semplice**: consente di condividere i contenuti con i contatti. Per utilizzare questa funzionalità, è necessario verificare il numero di telefono.

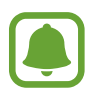

- La disponibilità di questa funzione potrebbe variare in base al paese o al gestore telefonico.
- Se i destinatari non hanno verificato i propri numeri di telefono, o se i loro dispositivi non supportano la funzionalità, verrà loro inviato via sms un link per accedere ai file. Il link scadrà dopo un certo periodo.
- **Smart View**: consente di visualizzare i contenuti mostrati sul dispositivo su uno schermo più grande tramite connessione wireless.
- **Condivisione con vicini**: consente di condividere i contenuti tramite Wi-Fi Direct, Bluetooth e altro.
- **Stampa**: consente di stampare i contenuti tramite i plug-in per stampanti installati sul dispositivo.
- Seguite le istruzioni visualizzate per condividere l'immagine con altri.

Quando l'immagine viene inviata ai dispositivi dei destinatari, sui loro dispositivi comparirà una notifica. Toccate la notifica per visualizzare o scaricare l'immagine.

## **Modalità di emergenza**

La modalità di emergenza modifica la schermata con toni grigi per ridurre il consumo di batteria. Alcune applicazioni e funzioni venogno limitate. Nella modalità di emergenza, potete effettuare una chiamata di emergenza, inviare ad altri le informazioni sulla vostra posizione, emettere un suono di emergenza e altro.

Tenete premuto il tasto di Accensione e spegnimento, quindi toccate **Modalità di emergenza**.

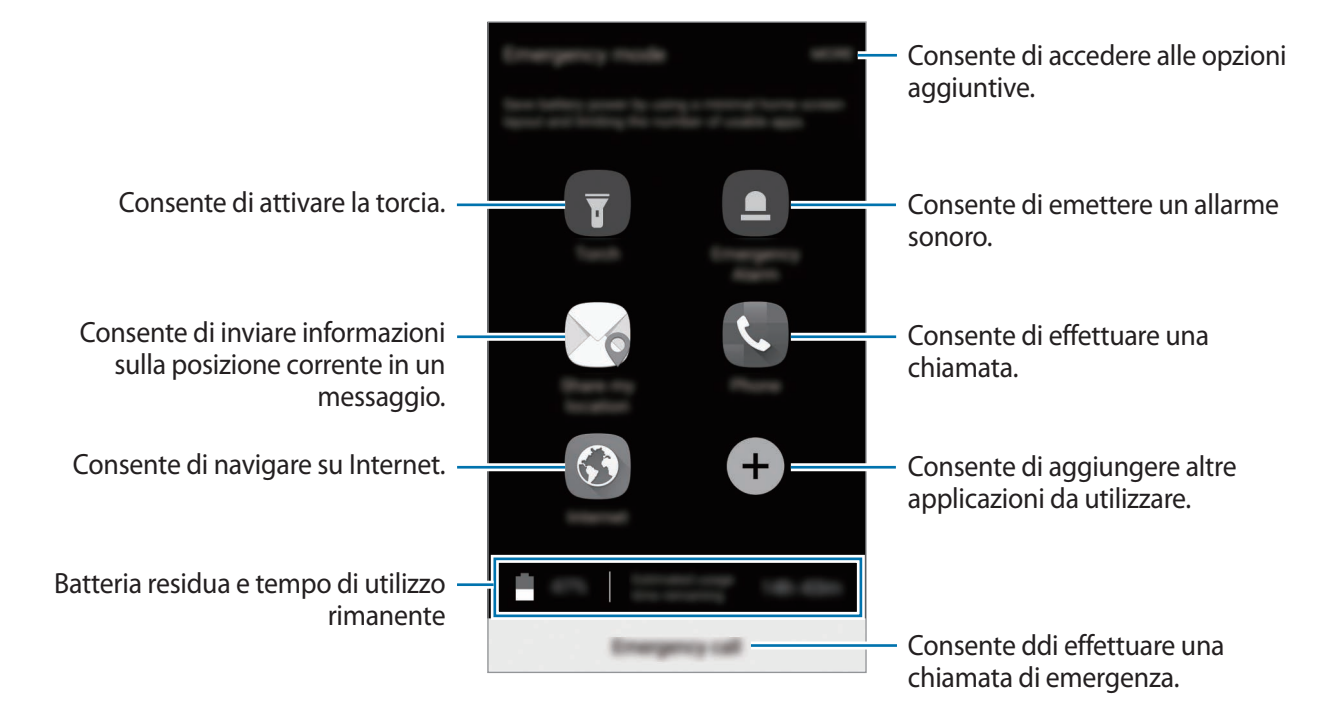

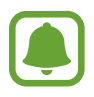

Il tempo di utilizzo rimanente mostra il tempo residuo prima che la batteria si esaurisca. Il tempo di utilizzo rimanente potrebbe variare in base alle impostazioni e alle condizioni di funzionamento del dispositivo.

#### **Disattivazione della modalità di emergenza**

Per disattivare la modalità Emergenza, toccate **ALTRO** → **Disattiva Modalità di emergenza**. In alternativa, tenete premuto il tasto accensione o spegnimento, quindi toccate **Modalità di emergenza**.

# **Applicazioni**

## **Installazione o disinstallazione delle applicazioni**

## **Galaxy Apps**

Acquistate e scaricate applicazioni. Potete scaricare le applicazioni specifiche per i dispositivi Samsung Galaxy.

Toccate **Samsung** → **Galaxy Apps** nel menu Applicazioni.

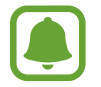

La disponibilità di questa applicazione potrebbe variare in base al paese o al gestore telefonico.

#### **Installazione delle applicazioni**

Sfogliate le applicazioni per categoria oppure toccate **CERCA** per effettuare la ricerca con una parola chiave.

Selezionate un'applicazione per visualizzarne le informazioni. Per scaricare applicazioni gratuite, toccate **INSTALLA**. Per acquistare e scaricare applicazioni a pagamento, toccate il prezzo e seguite le istruzioni visualizzate.

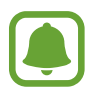

Per modificare le impostazioni di aggiornamento automatico, toccate **ALTRO** → **Impostazioni** → **Aggiornamento automatico delle applicazioni**, quindi selezionate un'opzione.

## **Play Store**

Acquistate e scaricate applicazioni.

Toccate **Play Store** nel menu Applicazioni.

#### **Installazione delle applicazioni**

Scorrete le applicazioni per categoria oppure cercate le applicazioni tramite parola chiave.

Selezionate un'applicazione per visualizzarne le informazioni. Per scaricare applicazioni gratuite, toccate **INSTALLA**. Per acquistare e scaricare applicazioni a pagamento, toccate il prezzo e seguite le istruzioni visualizzate.

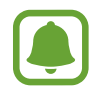

Per modificare le impostazioni di aggiornamento automatico, toccate <u>→</u> → **Impostazioni**  $\rightarrow$  **Aggiornamento automatico app**, quindi selezionate un'opzione.

## **Gestione delle applicazioni**

#### **Disinstallazione o disabilitazione delle applicazioni**

Nel menu Applicazioni, toccate **MODIFICA**. Sulle applicazioni che potete disattivare o disinstallare compare l'icona  $\Box$ . Selezionate un'applicazione e toccate **DISATTIVA** o **OK**. In alternativa, nel menu Applicazioni, toccate **Impostaz.** → **Applicazioni** → **Gestione applicazioni**, selezionate un'applicazione, quindi toccate **DISATTIVA** o **DISINSTALLA**.

- **DISATTIVA**: consente di disattivare le applicazioni predefinite selezionate che non possono essere disinstallate dal dispositivo.
- **DISINSTALLA**: consente di disinstallare le applicazioni scaricate.

#### **Attivazione delle applicazioni**

Nel menu Applicazioni, toccate **Impostaz.** → **Applicazioni** → **Gestione applicazioni** → → **Disattivato**, selezionate un'app e quindi toccate **ATTIVA**.

#### **Impostazione dei permessi per le applicazioni**

Alcune applicazioni, per funzionare correttamente, potrebbero richiedere il permesso di accedere o di utilizzare le informazioni del dispositivo. Quando aprite un'applicazione, potrebbe comparire una finestra pop-up che richiede l'accesso a determinate funzionalità o informazioni. Toccate **CONSENTI** nella finestra pop-up per concedere i permessi all'applicazione.

Per visualizzare le impostazioni relative ai permessi delle applicazioni, nel menu Applicazioni toccate **Impostaz.** → **Applicazioni** → **Gestione applicazioni**. Selezionate un'applicazione e toccate **Autorizzazioni**. Potete visualizzare l'elenco dei permessi dell'applicazione e modificarli.

Per visualizzare o modificare le impostazioni relative ai permessi delle applicazioni in base alle categoria di permessi, aprite il menu Applicazioni, toccate **Impostaz.** → **Privacy ed emergenza** → **Autorizzazioni delle app**. Selezionate un elemento e toccate i cursori accanto alle applicazioni per concedere i permessi.

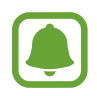

Se non concedete i permessi alle applicazioni, le funzionalità di base delle applicazioni potrebbero non funzionare correttamente.

## **Telefono**

## **Introduzione**

Eseguite o rispondete a chiamate vocali e video.

## **Esecuzione delle chiamate**

- 1 Toccate **Telefono** nel menu Applicazioni.
- 2 Inserite un numero di telefono.

Se la tastiera non compare sullo schermo, toccate **del** per aprire la tastiera.

3 Toccate per effettuare una chiamata vocale, oppure toccate **pould** per effettuare una videochiamata.

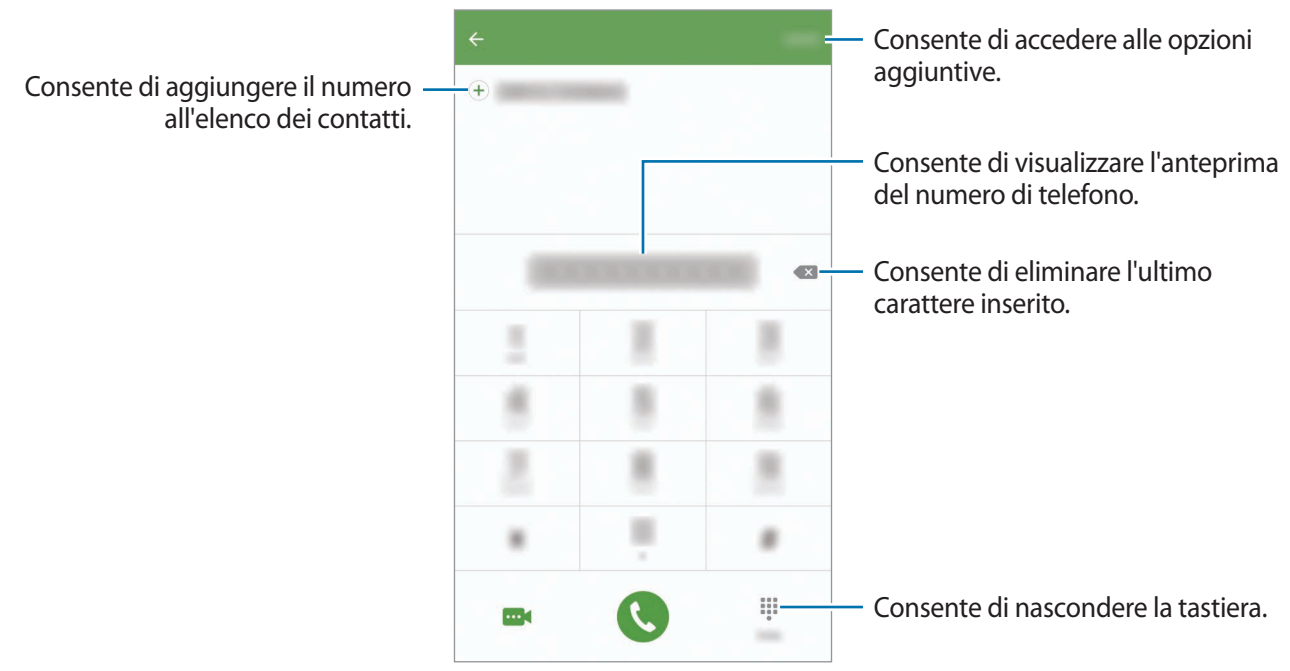

#### **Utilizzo della composizione rapida**

Impostate i numeri di composizione rapida per effettuare le chiamate rapidamente.

Per impostare un numero di composizione rapida, toccate **ALTRO** → **Selezione rapida**, selezionate un numero di composizione rapida, quindi selezionate un contatto.

Per effettuare una chiamata, tenete premuto un numero di composizione rapida sul tastierino numerico. Per i numeri di composizione rapida da 10 in su, toccate la/e prima/e cifra/e del numero, quindi tenete premuta l'ultima cifra.

Ad esempio, se impostate il numero **123** come numero di composizione rapida, toccate **1**, toccate **2**, quindi tenete premuto **3**.

#### **Esecuzione di chiamate dalla schermata di blocco**

Nella schermata di blocco, trascinate **to fuori dal cerchio grande**.

#### **Esecuzione delle chiamate da registri di chiamate o elenchi di contatti**

Toccate **REGISTRO** oppure **RUBRICA**, quindi scorrete verso destra su un contatto o un numero di telefono per effettuare una chiamata.

#### **Esecuzione di una chiamata internazionale**

- 1 Toccate **in** per aprire la tastiera se la tastiera non compare sullo schermo.
- 2 Tenete premuto **0** finché compare il segno **+**.
- $3$  Inserite prefisso internazionale, prefisso locale e numero di telefono, quindi toccate  $\ddot{\mathbf{C}}$ .

## **Ricezione delle chiamate**

#### **Risposta ad una chiamata**

Quando ricevete una chiamata, trascinate **C** fuori dal cerchio.

#### **Rifiuto di una chiamata**

Quando ricevete una chiamata, trascinate **6** fuori dal cerchio.

Per rifiutare una chiamata inviando un messaggio, trascinate la barra messaggio di rifiuto verso l'alto.

Per creare vari messaggi di rifiuto, aprite il menu Applicazioni, toccate **Telefono** → **ALTRO** → **Impostaz.** → **Rifiuto chiamate** → **Msg di rifiuto chiamate**, inserite un messaggio, quindi toccate  $(+).$ 

#### **Chiamate perse**

Quando non rispondete ad una chiamata, l'icona  $\blacktriangleright$  compare sulla barra di stato. Aprite il pannello di notifica per visualizzare l'elenco delle chiamate perse. In alternativa, nel menu Applicazioni, toccate **Telefono** → **REGISTRO** per visualizzare le chiamate perse.

## **Blocco di numeri di telefono**

Bloccate le chiamate provenienti da determinati numeri aggiunti all'elenco rifiutati.

- 1 Nel menu Applicazioni, toccate **Telefono** <sup>→</sup> **ALTRO** <sup>→</sup> **Impostaz.** <sup>→</sup> **Rifiuto chiamate** <sup>→</sup> **Elenco bloccati**.
- 

2 Toccate **REGISTRO** oppure **RUBRICA** per selezionare i contatti e toccate  $\bigoplus$ .

Per inserire manualmente un numero, toccate **Inserisci nr. di telefono.**, quindi inserite un numero di telefono.

Quando un numero rifiutato tenta di contattarvi, non riceverete notifiche. Le chiamate verranno registrate nel registro chiamate.

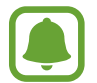

Inoltre, potete bloccare le chiamate in arrivo da persone che non mostrano il loro ID chiamante. Toccate il cursore **Blocca chiamate anonime** per attivare questa funzionalità.

## **Opzioni durante le chiamate**

#### **Durante una chiamata vocale**

Potete eseguire le seguenti azioni:

- **ATTESA**: consente di mettere una chiamata in attesa. Toccate **RIPRENDI CHIAMATA** per recuperare la chiamata in attesa.
- **Aggiungi chiamata**: consente di comporre una seconda chiamata.
- **Volume agg.**: consente di aumentare il volume.
- **Bluetooth**: consente di passare ad un auricolare Bluetooth, se questo è connesso al dispositivo.
- **Vivavoce**: consente di attivare o disattivare il vivavoce. Quando utilizzate il vivavoce, parlate al microfono nella parte superiore del dispositivo e mantenete il dispositivo lontano dalle orecchie.
- **Tastiera** / **Nascondi**: consente di aprire o chiudere la tastiera.
- **Muto**: consente di disattivare il microfono in modo che il vostro interlocutore non possa sentirvi.
- **E-mail**: consente di inviare una e-mail.
- **Messaggio**: consente di inviare un messaggio.
- **Internet**: consente di esplorare pagine Web.
- **Rubrica**: consente di aprire l'elenco dei contatti.
- **Calendario**: consente di aprire il calendario.
- **Memo**: consente di creare un promemoria.
- $\bigodot$ : consente di terminare la chiamata corrente.

#### **Durante una videochiamata**

Toccate lo schermo per utilizzare le seguenti opzioni:

- **ALTRO**: consente di accedere ad altre opzioni.
- **Cambia**: consente di passare dalla fotocamera anteriore a quella posteriore e viceversa.
- $\cdot$   $\cdot$   $\cdot$  : consente di terminare la chiamata corrente.
- **Muto**: consente di disattivare il microfono in modo che il vostro interlocutore non possa sentirvi.

## **Rubrica**

## **Introduzione**

Create nuovi contatti o gestite i contatti sul dispositivo.

## **Aggiunta dei contatti**

#### **Creazione manuale di contatti**

- 1 Toccate **Rubrica** nel menu Applicazioni.
- 2 Toccate  $\triangle$  e selezionate una posizione di memoria.
- 3 Inserite le informazioni del contatto.
	- $\bullet$  : consente di aggiungere un'immagine.
	- $\cdot$   $\Theta$  /  $\Theta$  : consente di aggiungere o eliminare un altro elemento.
- 4 Toccate **SALVA**.

Per aggiungere un numero di telefono all'elenco dei contatti dalla tastiera, aprite il menu Applicazioni e toccate **Telefono**. Se la tastiera non compare sullo schermo, toccate **per** per aprire la tastiera. Inserite il numero e toccate **Aggiungi alla Rubrica**.

Per aggiungere un numero di telefono all'elenco dei contatti dalle chiamate ricevute, aprite il menu Applicazioni e toccate **Telefono** → **REGISTRO** → un contatto.

#### **Importazione dei contatti**

Importate sul dispositivo i contatti da servizi di archiviazione.

Nel menu Applicazioni, toccate **Rubrica** → **ALTRO** → **Impostaz.** → **Importa/Esporta contatti** → **IMPORTA** e selezionate un'opzione di importazione.

## **Ricerca dei contatti**

Nel menu Applicazioni, toccate **Rubrica**.

Utilizzate uno dei seguenti metodi di ricerca:

- Scorrete in alto o in basso l'elenco dei contatti.
- Trascinate il dito lungo l'indice sul lato destro dell'elenco dei contatti per scorrerlo rapidamente.
- Toccate il campo di ricerca in cima all'elenco contatti ed inserite i criteri di ricerca.

Dopo aver selezionato un contatto, eseguite una delle seguenti azioni:

- **:** consente di aggiungere un contatto all'elenco dei preferiti.
- $\cdot$   $\langle$  /  $\cdot$  : consente di eseguire una chiamata vocale o una videochiamata.
- $\cdot$   $\cdot$  : consente di comporre un messaggio.
- $\Box$  : consente di comporre un'e-mail.

## **Condivisione profilo**

Condividete con altri le informazioni del profilo, come la foto e il messaggio di stato, tramite la funzionalità di condivisione profilo.

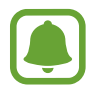

- La disponibilità di questa funzione potrebbe variare in base al paese o al gestore telefonico.
- Questa funzionalità è disponibile solo per i contatti che hanno attivato sul loro dispositivo la funzionalità di condivisione semplice.

Nel menu Applicazioni, toccate **Rubrica** → il vostro profilo → **Condivisione del profilo**, quindi toccate il cursore per attivare questa funzionalità. Per utilizzare questa funzionalità, è necessario verificare il numero di telefono. Potete visualizzare le informazioni aggiornate del profilo dei contatti in **Rubrica**.

Per impostare altri elementi da condividere, toccate **Info profilo condivise** e selezionate gli elementi.

Per impostare un gruppo di contatti con cui condividere il vostro profilo, toccate **Condividi con** e selezionate un'opzione.

## **Condivisione dei contatti**

Potete condividere i contatti con altri utilizzando varie opzioni di condivisione.

- 1 Toccate **Rubrica** nel menu Applicazioni.
- 2 Toccate **ALTRO** <sup>→</sup> **Condividi**.
- 3 Selezionate i contatti e toccate **CONDIVIDI**.
- $\mathcal A$  Selezionate un metodo di condivisione.

## **Messaggi**

## **Introduzione**

Inviate e visualizzate i messaggi per conversazione.

### **Invio dei messaggi**

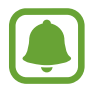

L'invio dei messaggi in roaming potrebbe comportare costi aggiuntivi.

- 1 Toccate **Messaggi** nel menu Applicazioni.
- $2$  Toccate  $\bullet$ .
- 3 Aggiungete i destinatari ed inserite un messaggio.

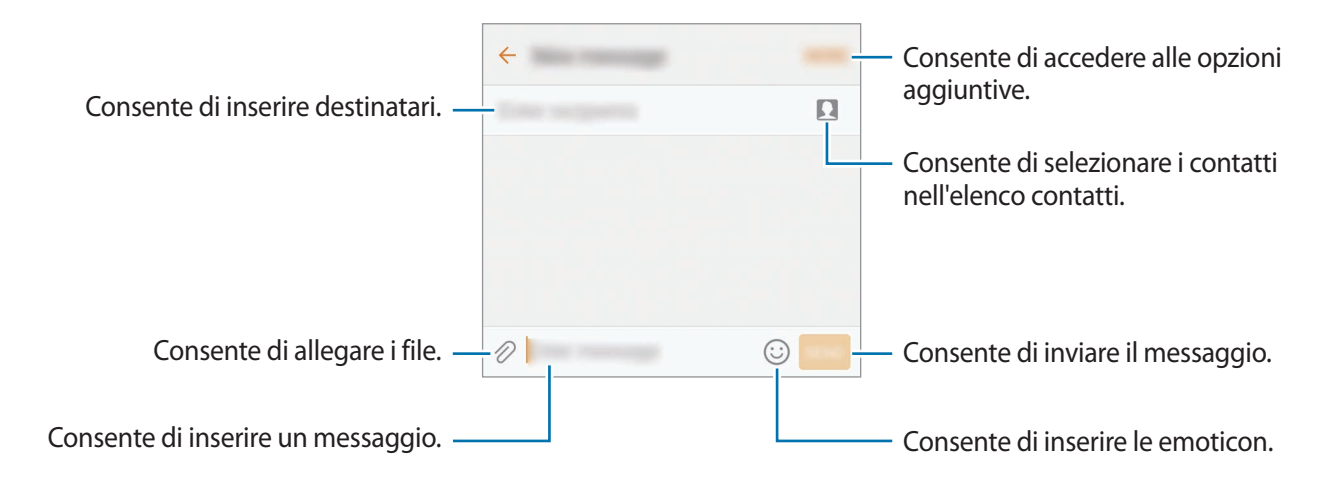

4 Toccate **INVIA** per inviare il messaggio.

## **Visualizzazione dei messaggi**

I messaggi sono raggruppati in conversazioni per contatto.

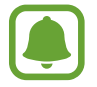

La ricezione dei messaggi in roaming potrebbe comportare costi aggiuntivi.

- 1 Toccate **Messaggi** nel menu Applicazioni.
- 2 Nell'elenco dei messaggi, selezionate un contatto.
- 3 Visualizzate la vostra conversazione.

## **Blocco di messaggi indesiderati**

Bloccate i messaggi da determinati numeri di telefono o messaggi che contengono frasi aggiunte all'elenco rifiutati.

- 1 Toccate **Messaggi** nel menu Applicazioni.
- 2 Toccate **ALTRO** <sup>→</sup> **Impostaz.** <sup>→</sup> **Blocca messaggi**.
- 3 Toccate **Elenco bloccati**.

Per aggiungere le frasi da bloccare, toccate **Blocca frasi**.

4 Toccate **RICEVUTI** oppure **RUBRICA** per selezionare i contatti e toccate  $(+)$ .

Per inserire manualmente un numero, toccate **Inserite numero**, quindi inserite un numero di telefono.

Quando ricevete messaggi dai numeri rifiutati o messaggi contenenti frasi bloccate, non riceverete notifiche. Per visualizzare i messaggi bloccati, toccate **ALTRO** → **Impostaz.** → **Blocca messaggi** → **Messaggi bloccati**.

## **Impostazione della notifica messaggi**

Potete modificare il suono della notifica, le opzioni di visualizzazione ed altro.

- 1 Toccate **Messaggi** nel menu Applicazioni.
- 2 Toccate **ALTRO** <sup>→</sup> **Impostaz.** <sup>→</sup> **Notifiche**, quindi toccate il cursore per attivare questa funzione.

#### 3 Modificate le impostazioni delle notifiche.

- **Suono di notifica**: consente di modificare il suono della notifica.
- **Vibrazioni**: consente di impostare la vibrazione del dispositivo quando ricevete un messaggio.
- **Visualizzazione popup**: consente di visualizzare i messaggi in finestre pop-up.
- **Anteprima messaggio**: consente di visualizzare il contenuto del messaggio sulla schermata di blocco e in finestre pop-up.

#### **Impostazione di un promemoria per i messaggi**

Potete impostare un avviso che vi informi delle notifiche non visualizzate dopo un periodo specifico. Se questa funzione non è attiva, aprite il menu Applicazioni, toccate **Impostaz.** → **Accessibilità** → **Promemoria di notifica**, quindi toccate il cursore per attivare questa funzione. Successivamente, toccate il cursore **Messaggi** per attivare questa funzione.

## **Internet**

## **Introduzione**

Navigate in Internet per cercare informazioni ed inserite le pagine Web di vostro interesse tra i preferiti per un facile accesso.

## **Navigazione delle pagine Web**

- 1 Toccate **Samsung** <sup>→</sup> **Internet** nel menu Applicazioni.
- 2 Toccate il campo indirizzo.
- 3 Inserite l'indirizzo Web o una parola chiave, quindi toccate **Vai**.

Per visualizzare le barre degli strumenti, trascinate il dito leggermente verso il basso sullo schermo.

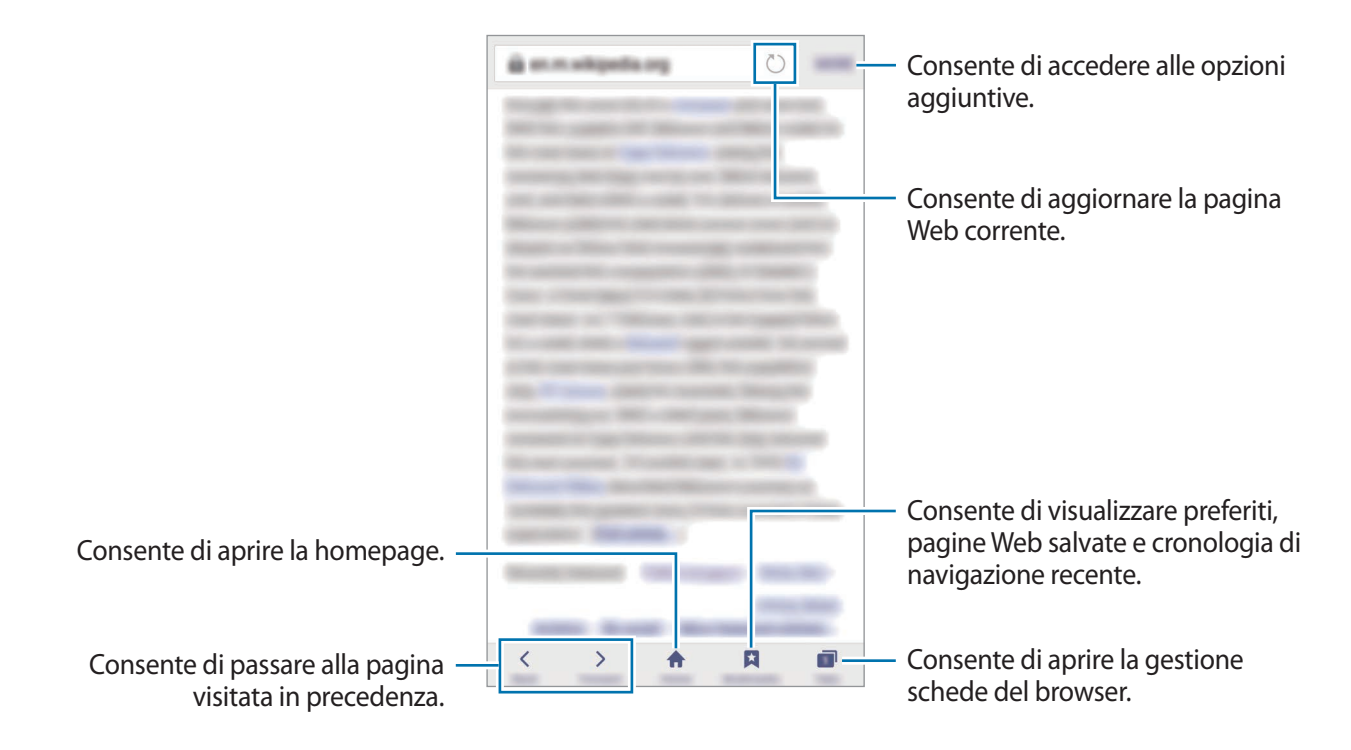

## **Utilizzo della modalità segreta**

Nella modalità segreta, potete salvare e gestire a parte le schede aperte, i preferiti e le pagine salvate. Potete bloccare la modalità segreta utilizzando una password e l'impronta digitale.

#### **Attivazione della modalità segreta**

Nella barra degli strumenti in basso sullo schermo, toccate **Schede** → **MOD. SEGRETA SÌ**. Se utilizzate questa funzionalità per la prima volta, impostate se utilizzare una password per la modalità segreta.

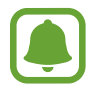

Nella modalità segreta, non potete utilizzare alcune funzionalità, come l'acquisizione schermata.

Nella modalità segreta, il dispositivo cambierà il colore delle barre degli strumenti.

#### **Modifica delle impostazioni di sicurezza**

Potete modificare la password o il metodo di blocco.

Toccate **ALTRO** → **Impostaz.** → **Privacy** → **Protezione Modalità segreta** → **Cambia password**. Per impostare l'impronta digitale registrata come metodo di blocco, in associazione alla password, toccate il cursore **Impronte digitali** per attivare questa funzione. Fate riferimento a [Riconoscimento](#page-131-0)  [impronte digitali](#page-131-0) per maggiori informazioni sull'utilizzo delle impronte digitali.

#### **Disattivazione della modalità segreta**

Nella barra degli strumenti in basso sullo schermo, toccate **Schede** → **MOD. SEGRETA NO**. In alternativa, chiudete l'applicazione Internet.

## **E-mail**

#### **Impostazione di un account E-mail**

Impostate un account e-mail quando aprite **E-mail** per la prima volta.

- 1 Toccate **Samsung** <sup>→</sup> **E-mail** nel menu Applicazioni.
- 2 Inserite l'indirizzo e-mail e la password, quindi toccate **ACCEDI**. Per registrare manualmente un account e-mail aziendale, toccate **CONFIG. MANUALE**.
- 3 Seguite le istruzioni visualizzate per completare la configurazione.

Per configurare un altro account e-mail, toccate **ALTRO** → **Impostazioni** → **Aggiungi account**.

Se possedete più di un account e-mail, potete impostarne uno come account predefinito. Toccate **ALTRO** → **Impostazioni** → **ALTRO** → **Imposta account predefinito**.

### **Invio di e-mail**

- $1$  Toccate  $\bullet$  per comporre un'e-mail.
- 2 Aggiungete i destinatari ed inserite un testo nell'e-mail.
- 3 Toccate **INVIA** per inviare l'e-mail.

#### **Lettura delle e-mail**

Quando **E-mail** è aperta, il dispositivo scaricherà automaticamente le nuove e-mail. Per scaricare manualmente le e-mail, scorrete verso il basso sullo schermo.

Toccate un'e-mail sullo schermo per leggerla.

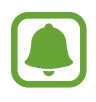

Se la sincronizzazione e-mail è disabilitata, non è possibile scaricare le nuove e-mail. Per abilitare la sincronizzazione e-mail, toccate **ALTRO** → **Impostazioni** → il nome del vostro account, quindi toccate il cursore **Sincronizza account** per attivare questa funzione.

## **Camera**

## **Introduzione**

Scattate foto e registrate video utilizzando varie modalità ed impostazioni.

## **Scatto base**

Potete scattare foto o registrare video. Visualizzate le foto e i video nella **Galleria**.

Toccate **Camera** nel menu Applicazioni.

#### **Per un corretto utilizzo della fotocamera**

- Non scattate foto né registrate video ad altre persone senza il loro permesso.
- Non scattate foto né registrate video dove vietato dalla legge.
- Non scattate foto e non registrate video in luoghi dove potreste violare la privacy delle persone.

### **Scatto di foto e registrazione di video**

- 1 Toccate l'immagine sulla schermata di anteprima nel punto in cui volete che la fotocamera metta a fuoco.
- 2 Toccate  $\bullet$  per scattare una foto o toccate  $\bullet$  per registrare un video. Per scattare una serie di foto, tenete premuto  $\bullet$ .
	- Allontanate due dita sul touch screen per aumentare lo zoom, riavvicinatele per diminuirlo.
	- Per regolare la luminosità di foto o video, toccate lo schermo. Quando compare la barra di regolazione, trascinatela verso  $+$  oppure  $-$ .
	- Per acquisire un'immagine dal video durante la registrazione, toccate **Cattura**.
	- Per modificare la messa a fuoco durante la registrazione di un video, toccate sul punto che volete mettere a fuoco. Per mettere a fuoco al centro dello schermo, toccate ...

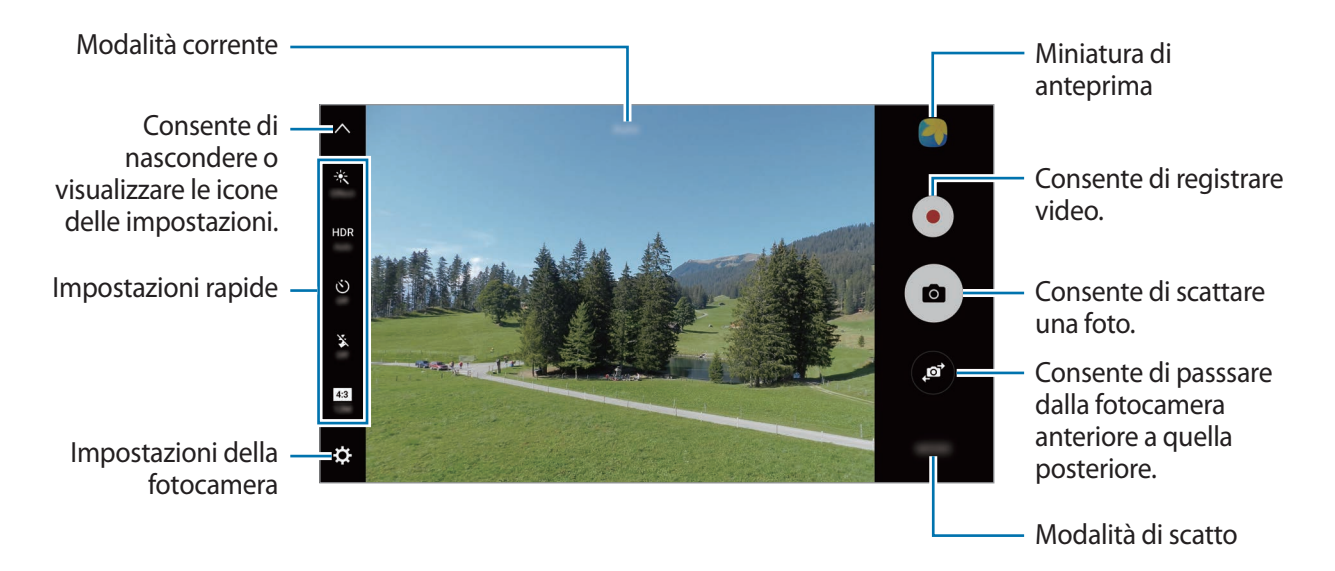

Nella schermata di anteprima, scorrete verso destra per accedere all'elenco delle modalità di scatto. In alternativa, scorrete verso sinistra per visualizzare le foto e i video catturati.

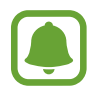

- La schermata di anteprima potrebbe variare in base alla modalità di scatto e alla fotocamera utilizzata.
- La fotocamera si spegne automaticamente quando non viene utilizzata.
- Accertatevi che l'obiettivo sia pulito. Il dispositivo potrebbe non funzionare correttamente in alcune modalità che richiedono alte risoluzioni.
- La fotocamera anteriore è dotata di obiettivo grandangolare. Le foto in grandangolo possono presentare lievi distorsioni e ciò non indica un problema di funzionamento del dispositivo.
- Il tempo massimo di registrazione potrebbe diminuire quando registrate un video ad alta risoluzione.

#### **Avvio della fotocamera nella schermata di blocco**

Per scattare foto rapidamente, avviate **Camera** sulla schermata di blocco.

Nella schermata di blocco, trascinate **[0**] fuori dal cerchio grande.

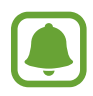

- La disponibilità di questa funzione potrebbe variare in base al paese o al gestore telefonico.
- Alcune funzionalità della fotocamera non sono disponibili quando avviate **Camera** dalla schermata di blocco mentre sono attivate le funzionalità di sicurezza.
#### **Avvio rapido della fotocamera**

Premete due volte rapidamente il tasto Home per avviare **Camera**.

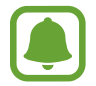

Alcune funzionalità della fotocamera non sono disponibili quando avviate **Camera** dalla schermata di blocco mentre le opzioni di sicurezza per il blocco schermo sono attivate.

#### **HDR (High Dynamic Range)**

Scattate foto con colori ricchi e riproducete i dettagli sia in ambienti luminosi sia bui.

Per attivare o disattivare la modalità HDR, aprite la schermata di anteprima e toccate **HDR** fino a raggiungere l'opzione desiderata.

- **Auto**: il dispositivo attiva automaticamente la modalità HDR in base alle condizioni di scatto.
- **On**: la modalità HDR viene attivata.
- **Off**: la modalità HDR viene disattivata.

#### **Blocco della messa a fuoco e dell'esposizione**

Il forte contrasto luce/buio e il soggetto al di fuori dell'area di messa a fuoco automatica potrebbero rendere difficile raggiungere un'esposizione adeguata. Bloccate la messa a fuoco o l'esposizione, quindi scattate una foto. Tenete premuta l'area da mettere a fuoco, sull'area comparirà la cornice AF/ AE e l'impostazione di messa a fuoco ed esposizione verrà bloccata. L'impostazione rimane bloccata anche dopo aver scattato la foto.

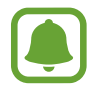

Questa funzionalità è disponibile solo in alcune modalità di scatto.

#### **Personalizzazione delle modalità di scatto**

Nella schermata di anteprima, toccate **MODO** e selezionate una modalità.

Per visualizzare le informazioni su ciascuna modalità, toccate **INFO**.

Per riorganizzare le modalità, toccate **ALTRO** → **Modifica**, tenete premuta l'icona di una modalità, quindi trascinatela in una nuova posizione.

Per aggiungere altri collegamenti alla schermata Home, toccate **ALTRO** → **Aggiungi coll. su scherm. Home**.

## **Modalità Auto**

La modalità Auto consente alla fotocamera di valutare l'ambiente circostante e di determinare la modalità ideale per la foto.

Nella schermata principale, toccate **MODO** → **Auto**.

## **Modalità Pro**

Scattate foto manualmente mentre regolate le opzioni di scatto, come il valore di esposizione e il valore ISO.

Nella schermata di anteprima, toccate **MODO** → **Pro**. Selezionate le opzioni e personalizzate le impostazioni, quindi toccate  $\bullet$  per scattare una foto.

- $\bullet$ : consente di selezionare una tonalità di colore. Per creare la vostra tonalità di colore personale, toccate **Tono 1** o **Tono 2**.
- $\mathbf{w}$  : consente di cambiare la modalità di messa a fuoco. Trascinate la barra di regolazione verso **O** er regolare manualmente la messa a fuoco. Per passare alla modalità di messa a fuoco automatica, trascinate la barra di regolazione verso **Auto**.
- $\cdot$  WB: consente di selezionare un bilanciamento del bianco adequato, in modo che la gamma di colori delle immagini risulti fedele alla realtà. Potete impostare la temperatura di colore. Toccate e trascinate il dito sulla barra per la temperatura di colore.
- **ISO**: consente di selezionare un valore ISO. Controlla la sensibilità della fotocamera alla luce. Per oggetti fermi o ben illuminati utilizzate valori bassi. Per oggetti in rapido movimento o poco illuminati utilizzate valori più alti. Tuttavia, selezionare un valore ISO molto alto può causare rumore nelle foto.

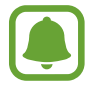

Se la velocità dell'otturatore viene impostata manualmente, non potete impostare l'impostazione ISO su **Auto**.

- $\cdot$   $\mathbb{Q}$ : consente di regolare la velocità dell'otturatore. Impostando l'otturatore su un valore basso, questo lascia entrare più luce, quindi la foto diventa più luminosa. Ciò è ideale per foto di scenari o per foto scattate di notte. Impostando l'otturatore su un valore alto, questo lascia entrare meno luce. Ciò è ideale per scattare foto di soggetti in rapido movimento.
- **[2]** : consente di cambiare il valore di esposizione. Ciò determina la quantità di luce ricevuta dal sensore della fotocamera. Per situazioni con poca luce, utilizzate un'esposizione più alta.

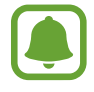

Se la velocità dell'otturatore viene impostata manualmente, non potete modificare il valore di esposizione. Il valore di esposizione cambierà e verrà visualizzato in base all'impostazione della velocità dell'otturatore.

#### **Salvataggio dell'impostazione corrente come impostazione personalizzata**

Nella schermata di anteprima, toccate **Personaliz.** → **Salva impostazioni**, selezionate un nome, quindi toccate **SALVA**.

Per applicare alla fotocamera le impostazioni salvate, aprite la schermata di anteprima, toccate **Profilo**, quindi selezionate un nome.

#### **Separazione dell'area di esposizione dall'area di messa a fuoco**

Se il contrasto è disturbato da una luce abbagliante o il soggetto si trova al di fuori dell'area di messa a fuoco, utilizzate questa funzione per ottenere un'esposizione adeguata. Potete separare l'area di esposizione da quella di messa a fuoco e selezionare il livello di esposizione desiderato per il soggetto.

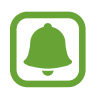

Questa funzionalità è disponibile solo quando impostate la velocità dell'otturatore e la messa a fuoco su **Auto** nella modalità Pro.

1 Nella schermata di anteprima, tenete premuta un'area da mettere a fuoco.

Sull'area di messa a fuoco comparirà la cornice AF/AE.

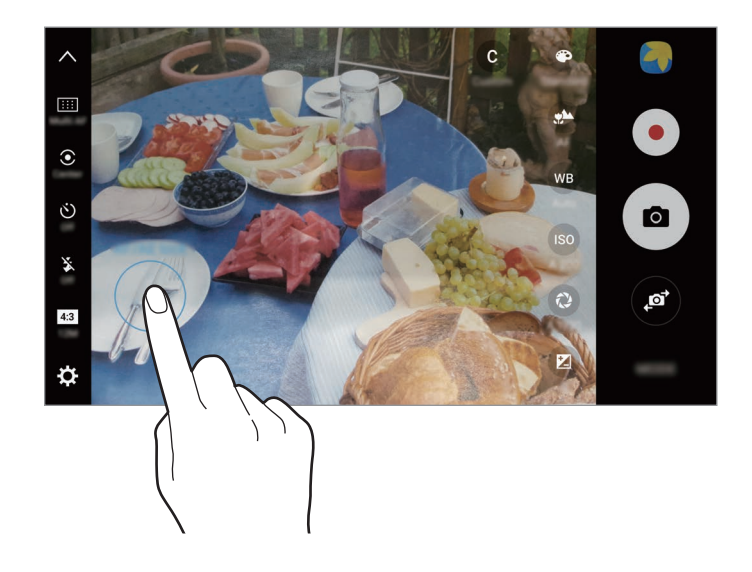

2 Trascinate la cornice AF/AE sull'area di esposizione. L'area di esposizione verrà separata dall'area di messa a fuoco.

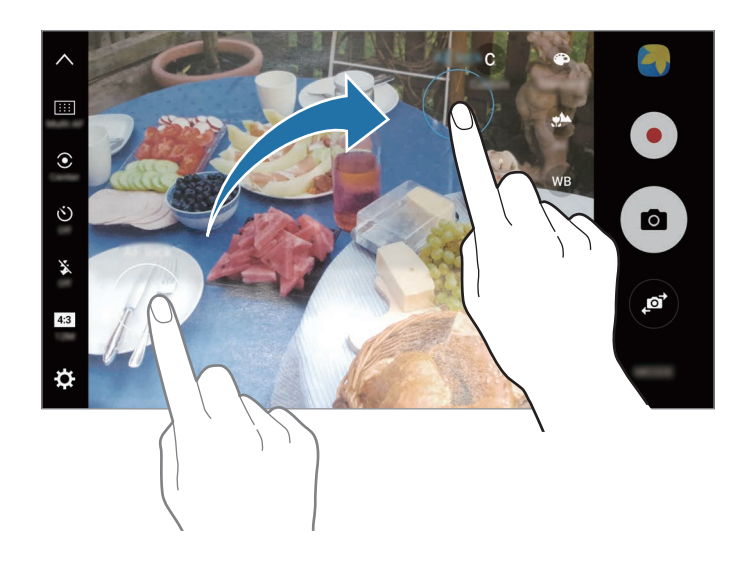

#### **Messa a fuoco selettiva**

Utilizzate l'effetto fuori fuoco per far risaltare oggetti specifici in una foto.

- 1 Nella schermata di anteprima, toccate **MODO** <sup>→</sup> **Messa a fuoco selettiva**.
- 2 Toccate l'immagine sulla schermata di anteprima nel punto in cui volete che la fotocamera metta a fuoco.
- $3$  Toccate  $\bullet$  per scattare una foto.
- 4 Toccate la miniatura dell'anteprima.
- $5$  Toccate  $\Omega$  e selezionate una delle seguenti opzioni:
	- **Fuoco vicino**: consente di mettere in risalto il soggetto e sfocare lo sfondo che lo circonda.
	- **Fuoco lontano**: consente di sfocare il soggetto e mettere in risalto lo sfondo che lo circonda.
	- **Fuoco panoramico**: consente di mettere in risalto soggetto e sfondo.

#### 6 Toccate **SALVA**.

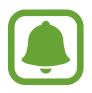

- Si raccomanda di non posizionare i soggetti oltre 50 cm dal dispositivo. Posizionate il soggetto che desiderate mettere a fuoco vicino al dispositivo.
- Quando scattate le foto, assicuratevi che ci sia distanza sufficiente tra il soggetto e lo sfondo. La distanza dovrebbe essere tripla rispetto a quella tra dispositivo e soggetto.
- Tenete fermo il dispositivo e non muovetevi durante lo scatto.
- La qualità delle foto scattate dal dispositivo potrebbe essere influenzata dalle sequenti condizioni:
	- Il dispositivo o il soggetto si muovono.
	- La retroilluminazione è forte, la luce bassa o state scattando all'interno.
	- Il soggetto o lo sfondo sono privi di motivo, o sono tinta unita.

## **Panoramica**

Scattate una sequenza di foto in orizzontale o verticale, quindi unitele per creare una scena ampia.

Nella schermata principale, toccate **MODO** → **Panoramica**. Per catturare una panoramica animata, toccate I**II.** → Attivo per attivare la panoramica animata.

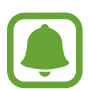

Per scatti migliori con la modalità panoramica, seguite questi suggerimenti:

- Muovete lentamente la fotocamera in una sola direzione.
- Mantenete l'immagine all'interno della cornice nel mirino della fotocamera. Se l'immagine di anteprima si trova all'esterno della cornice guida o non muovete il dispositivo, il dispositivo smetterà automaticamente di scattare foto.
- Non scattate foto con sfondi indistinti, come un cielo terso e una parete vuota.
- Quando scattate panoramiche animate, il suono non viene registrato.

#### **Visualizzazione di una panoramica animata**

Visualizzate una panoramica animata. Potete visualizzare la foto da diverse angolazioni, inclinando il dispositivo o scorrendo sullo schermo.

1 Nella schermata di anteprima, toccate la miniatura dell'immagine.

#### $2$  Toccate  $\mathbf{F}$ .

La panoramica animata verrà riprodotta.

 $3$  Inclinate il dispositivo o scorrete sullo schermo per ruotare la panoramica animata che avete scattato.

Per salvare la panoramica animata come file video, toccate **SALVA VIDEO**.

#### **Collage video**

Registrate video per creare una composizione video unica. Potete modificare i video e condividerli con altri.

1 Nella schermata di anteprima, toccate **MODO** <sup>→</sup> **Collage video**.

2 Toccate e e selezionate un tipo di composizione sotto il rapporto d'aspetto desiderato.

Per registrare un video e visualizzarlo in una composizione video al rallentatore, selezionate un tipo di composizione sotto **Collage rallentatore**.

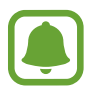

Inoltre, potete selezionare un tempo di registrazione per i video. Toccate  $\odot$  e selezionate un'opzione.

 $3$  Toccate  $\bullet$  per avviare la registrazione.

Dopo aver registrato un video, compare una schermata di modifica.

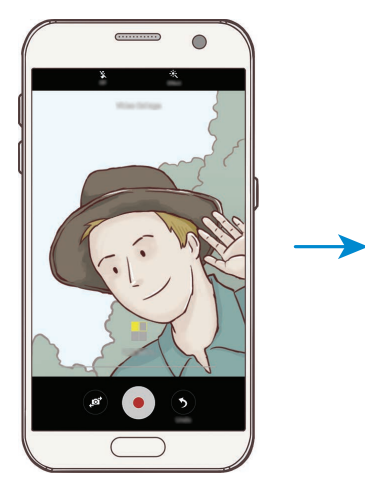

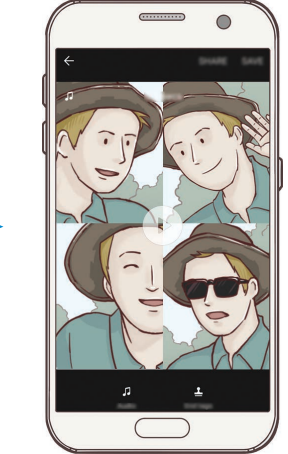

4 Modificate il video utilizzando le opzioni disponibili.

- **Audio**: consente di regolare il suono registrato o di inserire musica di sottofondo.
- **Parti lente**: consente di selezionare le sezioni del video in ciascun fotogramma da riprodurre al rallentatore. Questa opzione compare quando selezionate l'opzione video Rallentatore.
- Tag di fine: consente di visualizzare la data e l'ora della registrazione.

5 Al termine della modifica, toccate **SALVA** per salvare il video.

Per condividere il video con altri, toccate **CONDIVIDI**.

## **Trasmissione live**

Registrate e condividete video in tempo reale dei vostri momenti speciali. Invitate parenti ed amici a guardare la vostra trasmissione live. Per maggiori informazioni sulla funzionalità di trasmissione su YouTube, consultate il menu guida di YouTube.

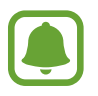

- La disponibilità di questa funzione potrebbe variare in base al paese o al gestore telefonico.
	- La trasmissione tramite rete mobile potrebbe determinare costi aggiuntivi.

#### **Prima di iniziare**

- Per utilizzare questa funzionalità dovete accedere al vostro account Google.
- Per salvare automaticamente la trasmissione sul dispositivo quando questa termina, aprite la schermata di anteprima, toccate **Impostazioni**, quindi toccate il cursore **Salvataggio automatico** e attivate la funzione. Potete visualizzare i vostri video in **Galleria**.
- Potete impostare il dispositivo in modo da condividere il link di trasmissione tramite social network, in tempo reale. Nella schermata di anteprima, toccate **Impostazioni** → **Impostazioni SNS** e toccate il cursore accanto ai social network desiderati.

#### **Avvio della trasmissione**

- 1 Nella schermata di anteprima, toccate **MODO** <sup>→</sup> **Trasmissione live**.
- 2 Leggete i termini e le condizioni, quindi toccate **CONFERMA**.
- 3 Per cambiare il nome del vostro canale, toccate il nome predefinito ed inserite un nuovo nome.
- 4 Per impostare la trasmissione come pubblica o privata, toccate **Impostazioni** <sup>→</sup> **Privacy**.
- 5 Toccate **Invita** e selezionate i contatti oppure inserite manualmente i numeri di telefono. Quando la trasmissione inizia, il link del video verrà inviato ai contatti selezionati tramite messaggio. I contatti invitati possono guardare la trasmissione toccando il link.

#### $6$  Toccate  $\bullet$  per avviare la trasmissione.

Per invitare altre persone a visualizzare la trasmissione, toccate **Condividi** e selezionate un metodo di condivisione. Mentre invitate le persone, la trasmissione verrà messa in pausa. Per riprendere la registrazione, toccate **RIPRENDI**.

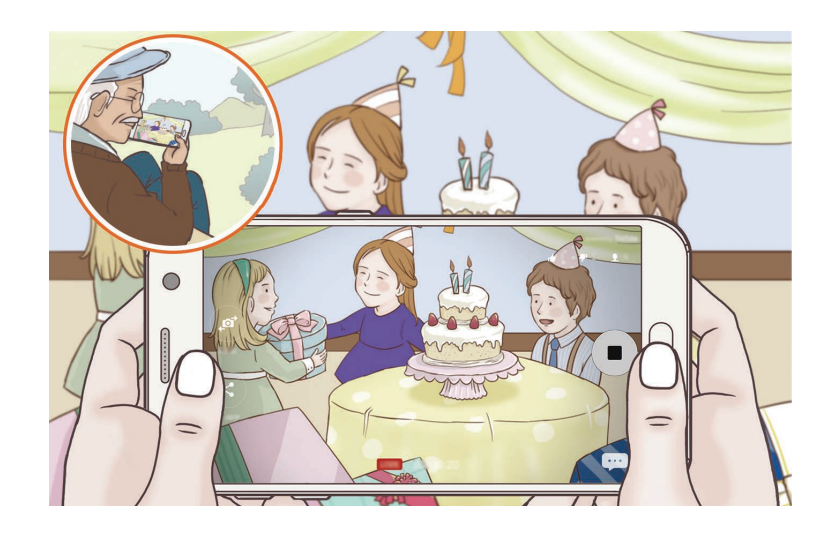

 $\overline{7}$  Toccate  $\textcircled{\tiny{\textcircled{\tiny{\textcirc}}}}$  per terminare la trasmissione.

La trasmissione verrà caricata automaticamente su YouTube. Per condividere il link con altri, toccate **CONDIVIDI LINK**.

Potete creare un collegamento a questa funzionalità nella schermata Home toccando **Impostazioni** → **Aggiungi coll. su scherm. Home**.

#### **Come guardare una trasmissione live**

I contatti invitati possono guardare la trasmissione toccando il link del video che hanno ricevuto. Per le trasmissioni pubbliche, gli spettatori possono cercare il nome del vostro canale su YouTube.

## **Rallentatore**

Registrate un video e visualizzatelo al rallentatore. Potete specificare le sezioni del video da riprodurre al rallentatore.

- 1 Nella schermata di anteprima, toccate **MODO** <sup>→</sup> **Rallentatore**.
- 2 Toccate  $\bullet$  per avviare la registrazione.
- $3$  Al termine della registrazione, toccate  $\Box$  per interrompere.
- 4 Nella schermata di anteprima, toccate la miniatura dell'immagine.
- $5$  Toccate  $\odot$ .

La riproduzione del video inizierà con una sezione casuale al rallentatore.

#### **Modifica delle sezioni al rallentatore**

- 1 Nella schermata di anteprima, toccate la miniatura dell'anteprima.
- 2 Toccate  $\circled{\bullet}$ .

La riproduzione del video inizierà con una sezione casuale al rallentatore.

- $3$  Toccate  $\omega$  per mettere in pausa la riproduzione.
- 4 Trascinate la parentesi di inizio e la parentesi di fine nei punti desiderati per impostare la durata del video da riprodurre.
- $5$  Trascinate per selezionare l'area del video da riprodurre al rallentatore.

Per impostare una sezione al rallentatore in modo più accurato, tenete premuto  $\bullet$ , quindi trascinate il dito verso sinistra o destra per spostarvi nella sezione fotogramma per fotogramma.

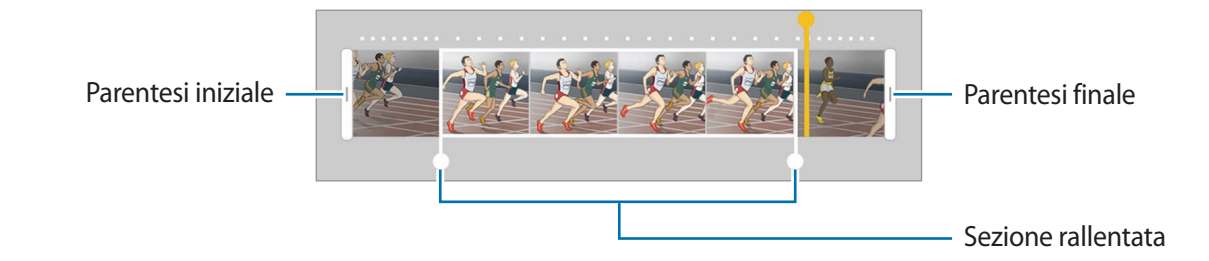

 $6$  Toccate la sezione al rallentatore e utilizzate le seguenti opzioni:

- $\cdot$   $\pm$ : consente di dividere la sezione in due parti.
- $\cdot$   $\geq$ : consente di eliminare una parte della sezione divisa.
- **1/8**: consente di cambiare la velocità di riproduzione della sezione selezionata.
- Toccate  $\left(\blacktriangleright\right)$  per visualizzare l'anteprima del video.
- 8 Toccate **ESPORTA** per salvare il video.

#### **Scatto virtuale**

Scattate una serie di foto mentre muovete la fotocamera attorno ad un soggetto per poterlo visualizzare da diverse angolazioni. Potete visualizzare il soggetto da diverse angolazioni trascinando il dito verso sinistra o destra sulla foto.

- 1 Nella schermata di anteprima, toccate **MODO** <sup>→</sup> **Scatto virtuale**.
- 2 Posizionate un soggetto al centro della schermata di anteprima e toccate  $\bullet$ .
- 3 Muovete lentamente il dispositivo intorno al soggetto in una direzione per scattare più foto.

Quando la freccia diventa completamente gialla o quando smettete di girare attorno al soggetto, il dispositivo smetterà automaticamente di scattare foto.

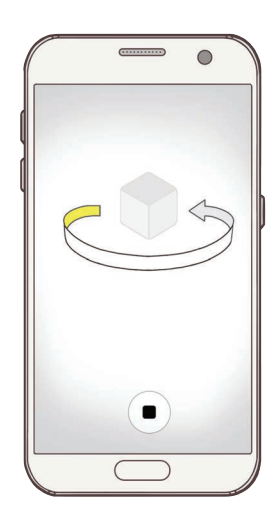

#### **Visualizzazione delle foto con scatto virtuale**

- 1 Nella schermata di anteprima, toccate la miniatura dell'immagine.
- $2$  Toccate  $\odot$ .
- 3 Trascinate il dito verso sinistra o destra sullo schermo, oppure ruotate il dispositivo verso sinistra o destra per visualizzare il soggetto da diverse angolazioni.

## **Cibo**

Scattate foto di cibi con colori più vivaci.

- 1 Nella schermata di anteprima, toccate **MODO** <sup>→</sup> **Cibo**.
- 2 Toccate lo schermo e trascinate la cornice circolare sull'area da evidenziare. L'area al di fuori della cornice circolare apparirà sfocata.

Per ridimensionare la cornice circolare, trascinate un angolo della cornice.

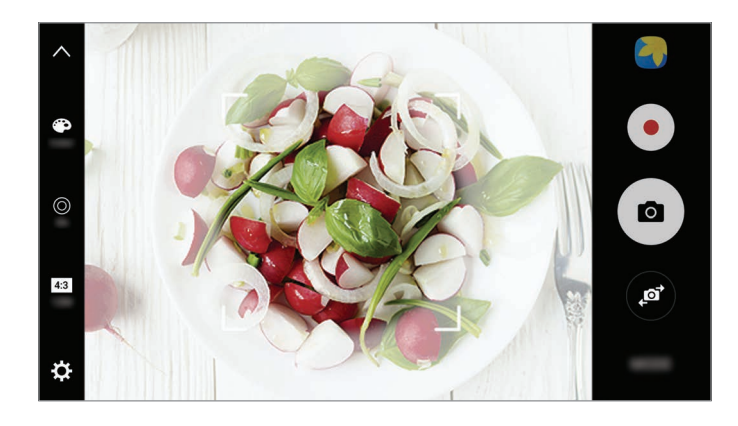

- $3$  Toccate  $\bullet$  e trascinate la barra di regolazione per regolare la tonalità di colore.
- $4$  Toccate  $\circ$  per scattare una foto.

## **Hyperlapse**

Registrate scene, come persone o automobili di passaggio e visualizzatele come video accelerati. La frequenza dei fotogrammi verrà regolata automaticamente per registrare video accelerati più fluidi e con meno vibrazioni mentre passeggiate, viaggiate su un mezzo di trasporto ed altro.

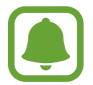

In questa modalità, la messa a fuoco automatica non è disponibile.

- 1 Nella schermata di anteprima, toccate **MODO** <sup>→</sup> **Hyperlapse**.
- $2$  Toccate  $\Theta$  e selezionate un'opzione di frequenza dei fotogrammi.

Se impostate la frequenza dei fotogrammi su **Autom.**, il dispositivo regolerà automaticamente la frequenza dei fotogrammi in base alle variazioni della frequenza della scena.

- $3$  Toccate  $\odot$  per avviare la registrazione.
- $4$  Toccate per terminare la registrazione.
- $5$  Nella schermata di anteprima, toccate la miniatura di anteprima e toccate  $\odot$  per visualizzare il video.

## **Autoscatto**

Scattate autoritratti con la fotocamera anteriore. Potete visualizzare sullo schermo l'anteprima di diversi effetti estetici.

- 1 Nella schermata di anteprima, toccate  $\bullet$  per passare alla fotocamera anteriore per gli autoritratti.
- 2 Toccate **MODO** <sup>→</sup> **Autoscatto**.
- 3 Posizionatevi di fronte all'obiettivo della fotocamera anteriore.
- 4 Quando il dispositivo rileva il vostro volto, toccate il sensore sul retro del dispositivo per scattare una foto di voi stessi.

In alternativa, esponete il palmo alla fotocamera anteriore. Dopo aver riconosciuto il palmo, comparirà un conto alla rovescia. A tempo scaduto, il dispositivo scatta una foto.

Per utilizzare varie opzioni di scatto per la fotocamera anteriore, toccate **○** → Metodi scatto **(frontale)**, quindi toccate i cursori per attivarli.

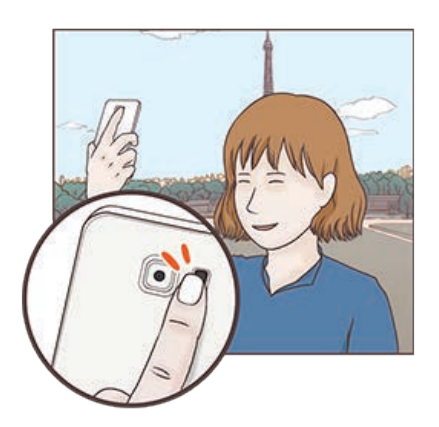

#### **Utilizzo del flash per selfie**

Quando scattate degli autoritratti con la fotocamera anteriore in situazioni di scarsa luminosità, il touch screen può fungere da flash.

Nella schermata di anteprima, toccate ripetutamente  $\hat{\boldsymbol{\chi}}$  fino a raggiungere **On**. Quando scattate una foto, il touch screen si illuminerà.

#### **Applicazione degli effetti estetici**

Prima di scattare degli autoritratti, potete applicare l'effetto riflettore o modificare le caratteristiche del volto, come l'incarnato o la forma del volto.

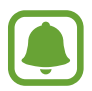

Questa funzione è disponibile solo nella modalità **Autoscatto**.

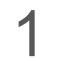

1 Nella schermata di anteprima, toccate  $\mathcal{F}$ .

- $2$  Selezionate le seguenti opzioni per applicare effetti estetici al volto nella schermata di anteprima e scattate una foto di voi stessi:
	- **Tono pelle**: consente di far apparire la pelle più luminosa e chiara.
	- **Riflettore**: consente di regolare la luminosità e la posizione del riflettore. Per impostare la posizione dell'area da illuminare o per regolare la luminosità, trascinate la barra di regolazione sul livello desiderato.
	- **Assot. volto**: consente di regolare la forma del volto facendolo apparire più magro.
	- **Occhi grandi**: consente di far apparire gli occhi più grandi.
	- **Correzione forma**: quando il volto si trova sui bordi della schermata di anteprima, apparirà distorto. Abilitate questa opzione per correggere la forma del volto. Dopo la correzione della forma, lo sfondo potrebbe apparire leggermente distorto.

## **Selfie panoramico**

Eseguite un selfie panoramico per includere più persone nella foto ed evitare di escludere qualcuno.

- 1 Nella schermata di anteprima, toccate  $\bullet$  per passare alla fotocamera anteriore per gli autoritratti.
- 2 Toccate **MODO** <sup>→</sup> **Selfie panoramico**.
- 3 Posizionatevi di fronte all'obiettivo della fotocamera anteriore.

4 Quando il dispositivo rileva il vostro volto, toccate il sensore sul retro del dispositivo per scattare una foto di voi stessi.

In alternativa, esponete il palmo alla fotocamera anteriore. Dopo aver riconosciuto il palmo, comparirà un conto alla rovescia. A tempo scaduto, il dispositivo scatta una foto.

Per utilizzare varie opzioni di scatto per la fotocamera anteriore, toccate **☆** → Metodi scatto **(frontale)**, quindi toccate i cursori per attivarli.

 $5$  Ruotate lentamente il dispositivo verso sinistra e poi verso destra, o viceversa, per scattare autoritratto ampio.

Il dispositivo scatterà altre foto quando la cornice bianca si sposta su ciascuna estremità della cornice del mirino.

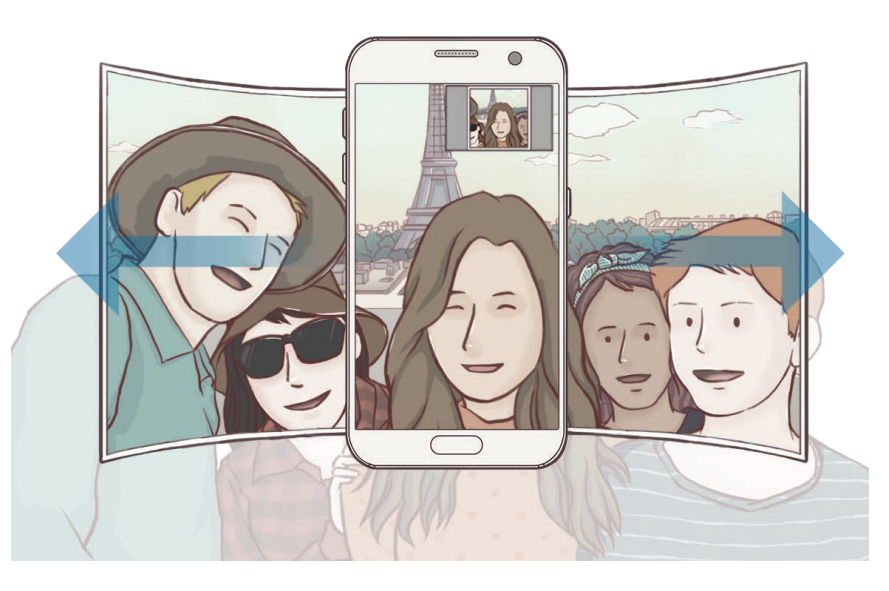

- 
- Accertatevi di mantenere la cornice bianca all'interno della finestra del mirino.
- Mentre vengono eseguiti i selfie panoramici, i soggetti dovrebbero rimanere fermi.
- La parte superiore e la parte inferiore dell'immagine visualizzata nella schermata di anteprima potrebbero essere tagliate dalla foto, in base alle condizioni di scatto.

## **Download delle modalità**

Scaricate altre modalità di scatto da **Galaxy Apps**.

Nella schermata di anteprima, toccate **MODO** → **SCARICA**.

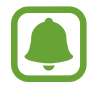

Alcune modalità di scatto scaricate non hanno accesso ad ogni funzionalità.

## **Impostazioni della fotocamera**

#### **Impostazioni rapide**

Nella schermata di anteprima, utilizzate le seguenti impostazioni rapide.

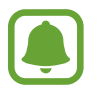

Le opzioni disponibili potrebbero variare in base alla modalità di scatto e alla fotocamera utilizzata.

- $\dot{\mathcal{K}}$ : consente di selezionare un effetto filtro da utilizzare quando scattate foto o registrate video. Per impostare la visualizzazione di determinati effetti sull'elenco o riorganizzare l'ordine degli effetti, toccate **Gestisci**. Per scaricare altri effetti, toccate **Scarica**.
- $HDR$ : utilizzate questa funzione per scattare foto con colori intensi e riprodurre i dettagli anche in aree luminose o scure.
- $\cdot$   $\overline{$  ::::  $}$  : consente di cambiare l'area di messa a fuoco.  $\overline{$  :::: mette a fuoco diverse aree all'interno della cornice. Compariranno diversi rettangoli ad indicare le aree a fuoco. **I** mette a fuoco il centro della cornice.
- $\odot$ : consente di selezionare un metodo di misurazione. Questo determina come vengono calcolati i valori di luce. **Calibrato al centro** misura la luce di sfondo al centro della scena. **Spot** misura il valore di luce in una posizione specifica. **Matrice** calcola la media dell'intera scena.
- IF: : consente di creare foto panoramiche animate che è possibile riprodurre come video. Potete visualizzare le foto panoramiche animate da diverse angolazioni, inclinando il dispositivo o scorrendo sullo schermo.
- $\hat{\varnothing}$ : consente di selezionare un tempo di registrazione video.
- $\blacksquare$ : consente di cambiare il tipo di composizione video o il rapporto d'aspetto. Inoltre, potete registrare composizioni video con l'effetto rallentatore.
- $\cdot$   $\Theta$  : consente di selezionare una frequenza dei fotogrammi.
- : consente di impostare un timer per l'autoscatto.
- $\cdot$   $\cdot$   $\cdot$   $\cdot$   $\cdot$   $\cdot$  consente di attivare o disattivare il flash.

**48** : consente di selezionare la risoluzione delle foto. L'utilizzo di una risoluzione maggiore salverà foto di qualità più alta, ma che occuperanno più memoria.

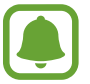

Quando scattate foto con la fotocamera anteriore, la risoluzione di una foto potrebbe risentire delle condizioni di luce.

- $\bullet$ : consente di regolare la tonalità di colore.
- $\cdot$   $\circ$ : consente di mettere a fuoco un soggetto all'interno della cornice circolare e di sfocare l'immagine all'esterno della cornice.

#### **Impostazioni della fotocamera**

Nella schermata di anteprima, toccate  $\mathbf{\Sigma}$ .

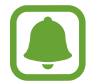

Le opzioni disponibili potrebbero variare in base alla modalità di scatto e alla fotocamera utilizzata.

- **Dimens. video (posteriore)** / **Dimens. video (anteriore)**: consente di selezionare una risoluzione per i video. L'utilizzo di una risoluzione maggiore salverà video di qualità più alta, ma che occuperanno più memoria.
- **Foto in movimento**: consente di registrare una clip video per pochi secondi prima di toccare . Questo consente di catturare un momento che potreste esservi perso. Per visualizzare il video, toccate la miniatura di anteprima e toccate  $\mathbf{F}_{\mathbf{Q}}$ . Il dispositivo riprodurrà il video in maniera accelerata e poi al rallentatore. Per catturare un fermo immagine dalla clip video, toccate lo schermo per interrompere la riproduzione e toccate **CATTURA**.
- **Salva foto come in anteprima**: consente di invertire l'immagine per creare un'immagine speculare della scena originale quando scattate foto con la fotocamera anteriore.
- **Auto Focus Dinamico**: consente al dispositivo di seguire e mettere a fuoco automaticamente un soggetto selezionato. Quando selezionate un soggetto, il dispositivo mette a fuoco il soggetto, anche se questo è in movimento o cambiate la posizione della fotocamera.

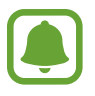

- Quando questa funzionalità è attiva, non potete utilizzare la funzionalità di stabilizzazione Video.
- Nelle sequenti condizioni potrebbe non essere possibile seguire un soggetto:
	- Il soggetto è troppo grande o troppo piccolo.
	- Il soggetto si muove troppo.
	- Il soggetto è illuminato da dietro o state fotografando in un luogo buio.
	- I colori o i motivi presenti sul soggetto e sullo sfondo sono uguali.
	- Nell'inquadratura sono presenti elementi orizzontali, ad esempio le veneziane.
	- La fotocamera vibra eccessivamente.
	- La risoluzione del video è alta.
- **Stabilizzazione video**: consente di attivare l'antivibrazione per ridurre o eliminare le immagini sfocate causate dalla vibrazione della fotocamera durante la registrazione di un video.
- **Griglia**: consente di visualizzare nel mirino una griglia di supporto nella composizione dell'immagine quando selezionate i soggetti.
- **Tag posizione**: consente di allegare alla foto un tag GPS di posizione.

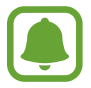

- La potenza del segnale GPS potrebbe diminuire in luoghi in cui il segnale è ostruito, ad esempio tra edifici, nei sottopassaggi o in presenza di cattive condizioni atmosferiche.
- La vostra posizione comparirà sulle foto quando le caricate su Internet. Per evitarlo disattivate l'impostazione tag posizione.
- **Metodi scatto (posteriore)** / **Metodi scatto (frontale)**: consente di selezionare le opzioni di scatto da utilizzare.
- **Rivedi immagini**: consente di visualizzare le foto dopo averle scattate.
- **Avvio rapido**: consente di avviare la fotocamera premendo due volte rapidamente il tasto Home.
- **Salva come file RAW**: consente di salvare le foto come file RAW non compressi (formato file DNG) nella modalità Pro. I file RAW conservano tutte le informazioni di una foto per la migliore qualità delle immagini, ma occupano più spazio sulla memoria. Per visualizzare i file RAW, è richiesta un'applicazione per la visualizzazione di immagini.

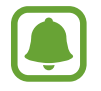

- Quando utilizzate questa funzionalità, ogni foto viene salvata in due formati, DNG e JPG. Le foto scattate in sequenza vengono salvate solo come file JPG.
- Potete visualizzare i file JPG in **Galleria**. Potete visualizzare o eliminare i file DNG nella cartella **DCIM** → **Camera**.
- **Posizione di memoria**: consente di selezionare la posizione di memoria per il salvataggio.
- **Funzione tasti volume**: consente di utilizzare il tasto Volume per il controllo dell'otturatore o della funzione zoom.
- **Correzione forma**: corregge automaticamente la distorsione nelle foto.
- **Ripristina impostazioni**: consente di ripristinare le impostazioni della fotocamera.

# **Galleria**

## **Introduzione**

Visualizzate e gestite le foto e i video memorizzati nel dispositivo.

## **Visualizzazione delle immagini**

- 1 Toccate **Galleria** nel menu Applicazioni.
- 2 Selezionate un'immagine.

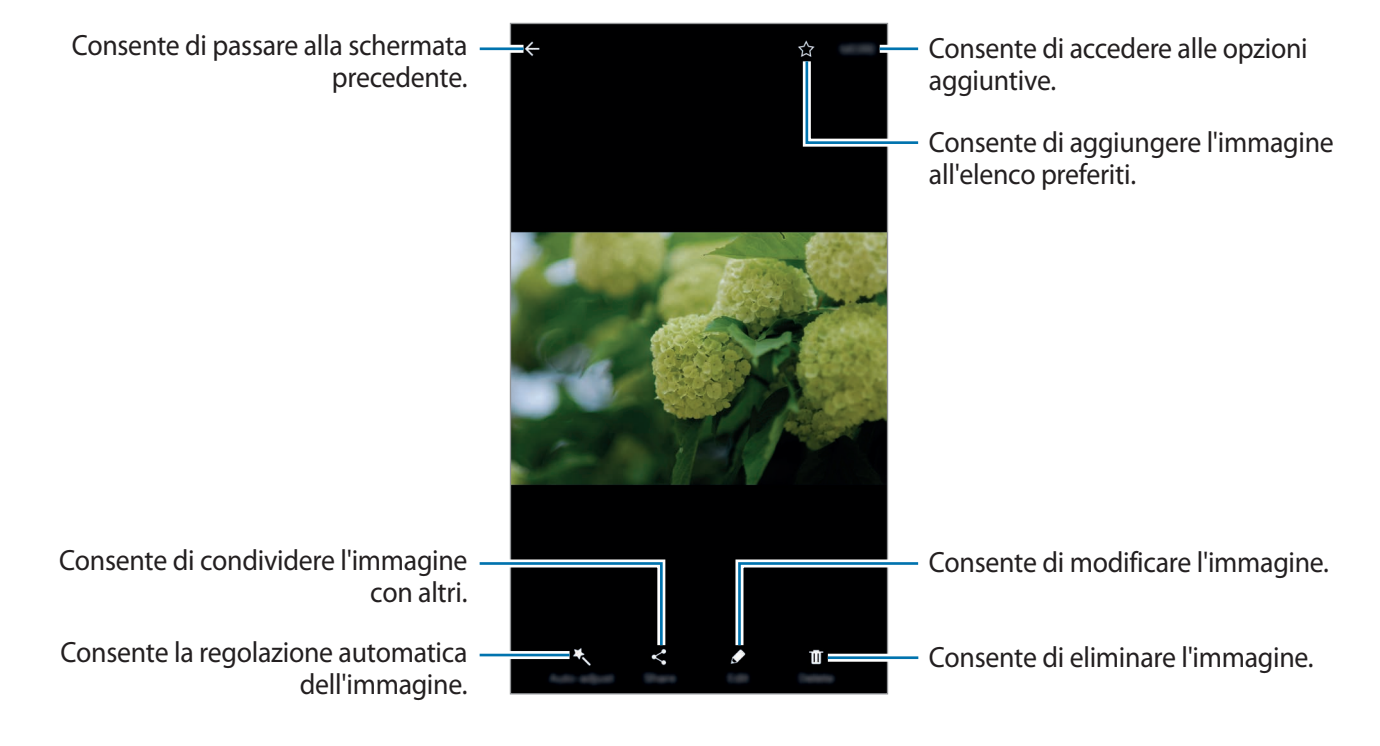

Per nascondere o mostrare i menu, toccate lo schermo.

## **Visualizzazione dei video**

- 1 Toccate **Galleria** nel menu Applicazioni.
- 2 Selezionate un video da riprodurre. I file video mostrano l'icona  $\odot$  sulla miniatura dell'anteprima.

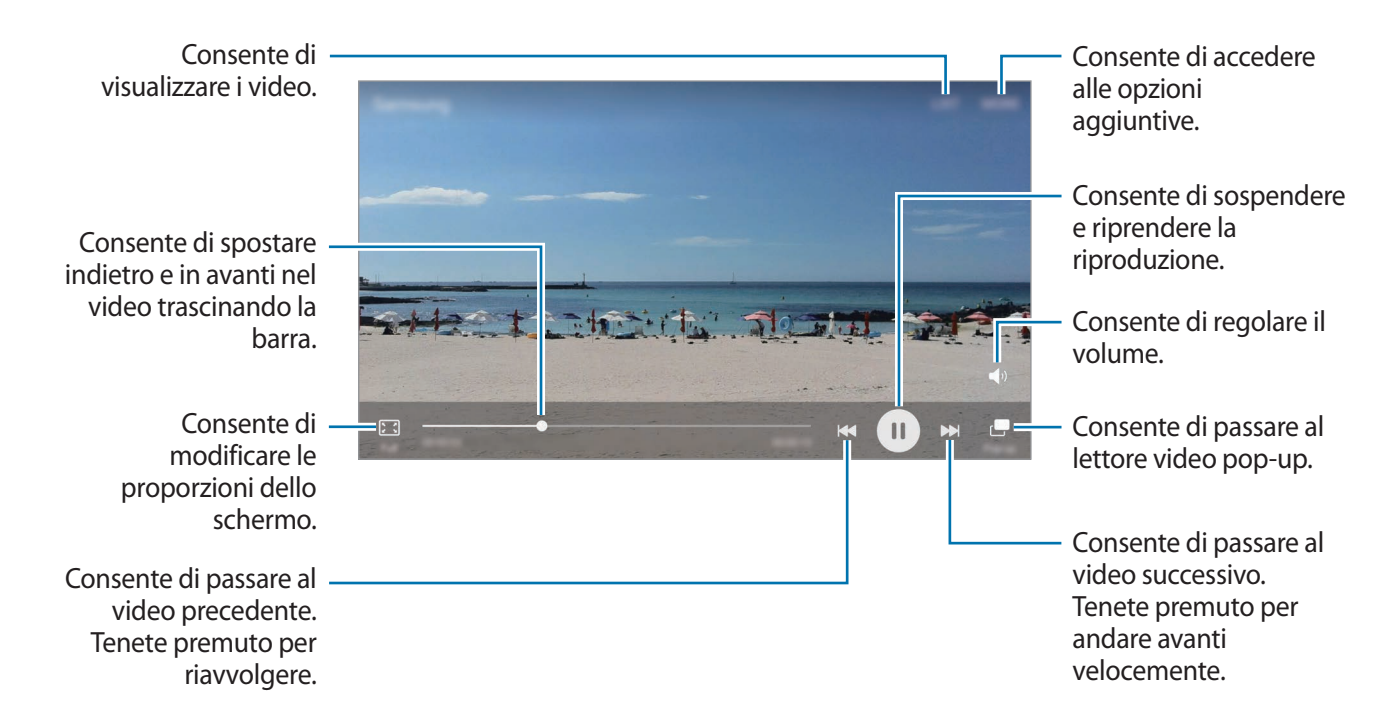

Trascinate il dito in alto o in basso a sinistra della schermata di riproduzione per regolare la luminosità, oppure trascinate il dito in alto o in basso a destra della schermata di riproduzione per regolare il volume.

Per spostarvi indietro o avanti, scorrete verso sinistra o destra sulla schermata di riproduzione.

## **Eliminazione di immagini e video**

#### **Eliminazione di un'immagine o un video**

Selezionate un'immagine o un video e toccate **Elimina** nella parte inferiore dello schermo.

#### **Eliminazione di più immagini e video**

- 1 Nella schermata principale della Galleria, tenete premuta un'immagine o un video da eliminare.
- 2 Selezionate le immagini o i video da eliminare.
- 3 Toccate **ELIMINA**.

## **Condivisione di immagini e video**

Selezionate un'immagine o un video, toccate **Condividi** nella parte inferiore dello schermo, quindi selezionate un metodo di condivisione.

#### **Condivisione degli album di eventi**

Visualizzate le foto e i video divisi per ora e luogo. Potete condividere gli album di eventi con i contatti.

1 Nella schermata principale della Galleria, toccate  $\rightarrow$  **Eventi.** 

Potete visualizzare le foto e i video ordinati per evento.

Per creare manualmente degli album di eventi, toccate  $\Box$  e selezionate le foto o i video da aggiungere.

- 2 Selezionate l'album di un evento da condividere.
- $3$  Toccate  $\bullet$  e selezionate i contatti.

Quando i contatti accettano la richiesta di condivisione, l'album dell'evento sarà condiviso e i vostri contatti potranno aggiungere altre foto e video all'album dell'evento.

- 
- Per utilizzare questa funzionalità, è necessario verificare il numero di telefono.
- La condivisione di file tramite rete mobile potrebbe determinare costi aggiuntivi.
- Se i destinatari non hanno verificato i propri numeri di telefono, o se i loro dispositivi non supportano la funzionalità, verrà loro inviato via sms un link per accedere ai file. I destinatari dei link potrebbero non essere in grado di utilizzare alcune funzionalità. Il link scadrà dopo un certo periodo.

## **Samsung Gear**

Samsung Gear è un'applicazione che consente di gestire il vostro dispositivo indossabile Gear. Quando connettete il dispositivo al Gear, potete personalizzare le impostazioni e le applicazioni del Gear.

Nel menu Applicazioni, toccate **Samsung Gear**.

Toccate **CONNETTI A GEAR** per connettere il dispositivo al Gear. Seguite le istruzioni visualizzate per terminare la configurazione. Fate riferimento al manuale dell'utente del Gear per maggiori informazioni su come connettere e utilizzare il Gear con il dispositivo.

## **Game Launcher**

## **Introduzione**

Game Launcher raccoglie, in un unico luogo, i giochi scaricati da **Play Store** e **Galaxy Apps** per un accesso semplice. Potete impostare il dispositivo sulla modalità gioco per eseguire i giochi più facilmente.

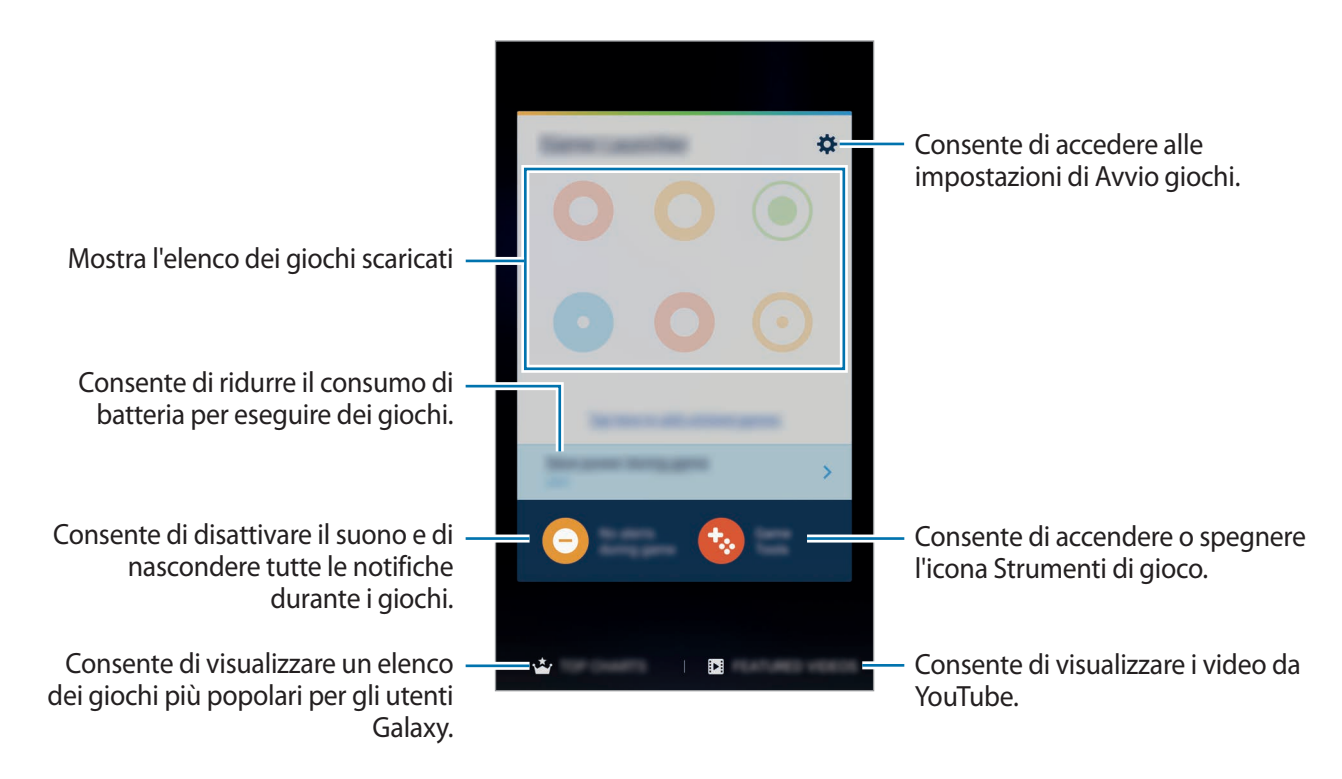

## **Utilizzo di Game Launcher**

1 Nel menu Applicazioni, toccate **Impostaz.** <sup>→</sup> **Funzioni avanzate** <sup>→</sup> **Giochi** <sup>→</sup> **Game Launcher** e toccate il cursore per attivare questa funzione.

**Game Launcher** verrà aggiunta alla schermata Home e al menu Applicazioni.

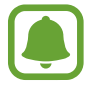

Quando disattivate la funzionalità, **Game Launcher** verrà rimossa dalla schermata Home e dal menu Applicazioni.

- 2 Nel menu Applicazioni, toccate **Game Launcher**.
- 3 Toccate un gioco dall'elenco dei giochi.

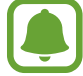

I giochi scaricati da **Play Store** e **Galaxy Apps** verranno automaticamente mostrati nella schermata di avvio giochi. Se non riuscite a visualizzare i giochi, toccate **Toccate qui per aggiungere giochi non presenti nell'elenco**.

#### **Rimozione di un gioco da Game Launcher**

Tenete premuto un gioco e trascinatelo su **Rimuovi** in cima allo schermo.

## **Attivazione del Risparmio energetico giochi**

Quando attivate il risparmio energetico giochi, il dispositivo ridurrà la risoluzione e la frequenza del fotogrammi per ridurre il consumo di batteria.

Nel menu Applicazioni, toccate **Game Launcher** → **Risparm. ener. durante gioco**. Selezionate una delle seguenti opzioni:

- **Disattivata**: il risparmio energetico non viene utilizzato.
- **Risparmio energetico**: consente di ridurre il consumo di batteria riducendo la risoluzione e la frequenza dei fotogrammi.
- **Risparmio energetico massimo**: consente di ridurre drasticamente il consumo di batteria riducendo la risoluzione e la frequenza dei fotogrammi.

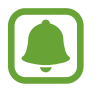

L'efficienza della batteria potrebbe variare in base al gioco.

## **Utilizzo di Game Tools**

Potete impostare la visualizzazione dell'icona di Game Tools come icona fluttuante nelle schermate di gioco.

Nel menu Applicazioni, toccate **Impostaz.** → **Funzioni avanzate** → **Giochi** → **Game Tools** e toccate il cursore per attivare questa funzione.

Durante il gioco, toccate **b**e per visualizzare gli strumenti di gioco.

Per spostare l'icona, toccate  $\ddot{\bullet}$  e trascinatela in una nuova posizione.

Per rimuovere l'icona dalla schermata di gioco corrente, tenete premuta l'icona  $\bullet$  e trascinatela su **Rimuovi** in cima allo schermo.

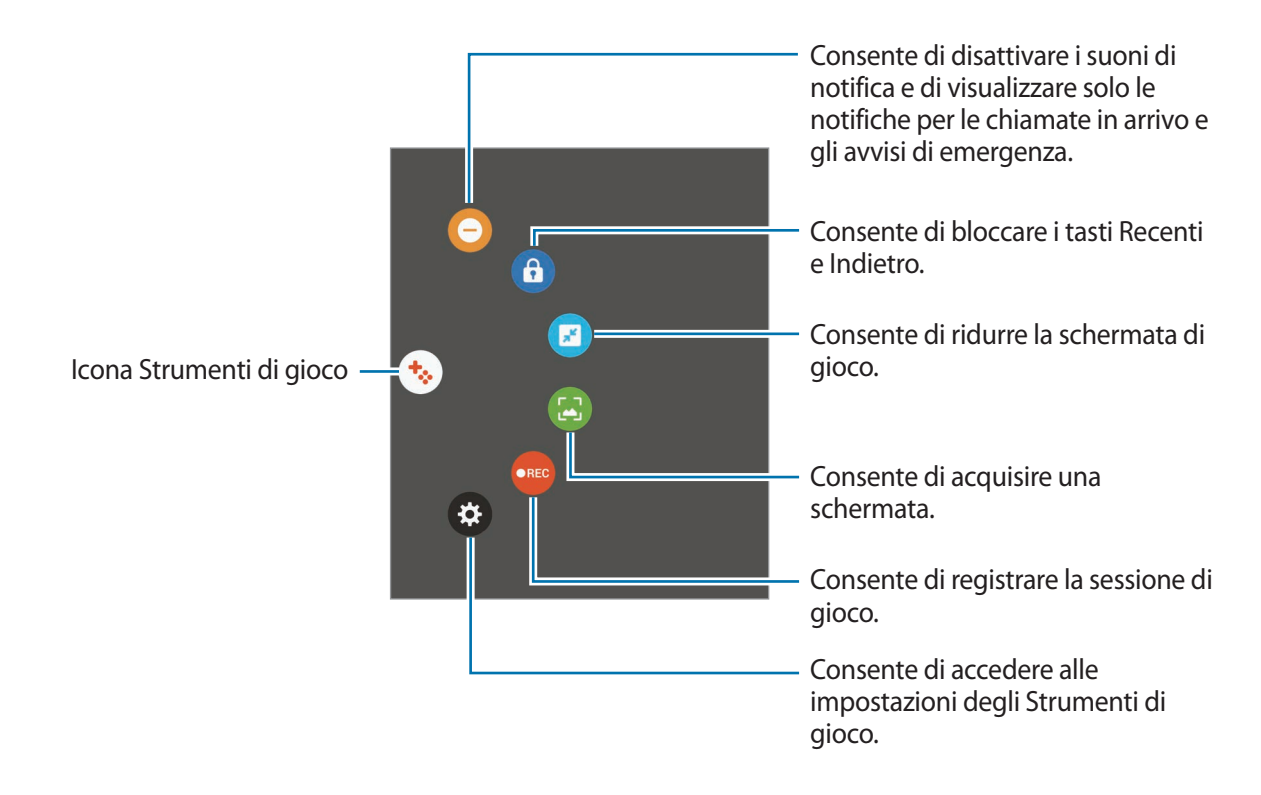

#### **Blocco delle notifiche durante il gioco**

Toccate  $\cdot \rightarrow \cdot$  per disattivare i suoni di notifica e visualizzare solo le notifiche per le chiamate in arrivo e gli avvisi di emergenza, potendovi così godere il gioco senza essere disturbati. In caso di chiamata in arrivo, in cima allo schermo comparirà una piccola notifica.

# **Calendario**

#### **Introduzione**

Gestite i vostri programmi inserendo nel calendario tutti i vostri eventi e le attività.

#### **Creazione di eventi**

- 1 Toccate **Calendario** nel menu Applicazioni.
- 2 Toccate  $\bigcirc$  o toccate due volte una data. Se per la data sono già stati salvati eventi o attività, toccate la data e toccate  $\Box$ .

3 Inserite i dettagli dell'evento.

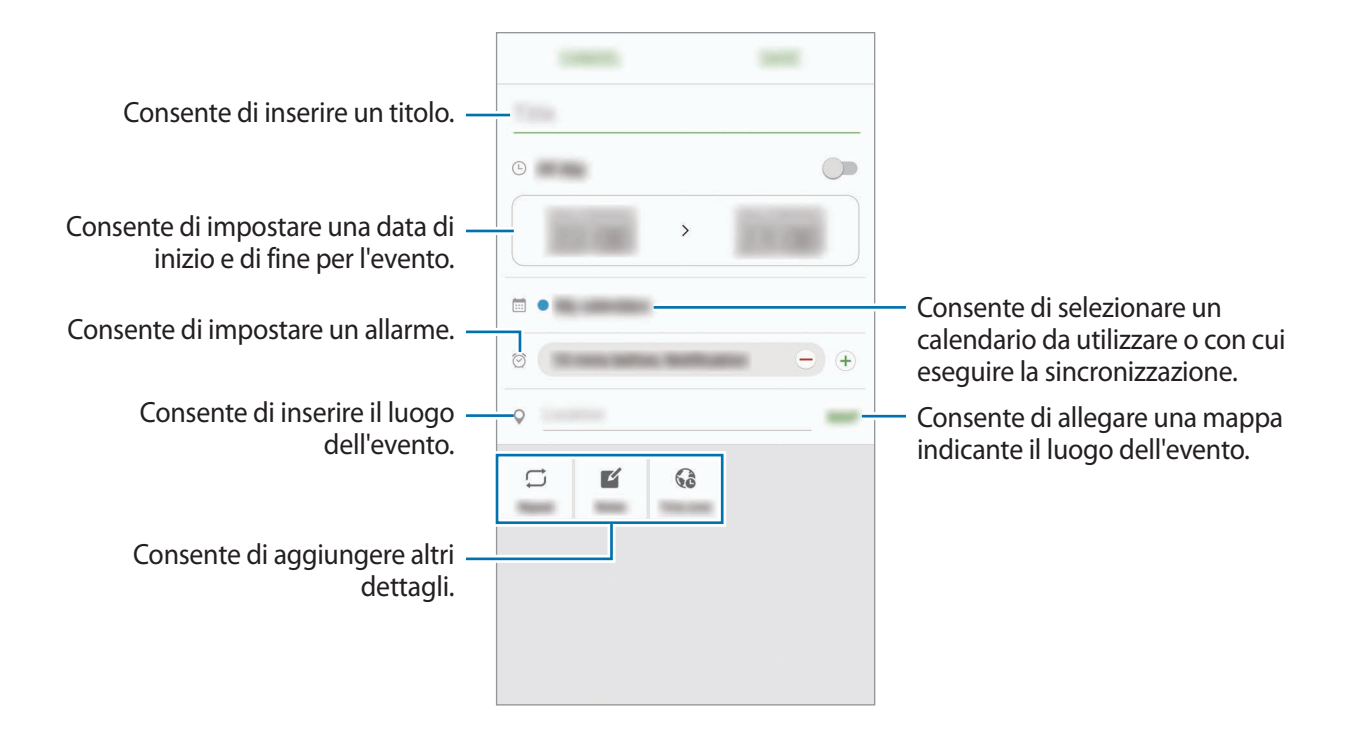

4 Toccate **SALVA** per salvare l'evento.

## **Creazione di attività**

- 1 Toccate **Calendario** nel menu Applicazioni.
- 2 Toccate  $\rightarrow$  Attività.
- 3 Inserite i dettagli dell'attività e toccate **OGGI** o **DOMANI** per impostare una data di scadenza. Per aggiungere altri dettagli, toccate  $\mathbb{Z}$ .
- 4 Toccate **SALVA** per salvare l'attività.

## **Sincronizzazione di eventi e attività con i vostri account**

Nel menu Applicazioni, toccate **Impostaz.** → **Account**, selezionate un servizio di account, quindi toccate il cursore **Sincronizza Calendario** per sincronizzare gli eventi e le attività con l'account.

Per aggiungere degli account con cui effettuare la sincronizzazione, aprite il menu Applicazioni e toccate **Calendario** → **ALTRO** → **Gestisci calendari** → **Aggiungi account**. Successivamente, selezionate un account con cui eseguire la sincronizzazione ed effettuate l'accesso. Quando viene aggiunto un account, questo viene visualizzato nell'elenco.

# **S Health**

## **Introduzione**

S Health vi aiuta a gestire il vostro benessere e la vostra forma fisica. Fissate degli obiettivi di benessere, verificate i vostri progressi e tenete traccia della vostra forma fisica e del vostro benessere in generale.

## **Avvio di S Health**

Quando eseguite questa applicazione per la prima volta o la riavviate dopo aver eseguito un ripristino dei dati, seguite le istruzioni visualizzate per completare la configurazione.

1 Toccate **Samsung** <sup>→</sup> **S Health** nel menu Applicazioni.

2 Seguite le istruzioni visualizzate per completare la configurazione.

## **Utilizzo di S Health**

Potete visualizzare le informazioni chiave dai menu di S Health e i rilevatori per monitorare il vostro benessere e la vostra forma fisica.

Toccate **Samsung** → **S Health** nel menu Applicazioni.

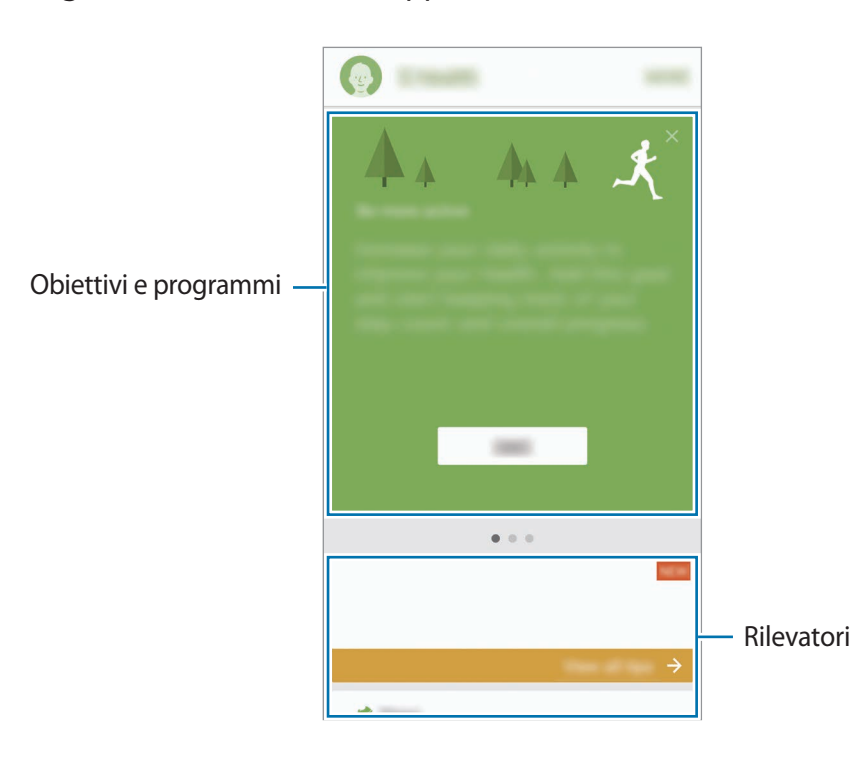

Per aggiungere rilevatori, obiettivi e programmi alla schermata di S Health, toccate **ALTRO** → **Gestisci elementi**, quindi selezionate gli elementi sotto la scheda **RILEVATORI**, **OBIETTIVI**, o **PROGRAMMI**.

- **OBIETTIVI**: consente di impostare gli obiettivi di benessere e visualizzare i vostri progressi.
- **PROGRAMMI:** consente di utilizzare i programmi di esercizio personalizzabili.
- **RILEVATORI**: consente di monitorare le vostre attività, l'apporto alimentare e le misure corporee.

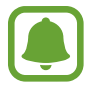

Per accedere ad altre informazioni relative alle funzioni di S Health, toccate **ALTRO** → **Impostaz.** → **Guida**.

## **Altre informazioni**

- S Health è finalizzato esclusivamente al benessere ed alla forma fisica e non è adatta alla diagnosi di patologie o altre condizioni, né alla cura, all'attenuazione, al trattamento o alla prevenzione di una patologia.
- Le funzioni, funzionalità e applicazioni disponibili che è possibile aggiungere a S Health potrebbero variare da Paese a Paese a causa di normative e regolamenti diversi. Dovreste verificare le funzionalità e le applicazioni disponibili nel vostro Paese prima dell'uso.
- Le applicazioni di S Health e i relativi servizi possono essere modificati o interrotti senza preavviso.
- La raccolta di dati è finalizzata esclusivamente alla fornitura del servizio da voi richiesto, compresi la fornitura di informazioni aggiuntive per migliorare il vostro benessere, la sincronizzazione dei dati, l'analisi dei dati e le statistiche oppure per sviluppare e offrire servizi migliori. (Tuttavia, se accedete al vostro account Samsung da S Health, i vostri dati possono essere salvati sul server per il backup dei dati.) Le informazioni personali possono essere conservate fino al raggiungimento di tali scopi. Potete eliminare i dati personali memorizzati da S Health utilizzando l'opzione Ripristino dati nel menu Impostazioni. Per eliminare eventuali dati condivisi con i social network o trasferiti su dispositivi di archiviazione, dovete eliminarli separatamente.
- Potete condividere e/o sincronizzare i vostri dati con altri servizi Samsung o servizi di terzi compatibili selezionati, nonché con qualsiasi altro dispositivo connesso. L'accesso alle informazioni di S Health tramite tali servizi aggiuntivi o dispositivi di terzi sarà consentito solo con il vostro consenso espresso.
- Voi siete pienamente responsabili per l'utilizzo inappropriato dei dati condivisi su social network o trasmessi ad altri. Siate cauti nel condividere i vostri dati personali con altri.
- Se il dispositivo è collegato a dispositivi di misurazione, verificate il protocollo di comunicazione per confermare il funzionamento corretto. Se utilizzate una connessione wireless, come il Bluetooth, il dispositivo potrebbe subire interferenze elettroniche da altri dispositivi. Evitate di utilizzare il dispositivo vicino ad altri dispositivi che trasmettono onde radio.
- Prima di utilizzarla, leggete attentamente i Termini e le Condizioni e l'Informativa sulla Privacy di S Health.

# **S Voice**

## **Introduzione**

Eseguite varie attività semplicemente tramite voce.

## **Impostazione del comando di riattivazione**

Potete avviare **S Voice** utilizzando il comando di riattivazione personale.

Quando avviate **S Voice** per la prima volta, toccate **AVVIO** e impostate il comando di riattivazione personale.

Per cambiare il comando di riattivazione personale, aprite il menu Applicazioni e toccate **S Voice**. Successivamente, toccate → **Attivazione vocale** → **Modifica comando di attivazione** → **AVVIO**, quindi seguite le istruzioni visualizzate.

Per permettere al dispositivo di avviare **S Voice** tramite il comando di riattivazione con lo schermo bloccato, toccate  $\bigotimes$  e toccate il cursore Att. in blocco protetto e attivate questa funzione.

## **Utilizzo di S Voice**

1 Pronunciate il comando di riattivazione preimpostato.

In alternativa, nel menu Applicazioni, toccate **Samsung** → **S Voice**.

Quando **S Voice** viene avviato, il dispositivo inizia il riconoscimento vocale.

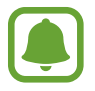

La disponibilità di questa applicazione potrebbe variare in base al paese o al gestore telefonico.

Impostazioni S Voice Consente di visualizzare esempi di

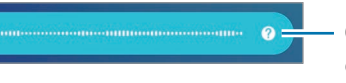

comandi vocali.

#### 2 Pronunciate un comando vocale.

Se il dispositivo riconosce il comando, il dispositivo eseguirà l'azione corrispondente. Per ripetere un comando vocale o pronunciare un comando differente, toccate  $\bullet$ , oppure pronunciate il comando di riattivazione preimpostato.

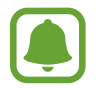

Questa applicazione si chiuderà automaticamente se il dispositivo non viene utilizzato per un periodo specifico.

#### **Suggerimenti per migliorare il riconoscimento vocale**

- Parlate chiaramente.
- Parlate in luoghi silenziosi.
- Non utilizzate parole offensive o gergali.
- Evitate di parlare con accenti dialettali.

Il dispositivo potrebbe non riconoscere i comandi o eseguire comandi indesiderati in base all'ambiente circostante o al modo in cui parlate.

## **Impostazione della lingua**

Nel menu Applicazioni, toccate **Samsung** → **S Voice** →  $\bigstar$  → Lingua, quindi selezionate una lingua.

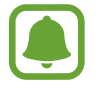

La lingua selezionata viene applicata solo a **S Voice**, non alla lingua visualizzata sul dispositivo.

## **Registratore vocale**

#### **Introduzione**

Utilizzate diverse modalità di registrazione per varie situazioni, come un colloquio. Il dispositivo è in grado di convertire la voce in testo e di distinguere tra sorgenti audio.

## **Creazione di registrazioni vocali**

- 1 Nel menu Applicazioni, toccate **Samsung** <sup>→</sup> **Registr. vocale**.
- 2 Toccate  $\bullet$  per avviare la registrazione. Parlate vicino al microfono.

Toccate  $\left(\mathbf{u}\right)$  per sospendere la registrazione.

Durante la creazione di una registrazione vocale, toccate **PREFERITO** per inserire un preferito.

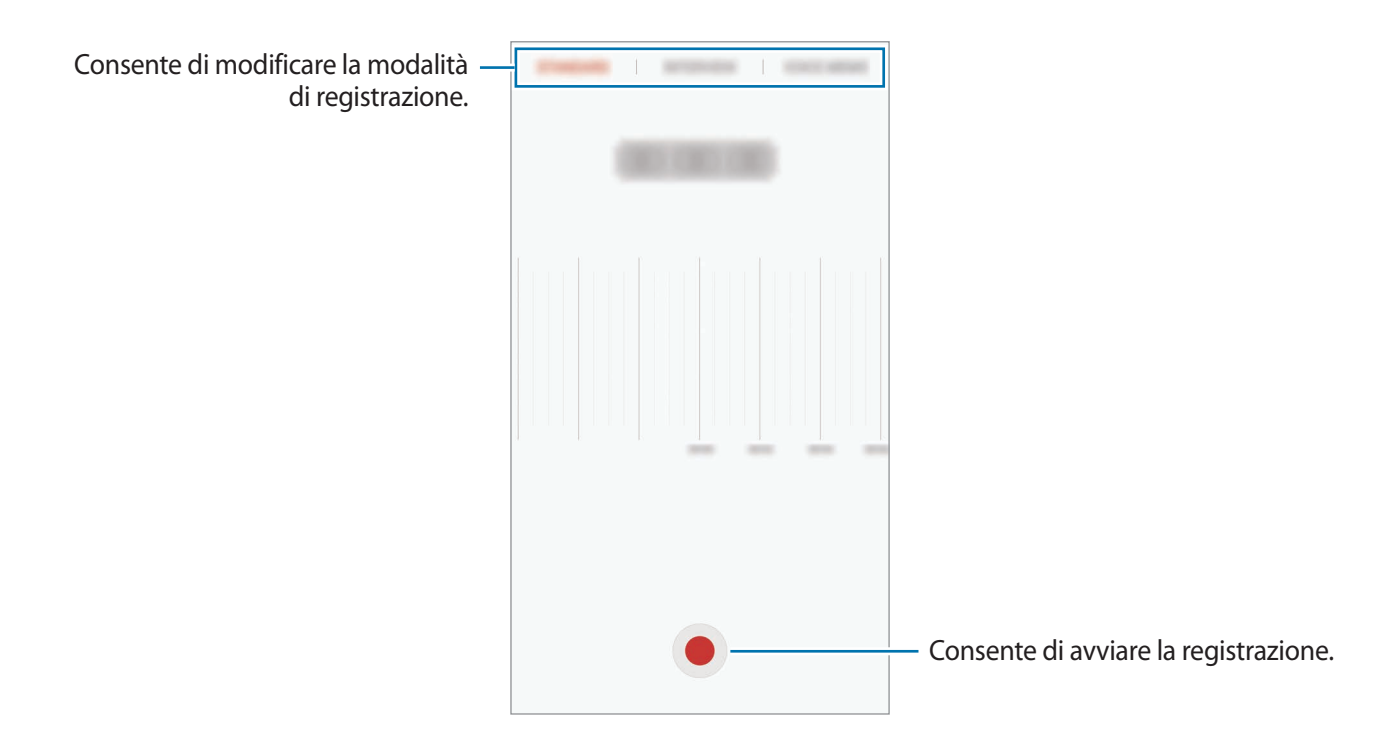

3 Toccate **SALVA** per terminare la registrazione.

## **Cambio della modalità di registrazione**

Nel menu Applicazioni, toccate **Samsung** → **Registr. vocale**.

Selezionate una modalità in cima al menu del registratore vocale.

- **STANDARD**: è la modalità di registrazione normale.
- **INTERVISTA**: il microfono è sensibile ai suoni da due direzioni. In questa modalità sia la parte superiore che quella inferiore del dispositivo raccolgono la stessa quantità di suoni.
- **MEMO VOCALE**: il dispositivo registra la vostra voce e contemporaneamente la converte in testo visualizzato. Per risultati migliori, mantenete il dispositivo vicino alla bocca e parlate ad alta voce e chiaramente in un luogo tranquillo.

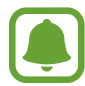

Se la lingua di sistema del promemoria vocale non corrisponde alla lingua da voi parlata, il dispositivo non riconoscerà la vostra voce. Prima di utilizzare questa funzionalità, toccate la lingua corrente per impostare la lingua di sistema del promemoria vocale.

## **Riproduzione delle registrazioni vocali selezionate**

Quando esaminate le registrazioni di interviste, potete disattivare o attivare alcune sorgenti audio nella registrazione.

- 1 Nel menu Applicazioni, toccate **Samsung** <sup>→</sup> **Registr. vocale**.
- 2 Toccate **Registrazioni** e selezionate una registrazione vocale realizzata nella modalità intervista.
- $3$  Per disattivare determinate sorgenti audio, toccate  $\bullet$  in corrispondenza della direzione da cui proviene l'audio da disattivare.

L'icona cambierà in  $\blacktriangle$  e l'audio verrà disattivato.

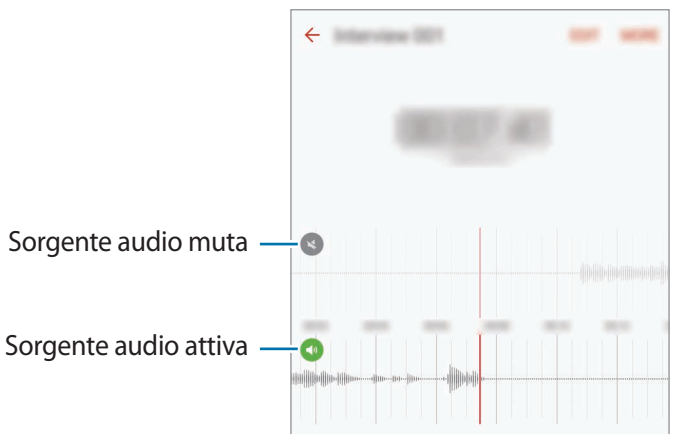

## **Archivio**

Gestite e accedete a vari file memorizzati sul dispositivo o altrove, come servizi di memoria cloud.

Nel menu Applicazioni, toccate **Samsung** → **Archivio**.

Visualizzate i file per categoria oppure i file memorizzati nel dispositivo o su un servizio di archiviazione cloud.

Per verificare informazioni sulla capacità di memoria del dispositivo e sulla memoria disponibile, toccate **UTILIZZO DELLA MEMORIA**.

Per cercare file o cartelle, toccate **CERCA**.

## **Memo**

Create promemoria e organizzateli per categoria.

Nel menu Applicazioni, toccate **Memo**.

#### **Composizione dei promemoria**

Toccate **nell'elenco dei promemoria per comporne uno. Durante la composizione, utilizzate le** seguenti opzioni:

- **Categoria**: consente di creare o di impostare una categoria.
- **Attività**: consente di aggiungere una casella all'inizio di ogni riga per creare un elenco di attività.
- **Immagine**: consente di inserire delle immagini.
- **Disegno**: consente di scrivere o disegnare promemoria da inserire. Potete selezionare lo spessore e il colore del tratto.
- **Voce**: consente di creare una registrazione vocale da inserire.

Per salvare il promemoria, toccate **SALVA**.

Per modificare un promemoria, toccate quello desiderato, quindi toccate il contenuto.

#### **Ricerca di promemoria**

Toccate **CERCA** nell'elenco dei promemoria e inserite una parola chiave per cercare i promemoria.

# **Orologio**

## **Introduzione**

Impostate le sveglie, verificate l'ora corrente in molte città in tutto il mondo, cronometrate un evento o impostate un timer per una durata specifica.

## **Sveglia**

Nel menu Applicazioni, toccate **Orologio** → **Sveglia**.

#### **Impostazione delle sveglie**

Impostate un'ora per la sveglia e toccate **SALVA**.

Per inserire l'ora usando la tastiera, toccate il campo dell'ora.

Per modificare le opzioni della sveglia, toccate **OPZIONI**, modificate le varie impostazioni, quindi toccate **SALVA**.

Per attivare o disattivare le sveglie, toccate l'icona dell'orologio accanto alla sveglia dall'elenco.

#### **Interruzione delle sveglie**

Toccate **RIFIUTA** per interrompere una sveglia. Se avete attivato in precedenza l'opzione di sospensione, toccate **RINVIA** per ripetere la sveglia dopo un periodo di tempo specifico.

#### **Eliminazione delle sveglie**

Toccate  $\times$  su una sveglia nell'elenco delle sveglie.

## **Fusi orari**

Nel menu Applicazioni, toccate **Orologio** → **Fusi orari**.

#### **Creazione dei fusi orari**

Inserite il nome di una città o selezionate una città dal mappamondo, quindi toccate  $+$ .

#### **Eliminazione dei fusi orari**

Toccate  $\times$  su un fuso orario.

#### **Cronometro**

- 1 Nel menu Applicazioni, toccate **Orologio** <sup>→</sup> **Cronometro**.
- 2 Toccate **AVVIO** per avviare il cronometro. Per registrare i tempi parziali mentre cronometrate un evento, toccate **PARZIALE**.
- 3 Toccate **INTERROMPI** per interrompere il cronometro. Per riprendere il cronometraggio, toccate **RIPRENDI**. Per cancellare i tempi parziali, toccate **RIPRISTINA**.

## **Timer**

- 1 Nel menu Applicazioni, toccate **Orologio** <sup>→</sup> **Timer**.
- 2 Impostate la durata, quindi toccate **AVVIO**. Per inserire la durata usando la tastiera, toccate il campo della durata.
- 3 Toccate **RIFIUTA** quando il timer si spegne.

## **Calcolatrice**

Eseguite dei calcoli semplici o complessi.

Toccate **Calcolatrice** nel menu Applicazioni.

Ruotate il dispositivo posizionandolo in orizzontale per utilizzare la calcolatrice scientifica. Se Rotazione auto è disabilitata, toccate  $\Diamond$  per visualizzare la calcolatrice scientifica.

Per vedere la cronologia di calcolo, toccate **CRONOLOGIA**. Per chiudere la cronologia di calcolo, toccate **TASTIERA**.

Per cancellare la cronologia, toccate **CRONOLOGIA** → **CANCELLA CRONOLOGIA**.
# **Applicazioni Google**

Google offre applicazioni di intrattenimento, social network e business. Potrebbe essere necessario possedere un account Google per accedere ad alcune applicazioni. Fate riferimento a [Account](#page-139-0) per maggiori informazioni.

Per visualizzare altre informazioni sull'applicazione, accedete al menu guida di ciascuna applicazione.

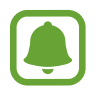

La disponibilità o l'aspetto di alcune applicazioni potrebbero variare in base al Paese o al gestore telefonico.

### **Chrome**

Cercate informazioni ed esplorate pagine Web.

#### **Gmail**

Inviate o ricevete e-mail tramite il servizio Google Mail.

#### **Maps**

Individuate la vostra posizione sulla mappa, cercate luoghi e visualizzate le informazioni relative alla posizione.

#### **Play Musica**

Scoprite, ascoltate e condividete musica sul vostro dispositivo. Potete caricare sul cloud le raccolte musicali memorizzate sul dispositivo e accedervi in seguito.

#### **Play Film**

Scaricate i video da guardare da **Play Store**.

#### **Drive**

Memorizzate i contenuti sul cloud, accedetevi ovunque e condivideteli con altri.

#### **YouTube**

Guardate o create video e condivideteli con altri.

#### **Foto**

Gestite foto e video provenienti da varie fonti in un solo luogo.

### **Hangout**

Chattate con i vostri amici singolarmente o in gruppo ed utilizzate immagini, emoticon e chiamate video mentre chattate.

### **Google**

Cercate rapidamente elementi su Internet o sul dispositivo.

# **Impostazioni**

## **Introduzione**

Personalizzate le impostazioni per le funzioni e le applicazioni. Potete personalizzare di più il vostro dispositivo configurando varie opzioni per le impostazioni.

Nel menu Applicazioni, toccate **Impostaz.**

Per cercare le impostazioni inserendo parole chiave, toccate **CERCA**.

Per modificare l'elenco delle impostazioni utilizzate di frequente, toccate **MODIFICA**. Successivamente, selezionate gli elementi da aggiungere o deselezionate gli elementi da rimuovere.

## **Wi-Fi**

### **Connessione ad una rete Wi-Fi**

Attivate la funzione Wi-Fi per connettervi ad una rete Wi-Fi ed accedere ad Internet o ad altri dispositivi di rete.

- 
- Il dispositivo utilizza una frequenza non armonizzata e può essere utilizzato in tutti i paesi europei. Nell'Unione Europea la rete Wi-Fi può essere utilizzata senza restrizioni al chiuso, ma non può essere utilizzata all'aperto in alcuni paesi europei.
- Disattivate la connessione Wi-Fi quando non ne avete la necessità, per ottimizzare i consumi della batteria.
- 1 Nel menu Impostazioni, toccate **Wi-Fi**, quindi toccate il cursore per attivare questa funzione.
- 2 Selezionate una rete dall'elenco delle reti Wi-Fi.

Le reti protette da password compariranno con l'icona di un lucchetto.

### 3 Toccate **CONNETTI**.

- 
- Dopo la prima connessione ad una rete Wi-Fi, il dispositivo si riconnetterà a tale rete ogni volta che sarà disponibile, senza richiedere la password. Per evitare la connessione automatica del dispositivo alla rete, selezionatela dall'elenco delle reti e toccate **RIMUOVI**.
- Se non riuscite a connettervi correttamente ad una rete Wi-Fi, riavviate il Wi-Fi del dispositivo o il router wireless.

### **Wi-Fi Direct**

Wi-Fi Direct connette direttamente dei dispositivi tramite una rete Wi-Fi senza richiedere un punto di accesso.

1 Nel menu Impostazioni, toccate **Wi-Fi**, quindi toccate il cursore per attivare questa funzione.

#### 2 Toccate **Wi-Fi Direct**.

Vengono elencati i dispositivi rilevati.

Se il dispositivo a cui desiderate connettervi non è nell'elenco, richiedete che nel dispositivo venga attivata la funzione Wi-Fi Direct.

3 Selezionate il dispositivo a cui connettervi.

I dispositivi verranno connessi quando l'altro dispositivo accetta la richiesta di connessione Wi-Fi Direct.

#### **Invio e ricezione dei dati**

Potete condividere dati, come contatti o file multimediali, con altri dispositivi. Le seguenti azioni sono un esempio dell'invio di un'immagine ad un altro dispositivo.

- 1 Toccate **Galleria** nel menu Applicazioni.
- 2 Selezionate un'immagine.
- 3 Toccate **Condividi** <sup>→</sup> **Wi-Fi Direct** e selezionate un dispositivo a cui trasferire l'immagine.
- 4 Accettate la richiesta di connessione Wi-Fi Direct sull'altro dispositivo.

Se i dispositivi sono già connessi, l'immagine viene inviata all'altro dispositivo senza la procedura di richiesta di connessione.

#### **Interruzione della connessione al dispositivo**

1 Toccate **Wi-Fi** nel menu Impostazioni.

#### 2 Toccate **Wi-Fi Direct**.

Il dispositivo visualizza nell'elenco i dispositivi connessi.

3 Toccate il nome del dispositivo per disconnettere i dispositivi.

## **Bluetooth**

### **Introduzione**

Utilizzate il Bluetooth per scambiare dati o file multimediali con altri dispositivi abilitati Bluetooth.

- 
- Samsung non è responsabile per la perdita, l'intercettazione o l'abuso dei dati inviati o ricevuti tramite Bluetooth.
- Verificate sempre di condividere e ricevere dati da dispositivi affidabili e adeguatamente protetti. In presenza di ostacoli tra i dispositivi, la distanza operativa potrebbe diminuire.
- Alcuni dispositivi, in particolare quelli che non sono stati collaudati o approvati da Bluetooth SIG, potrebbero essere incompatibili con il vostro dispositivo.
- Non utilizzate la funzione Bluetooth per scopi illegali (ad esempio, copie pirata di file o registrazione illegale di comunicazioni a scopo commerciale).

Samsung non è responsabile per le ripercussioni di un utilizzo illegale della funzione Bluetooth.

### <span id="page-113-0"></span>**Abbinamento con altri dispositivi Bluetooth**

1 Nel menu Impostazioni, toccate **Bluetooth**, quindi toccate il cursore per attivare questa funzione.

Vengono elencati i dispositivi rilevati.

2 Selezionate il dispositivo da associare.

Se il dispositivo da associare non è nell'elenco, richiedete che nel dispositivo venga attivata l'opzione di visibilità. Fate riferimento al manuale utente dell'altro dispositivo.

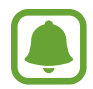

Il dispositivo è visibile ad altri dispositivi quando il menu impostazioni Bluetooth è aperto.

 $3$  Accettate la richiesta di connessione Bluetooth sul dispositivo per confermare.

I dispositivi verranno connessi quando l'altro dispositivo accetta la richiesta di connessione Bluetooth.

### **Invio e ricezione dei dati**

Molte applicazioni supportano il trasferimento dei dati tramite Bluetooth. Potete condividere dati, come contatti o file multimediali, con altri dispositivi Bluetooth. Le seguenti azioni sono un esempio dell'invio di un'immagine ad un altro dispositivo.

- 1 Toccate **Galleria** nel menu Applicazioni.
- 2 Selezionate un'immagine.
- 3 Toccate **Condividi** <sup>→</sup> **Bluetooth**, quindi selezionate un dispositivo a cui trasferire l'immagine.

Se il vostro dispositivo ha eseguito l'associazione al dispositivo in precedenza, toccate il nome del dispositivo senza confermare la passkey autogenerata.

Se il dispositivo da associare non è nell'elenco, richiedete che nel dispositivo venga attivata l'opzione di visibilità.

4 Accettate la richiesta di connesione Bluetooth sull'altro dispositivo.

### **Annullamento dell'associazione dei dispositivi Bluetooth**

- 1 Toccate **Bluetooth** nel menu Impostazioni. Il dispositivo visualizza i dispositivi connessi nell'elenco.
- 2 Toccate  $\bullet$  accanto al nome del dispositivo per annullare l'associazione.
- 3 Toccate **Dissocia**.

# **Modalità offline**

Disattiva le funzionalità di rete del dispositivo. Potrete utilizzare soltanto i servizi che non richiedono l'accesso ad una rete.

Nel menu Impostazioni, toccate **Modalità offline**.

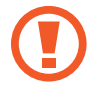

Accertatevi che il dispositivo sia spento nelle fasi di decollo e atterraggio. Dopo il decollo, potete utilizzare il dispositivo offline se il personale di volo lo consente.

# **Router Wi-Fi e tethering**

Utilizzate il dispositivo come router Wi-Fi per condividere la connessione dati di rete mobile del dispositivo con altri dispositivi quando non è disponibile la connessione di rete. Le connessioni possono essere effettuate tramite Wi-Fi, USB o Bluetooth.

Nel menu Impostazioni, toccate **Router Wi-Fi e tethering**.

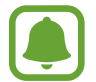

L'utilizzo di questa funzione potrebbe determinare costi aggiuntivi.

- **Router Wi-Fi**: consente di utilizzare il router Wi-Fi per condividere la connessione dati di rete mobile del dispositivo con computer o altri dispositivi.
- **Tethering Bluetooth**: consente di utilizzare il tethering Bluetooth per condividere la connessione dati di rete mobile del dispositivo con un computer o altri dispositivi tramite Bluetooth.
- **Tethering USB**: consente di utilizzare il tethering USB per condividere la connessione dati di rete mobile del dispositivo con un computer tramite cavo USB. Dopo averlo collegato ad un computer, potrete utilizzare il dispositivo come modem USB per il computer.

### **Utilizzo del router Wi-Fi**

Utilizzate il vostro dispositivo come router Wi-Fi per condividere la connessione dati di rete mobile del dispositivo con altri dispositivi.

- 1 Nel menu Impostazioni, toccate **Router Wi-Fi e tethering** <sup>→</sup> **Router Wi-Fi**.
- 2 Toccate il cursore per attivare questa funzione.

Sulla barra di stato compare l'icona **.** Altri dispositivi possono trovare il vostro dispositivo nell'elenco delle reti Wi-Fi.

Per impostare una password per il router Wi-Fi, toccate **ALTRO** → **Configura Router Wi-Fi** e selezionate il livello di protezione. Successivamente, inserite una password e toccate **SALVA**.

- 3 Sullo schermo dell'altro dispositivo, cercate e selezionate il vostro dispositivo dall'elenco delle reti Wi-Fi.
- 4 Sul dispositivo connesso, utilizzate la connessione dati di rete mobile del dispositivo per accedere a Internet.

# **Utilizzo dati**

Monitorate il consumo dei dati di rete mobile e personalizzatene le impostazioni per la loro limitazione.

Nel menu Impostazioni, toccate **Utilizzo dati**.

- **Connessione dati**: consente di utilizzare sul dispositivo la connessione dati su qualsiasi rete mobile.
- **Dati in background**: impedisce l'uso della connessione dati di rete mobile da parte delle applicazioni in esecuzione in background.
- **Imposta limite utilizzo dati**: consente di impostare un limite per l'utilizzo del traffico dati.

Per cambiare la data di ripristino mensile del periodo di monitoraggio, toccate <del>vo</del> → **Cambia ciclo**.

### **Limitazione dell'utilizzo dati**

Impostate il dispositivo in modo da disabilitare automaticamente la connessione dati di rete mobile quando la quantità di dati mobili utilizzati supera il limite specificato.

- 1 Nel menu Impostazioni, toccate **Utilizzo dati** e toccate il cursore **Imposta limite utilizzo dati** per attivare questa funzione.
- 2 Trascinate la barra di regolazione del limite verso l'alto o il basso per impostare il limite.
- $3$  Trascinate la barra di regolazione dell'avviso in alto o in basso per impostare un livello di avviso dell'utilizzo dati.

Il dispositivo vi avviserà quando è stato raggiunto il livello di avviso.

# **Reti mobili**

Configurate le impostazioni per la rete mobile.

Nel menu Impostazioni, toccate **Reti mobili**.

- **Roaming dati**: consente di utilizzare la connessione dati in roaming.
- **Profili**: consente di configurare i profili di connessione della rete (APN).
- **Modalità rete**: consente di selezionare un tipo di rete.
- **Operatori di rete**: consente di rilevare le reti disponibili e registrare una rete manualmente.

# **NFC e pagamento**

### **Introduzione**

Il dispositivo è in grado di leggere i tag NFC (Near Field Communication) che contengono diversi tipi di informazioni. Inoltre, potete utilizzare questa funzione per effettuare pagamenti ed acquistare biglietti per mezzi di trasporto o eventi dopo aver scaricato le apposite applicazioni.

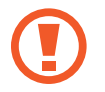

Il dispositivo contiene un'antenna NFC integrata. Maneggiate con cura il dispositivo per evitare di danneggiare l'antenna NFC.

### **Utilizzo della funzione NFC**

Utilizzate la funzione NFC per inviare immagini o contatti ad altri dispositivi e per leggere le informazioni sui prodotti dai tag NFC.

- 1 Nel menu Impostazioni, toccate **NFC e pagamento**, quindi toccate il cursore per attivare questa funzione.
- 2 Avvicinate l'area dell'antenna NFC posta sul retro del vostro dispositivo ad un tag NFC. Verranno visualizzate le informazioni relative al tag.

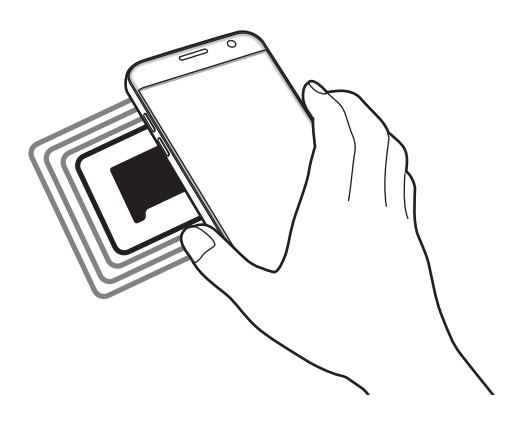

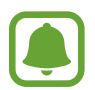

Assicuratevi che lo schermo del dispositivo sia sbloccato. Altrimenti, il dispositivo non leggerà i tag NFC e non riceverà i dati.

### **Pagamenti tramite la funzionalità NFC**

Per poter utilizzare la funzione NFC per eseguire pagamenti, dovrete effettuare la registrazione ad un servizio di pagamento mobile. Per effettuare la registrazione o per ottenere maggiori informazioni sul servizio, contattate il vostro gestore telefonico.

- 1 Nel menu Impostazioni, toccate **NFC e pagamento**, quindi toccate il cursore per attivare questa funzione.
- 2 Fate toccare l'area dell'antenna NFC sul retro del vostro dispositivo con il lettore di schede NFC.

Per impostare l'applicazione di pagamento predefinita, aprite il menu Impostazioni e toccate **NFC e pagamento** → **Tocca e paga** → **PAGAMENTO**, quindi selezionate un'applicazione.

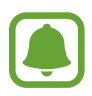

L'elenco dei servizi di pagamento potrebbe non comprendere tutte le applicazioni di pagamento disponibili.

### **Invio di dati**

Autorizzate lo scambio di dati quando l'antenna NFC del vostro dispositivo è a contatto con l'antenna NFC dell'altro dispositivo.

- 1 Nel menu Impostazioni, toccate **NFC e pagamento**, quindi toccate il cursore per attivare questa funzione.
- 2 Toccate **Android Beam** e toccate il cursore per attivare questa funzione.
- 3 Selezionate un elemento e fate toccare l'antenna NFC dell'altro dispositivo con l'antenna NFC del vostro dispositivo.
- 4 Quando sullo schermo compare **Toccate per avviare il trasferimento.**, toccate lo schermo del dispositivo per inviare l'elemento.

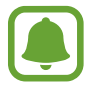

Se entrambi i dispositivi tentano di inviare dati contemporaneamente, il trasferimento potrebbe non riuscire.

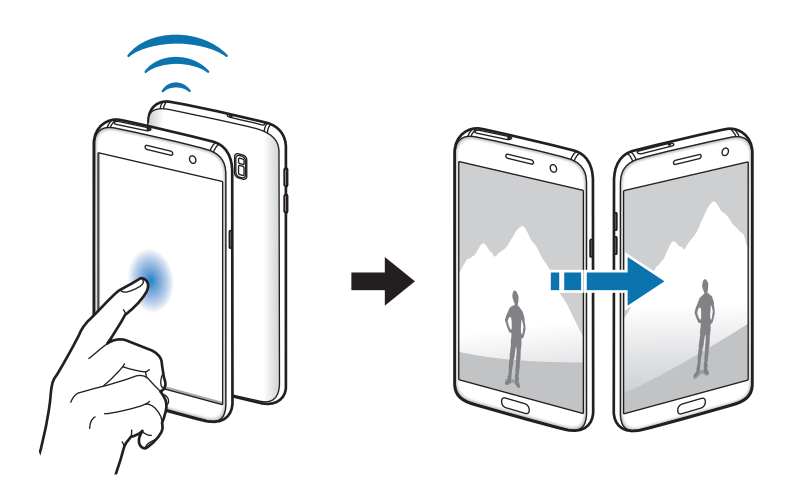

# **Altre impostazioni di connessione**

### **Opzioni**

Personalizzate le impostazioni per controllare altre funzionalità.

Nel menu Impostazioni, toccate **Altre impostazioni di connessione**.

- **Ricerca dispositivi vicini**: consente di impostare la ricerca dei dispositivi nelle vicinanze a cui connettersi.
- **Stampa**: consente di configurare le impostazioni relative ai plug-in per stampanti installati sul dispositivo. Potete cercare le stampanti disponibili o aggiungerne una manualmente per stampare i file. Fate riferimento a [Stampa](#page-119-0) per maggiori informazioni.
- **MirrorLink**: utilizzate la funzione MirrorLink per controllare le applicazioni MirrorLink del dispositivo sul monitor dell'autoradio. Fate riferimento a [MirrorLink](#page-120-0) per maggiori informazioni.
- **Download booster**: consente di scaricare file di dimensioni superiori a 30 MB più rapidamente tramite rete Wi-Fi e mobile contemporaneamente. Fate riferimento a [Download booster](#page-121-0) per maggiori informazioni.
- **VPN**: consente di configurare ed effettuare la connessione a reti private virtuali (VPN).

### <span id="page-119-0"></span>**Stampa**

Configurate le impostazioni relative ai plug-in per stampanti installati sul dispositivo. Potete connettere il dispositivo ad una stampante tramite Wi-Fi oppure Wi-Fi Direct e stampare immagini o documenti.

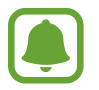

Alcune stampanti potrebbero non essere compatibili con il dispositivo.

### **Aggiunta dei plug-in per stampante**

Aggiungete i plug-in per le stampanti che desiderate collegare al dispositivo.

- 1 Nel menu Impostazioni, toccate **Altre impostazioni di connessione** <sup>→</sup> **Stampa** <sup>→</sup> **Scarica plug-in**.
- 2 Cercate un plug-in per stampante su **Play Store**.
- 3 Selezionate un plug-in per stampante ed installatelo.
- 4 Selezionate il plug-in per stampante e toccate il cursore per attivare questa funzione. Il dispositivo cerca le stampanti connesse alla stessa rete Wi-Fi del vostro dispositivo.

Per aggiungere stampanti manualmente, toccate **ALTRO** → **Aggiungi stampante** → **AGGIUNGI STAMPANTE**.

Per modificare le impostazioni della stampante, toccate **ALTRO** → **Impostazioni di stampa**.

#### **Stampa di contenuti**

Mentre visualizzate dei contenuti, come immagini o documenti, toccate **Condividi** → **Stampa** → → **Tutte le stampanti**, quindi selezionate una stampante.

### <span id="page-120-0"></span>**MirrorLink**

Connettete il vostro dispositivo ad un veicolo per controllare le applicazioni MirrorLink del dispositivo sul monitor dell'autoradio del veicolo.

Nel menu Impostazioni, toccate **Altre impostazioni di connessione** → **MirrorLink**.

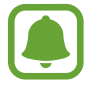

Il dispositivo è compatibile con veicoli che supportano la versione MirrorLink 1.1 o superiore.

#### **Connessione del dispositivo a un veicolo tramite MirrorLink**

Quando utilizzate questa funzione per la prima volta, connettete il dispositivo ad una rete Wi-Fi o mobile.

1 Abbinate il dispositivo a un veicolo tramite Bluetooth.

Fate riferimento a [Abbinamento con altri dispositivi Bluetooth](#page-113-0) per maggiori informazioni.

2 Collegate il dispositivo al veicolo utilizzando il cavo USB.

Quando sono collegati, effettuate l'accesso all'applicazione MirrorLink del dispositivo sul monitor dell'autoradio.

#### **Interruzione della connessione MirrorLink**

Scollegate il cavo USB dal dispositivo e dal veicolo.

### <span id="page-121-0"></span>**Download booster**

Permettete al dispositivo di scaricare file superiori a 30 MB più velocemente tramite Wi-Fi e reti mobili contemporaneamente. Un segnale Wi-Fi più potente consentirà una velocità di download maggiore.

Nel menu Impostazioni, toccate **Altre impostazioni di connessione** → **Download booster**.

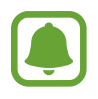

- Questa funzione potrebbe non essere supportata da alcuni dispositivi.
- Il download di file tramite rete mobile potrebbe determinare costi aggiuntivi.
- Quando scaricate file di grandi dimensioni, il dispositivo potrebbe surriscaldarsi. Se il dispositivo supera una temperatura definita, la funzione si spegne.
- Se i segnali di rete sono instabili, la velocità e le prestazioni di questa funzione potrebbero risentirne.
- Se il Wi-Fi e le connessioni dati di rete mobile hanno velocità di trasferimento dati notevolmente diverse, il dispositivo potrebbe utilizzare soltanto la connessione più veloce.
- Questa funzione supporta Hypertext Transmission Protocol (HTTP) 1.1 e Hypertext Transmission Protocol Secure (HTTPS). Questa funzione non può essere utilizzata con altri protocolli, come FTP.

# **Smart Manager**

### **Introduzione**

Smart Manager offre una visione completa dello stato della batteria, della RAM e della sicurezza del sistema del vostro dispositivo. Inoltre, potete ottimizzare automaticamente il dispositivo con un tocco del dito.

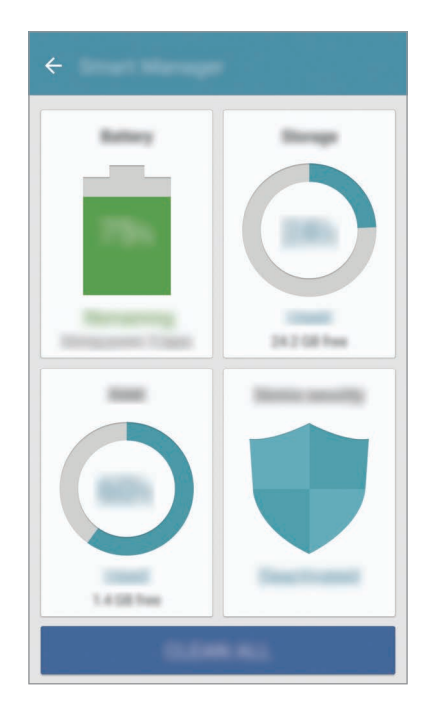

### **Utilizzo della funzionalità di ottimizzazione rapida**

Nel menu Impostazioni, toccate **Smart Manager** → **PULISCI TUTTO**.

La funzionalità di ottimizzazione rapida migliora le prestazioni del dispositivo tramite le seguenti azioni.

- Pulizia della memoria.
- Eliminazione dei file non necessari e chiusura delle applicazioni in esecuzione in background.
- Ricerca di malware.

### **Batteria**

Nel menu Impostazioni, toccate **Smart Manager** → **Batteria**.

Verificate la batteria residua e il tempo rimanente per l'utilizzo del dispositivo. Se il dispositivo ha poca autonomia, risparmiate la batteria attivando il risparmio energetico.

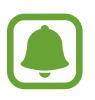

- Il tempo di utilizzo rimanente mostra il tempo residuo prima che la batteria si esaurisca. Il tempo di utilizzo rimanente potrebbe variare in base alle impostazioni e alle condizioni di funzionamento del dispositivo.
- Non potete ricevere notifiche dalle applicazioni che utilizzano il risparmio energetico.

#### **Gestione della batteria**

Per ottimizzare il consumo della batteria delle singole applicazioni, toccate **DETTAGLIO** quindi toccate il cursore **Risparmio energetico app** per attivare questa funzione.

Potete impostare la ricarica rapida del dispositivo. Toccate il cursore **Ricarica rapida con cavo** per attivare o disattivare questa funzione.

### **Archiviazione**

Verificate lo stato della memoria utilizzata e quella disponibile. Nel menu Impostazioni, toccate **Smart Manager** → **Archiviazione**.

#### **Gestione della memoria**

Per eliminare i file residui, come la cache, toccate **ELIMINA**. Per conoscere i dati utente e selezionare la categoria da cui eliminare file o applicazioni inutilizzate, toccate **DETTAGLIO**. Successivamente, spuntate gli elementi da selezionare e toccate **ELIMINA**.

### **RAM**

Nel menu Impostazioni, toccate **Smart Manager** → **RAM**.

Per velocizzare il dispositivo riducendo la quantità di RAM utilizzata, toccate **CHIUDI TUTTE** e chiudete tutte le applicazioni in background.

### **Protezione dispositivo**

Verificate lo stato di sicurezza del dispositivo. Questa funzionalità esegue la ricerca di malware nel dispositivo.

Nel menu Impostazioni, toccate **Smart Manager** → **Protezione dispositivo**.

# **Applicazioni**

Gestite le applicazioni del dispositivo e modificatene le impostazioni.

Nel menu Impostazioni, toccate **Applicazioni**.

- **Gestione applicazioni**: consente di visualizzare e gestire le applicazioni installate sul dispositivo.
- **Applicazioni predefinite**: consente di selezionare un'impostazione predefinita per l'utilizzo delle applicazioni.
- **Applicazioni**: consente di personalizzare le impostazioni per ciascuna applicazione.
- **Impostazioni Google**: consente di configurare le impostazioni relative ad alcune funzioni offerte da Google.

# **Suoni e vibrazione**

Modificate le impostazioni relative ai suoni del dispositivo.

Nel menu Impostazioni, toccate **Suoni e vibrazione**.

- **Modalità audio**: consente di utilizzare la modalità suono, vibrazione o silenziosa.
- **Vibra e squilla**: consente di impostare la vibrazione del dispositivo e la riproduzione di una suoneria per le chiamate in arrivo.
- **Volume**: consente di regolare il livello del volume per le suonerie, la musica, i video, i suoni di sistema e le notifiche.
- **Intensità vibrazione**: consente di regolare l'intensità della vibrazione per le notifiche.
- **Suoneria**: consente di modificare le impostazioni della suoneria.
- **Tipo vibrazione**: consente di selezionare un tipo di vibrazione.
- **Suono di notifica**: consente di selezionare un suono predefinito per le notifiche. Inoltre, potete modificare le impostazioni delle notifiche per ciascuna applicazione.
- **Feedback sonoro**: consente di impostare il suono che il dispositivo riproduce quando selezionate un'applicazione o un'opzione sul touch screen.
- **Suoni blocco schermo**: consente di impostare il suono che il dispositivo riproduce quando bloccate o sbloccate il touch screen.
- **Suono della ricarica**: consente di impostare il suono che il dispositivo riproduce quando viene collegato a un caricabatteria.
- **Feedback vibrazione**: consente di impostare la vibrazione del dispositivo quando toccate  $\rightarrow$  o e per altre azioni, come la presssione prolungata dei pulsanti.
- **Tono tastiera composizione**: consente di impostare il suono del dispositivo quando toccate i tasti di composizione.
- **Suono tastiera**: consente di impostare il suono che il dispositivo riprodurrà quando toccherete un tasto.
- **Vibrazione tastiera**: consente di impostare la vibrazione del dispositivo al tocco di un tasto.
- **Qualità audio ed effetti**: consente di configurare le impostazioni aggiuntive del suono.

# **Notifiche**

Modificate le impostazioni di notifica per ciascuna app.

Nel menu Impostazioni, toccate **Notifiche**.

Per personalizzare le impostazioni delle notifiche, toccate **AVANZATE** e selezionate un'applicazione.

- **Consenti notifiche**: consente di ricevere le notifiche dall'applicazione selezionata.
- **Imposta come priorità**: consente di visualizzare le notifiche in cima al pannello notifiche e di inserirle nell'elenco autorizzate quando è attiva la funzione **Non disturbare**.
- **Anteprime nei popup**: consente di visualizzare le notifiche in finestre pop-up.
- **Nasc. su scherm. blocco**: consente di nascondere le notifiche dell'applicazione selezionata quando il dispositivo è bloccato.
- **Nascondi contenuto notifiche**: consente di nascondere i contenuti delle notifiche dell'applicazione selezionata quando il dispositivo è bloccato.
- **Altre impostazioni**: consente di personalizzare altre impostazioni di notifica per l'applicazione selezionata.

# **Non disturbare**

Consente di disattivare i suoni per chiamate in arrivo e notifiche, ad esclusione delle eccezioni consentite.

Nel menu Impostazioni, toccate **Non disturbare**.

- **Attiva adesso**: consente di abilitare subito la modalità Non disturbare.
- **Attiva come programmato**: consente di abilitare la modalità Non disturbare in un momento predefinito. Potete selezionare i giorni e impostare gli orari di inizio e fine.
- **Consenti eccezioni**: consente di personalizzare le impostazioni per le eccezioni consentite.

# **Schermo**

### **Opzioni**

Modificate le impostazioni dello schermo.

Nel menu Impostazioni, toccate **Schermo**.

- **Luminosità**: consente di regolare la luminosità del display.
- **Carattere**: consente di cambiare la dimensione e il tipo di carattere.
- **Sfondi icona**: consente di visualizzare sfondi sfumati per far risaltare le icone.
- **Spegnimento schermo**: consente di regolare la durata della retroilluminazione dello schermo.
- **Standby Intelligente**: consente di evitare lo spegnimento dello schermo mentre lo state guardando.
- **Always On Display**: consente di visualizzare un'immagine o delle informazioni quando lo schermo è spento. Fate riferimento a [Always On Display](#page-127-0) per maggiori informazioni.
- **Modalità schermo**: consente di cambiare la modalità schermo per regolare il colore e il contrasto del display.
- **LED**: consente di impostare l'accensione del LED sul dispositivo quando la batteria è in carica, in caso di notifiche o quando realizzate registrazioni vocali.
- **Mantieni schermo spento**: impedisce l'accensione dello schermo in luoghi bui, come tasche o borse.
- **Screensaver**: consente di avviare uno screensaver quando il dispositivo è in carica o è collegato ad un supporto.

### <span id="page-127-0"></span>**Always On Display**

Potete impostare il dispositivo in modo da visualizzare delle informazioni, come un orologio, un calendario o un'immagine sullo schermo, quando questo è spento.

1 Nel menu Impostazioni, toccate **Schermo** <sup>→</sup> **Always On Display** e toccate il cursore per attivare questa funzione.

2 Toccate **Contenuto da visualizzare** e selezionate un elemento da visualizzare.

- **Orologio**: consente di selezionare uno stile orologio e un'immagine di sfondo.
- **Calendario**: consente di selezionare uno stile di calendario.
- Immagine: consente di selezionare un'immagine da visualizzare sullo schermo quando questo è spento.

Quando lo schermo è spento, il dispositivo visualizzerà le informazioni selezionate.

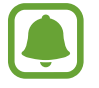

Questa funzionalità verrà disattivata quando la batteria scende al di sotto del 5%.

# **Funzioni avanzate**

Attivate le funzionalità avanzate e modificate le impostazioni che le controllano.

Nel menu Impostazioni, toccate **Funzioni avanzate**.

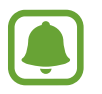

Scuotimenti e tocchi eccessivi sul dispositivo possono causare input imprevisti di alcune funzioni.

- **Giochi**: consente di attivare Game Launcher e l'icona Game Tools e di gestire funzionalità utili mentre giocate. Fate riferimento a [Game Launcher](#page-94-0) per maggiori informazioni.
- **Identifica numeri non salvati**: consente di individuare i numeri di telefono non salvati quando ricevete chiamate o messaggi.

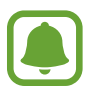

La disponibilità di questa funzione potrebbe variare in base al paese o al gestore telefonico.

• **Uso con una mano**: consente di ridurre le dimensioni del display per una maggiore praticità quando utilizzate il dispositivo con una sola mano.

- **Avvio rapido Camera**: consente di avviare la fotocamera premendo due volte rapidamente il tasto Home.
- **Movimento vista popup**: consente di visualizzare il menu delle app nella visualizzazione popup. Fate riferimento a [Vista pop-up](#page-41-0) per maggiori informazioni.
- **Acquisizione intelligente**: consente di acquisire il contenuto presente in diversi menu, tagliando e condividendo subito lo screenshot. Fate riferimento a [Acquisizione intelligente](#page-37-0) per maggiori informazioni.
- **Acquisisci con trascinamento palmo**: consente di acquisire una schermata quando scorrete la mano, verso sinistra o destra, sullo schermo. Potete visualizzare le immagini acquisite in **Galleria**.

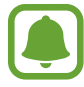

Durante l'utilizzo di alcune applicazioni e funzionalità non è possibile acquisire una schermata.

- **Chiamata diretta**: consente di effettuare una chiamata vocale sollevando il dispositivo e mantenendolo vicino all'orecchio mentre state visualizzando i dettagli di una chiamata, di un messaggio o di un contatto.
- **Notifica Intelligente**: consente di avvisarvi in caso di chiamate perse o nuovi messaggi quando sollevate il dispositivo.

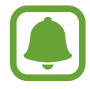

Questa funzione potrebbe non funzionare se lo schermo è acceso o il dispositivo non è su una superficie piana.

- **Muto semplice**: consente di impostare sul dispositivo la disattivazione dei suoni relativi alle chiamate in arrivo o alle sveglie utilizzando i movimenti del palmo o rivolgendo lo schermo del dispositivo verso il basso.
- **Galaxy Labs**: consente di testare funzionalità sperimentali.

# **Sfondo**

Modificate le impostazioni per lo sfondo della schermata Home e della schermata di blocco. Nel menu Impostazioni, toccate **Sfondo**.

# **Temi**

Applicate vari temi al dispositivo per cambiare gli elementi visivi della schermata Home, della schermata di blocco e le icone.

Nel menu Impostazioni, toccate **Temi**.

Per scaricare altri temi, toccate **ALTRI TEMI**.

# **Schermata Home**

Personalizzate la schermata Home aggiungendo, rimuovendo o spostando le pagine della schermata Home ed altro ancora. Fate riferimento a [Opzioni schermata Home](#page-25-0) per maggiori informazioni. Nel menu Impostazioni, toccate **Schermata Home**.

# **Schermata blocco e sicurezza**

### **Opzioni**

Modificate le impostazioni per la sicurezza del dispositivo e della scheda SIM o USIM. Nel menu Impostazioni, toccate **Scherm. blocco e sicurezza**.

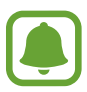

Le opzioni disponibili potrebbero variare in base al metodo di blocco schermo selezionato.

- **Tipo di blocco schermo**: consente di modificare il metodo di blocco dello schermo.
- **Informazioni e collegamenti alle applicazioni**: consente di modificare le impostazioni per gli elementi visualizzati sulla schermata di blocco.
- **Notifiche sulla schermata di blocco**: consente di mostrare o nascondere il contenuto delle notifiche sulla schermata di blocco e di selezionare quali notifiche visualizzare.
- **Impostazioni blocco sicuro**: consente di modificare le impostazioni di blocco dello schermo per il metodo di blocco selezionato.
- **Impronte digitali:** consente di registrare la vostra impronta digitale sul dispositivo e impostarla come metodo per lo sblocco del dispositivo o per accedere all'account Samsung. Fate riferimento a [Riconoscimento impronte digitali](#page-131-0) per maggiori informazioni.
- **Trova dispositivo personale**: consente di attivare o disattivare la funzionalità Trova dispositivo personale. Accedete al sito Web del servizio Trova dispositivo personale [\(findmymobile.samsung.com\)](http://findmymobile.samsung.com) per rintracciare e controllare il dispositivo smarrito o rubato.
- La funzione "Numero per notifica cambio SIM" è stata concepita per permettere al proprietario/utilizzatore del dispositivo, in caso di furto o smarrimento, di ottenere il numero telefonico di colui che inserisce nel dispositivo rubato o smarrito una nuova scheda SIM, ciò al fine e nell'ambito della tutela dei legittimi interessi di chi avesse subito il furto del dispositivo o l'avesse smarrito. La funzione "Numero per notifica cambio SIM" non è operativa automaticamente; la sua attivazione è a discrezione dell'utilizzatore del dispositivo. Quando viene attivata la funzione "Numero per notifica cambio SIM", nel caso in cui venisse inserita una scheda SIM diversa da quella del primo o (in caso di uno o più trasferimenti dell'apparecchio) dell'ultimo legittimo utilizzatore ("l'utente"), il dispositivo invierà automaticamente un SMS ai numeri telefonici dei destinatari indicati all'atto dell'attivazione della funzione "Numero per notifica cambio SIM", contenente il messaggio di individuazione predefinito ed il numero telefonico di colui che sta tentando di utilizzare il cellulare con un'altra scheda SIM. Dato lo specifico scopo per il quale la funzione "Numero per notifica cambio SIM" è stata concepita, si raccomanda l'uso di questa funzione nei limiti e per il periodo di tempo in cui questa risulti strettamente necessaria a perseguire il predetto scopo. Ogni uso del numero telefonico altrui, diverso dal predetto scopo, potrebbe essere fonte di responsabilità da parte dell'utente. È pertanto responsabilità dell'utente assicurarsi che la funzione "Numero per notifica cambio SIM" sia disattivata prima che il dispositivo venga legittimamente utilizzato da altre persone per loro uso personale. Nel caso in cui la funzione non venisse disattivata, l'utente potrebbe essere ritenuto responsabile per qualsiasi danno causato dall'invio, via SMS, del dato personale sopraindicato, compresi - a mero titolo esemplificativo e non esaustivo - i costi sostenuti da terzi (quali gli operatori di rete) per effetto della trasmissione del predetto dato personale via SMS. Per ulteriori dettagli, fate riferimento alla descrizione della funzione "Numero per notifica cambio SIM" sul manuale ed, in particolare, alle istruzioni di attivazione e disattivazione della funzione stessa.
- **Sorgenti sconosciute**: consente l'installazione di applicazioni da origini sconosciute.
- **Proteggi dati crittografati**: i dati del dispositivo vengono criptati per evitare l'accesso da parte di terzi in caso di smarrimento o furto del dispositivo. Per utilizzare il dispositivo criptato, è necessario decriptare i dati del dispositivo ogni qualvolta accendete il dispositivo. Potete impostare la crittografia automatica dei dati oppure se richiedere un codice di sblocco. Non è possibile eseguire il backup o il ripristino dei dati quando questi sono criptati. Se non inserite correttamente il codice di sblocco per più volte di seguito e raggiungete il limite di tentativi, il dispositivo eseguirà un ripristino ai dati di fabbrica.

• **Crittografa scheda SD**: consente di impostare la crittografia dei file di una scheda di memoria.

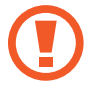

Se nel dispositivo ripristinate i valori predefiniti di fabbrica con questa impostazione attiva, è possibile che i file crittografati non vengano letti. Disattivate questa impostazione prima di ripristinare il dispositivo.

• **Altre impostazioni di sicurezza**: consente di configurare impostazioni di sicurezza aggiuntive.

### <span id="page-131-0"></span>**Riconoscimento impronte digitali**

Per permettere al dispositivo il riconoscimento delle impronte digitali, è necessario registrare e memorizzare le informazioni sulle vostre impronte sul dispositivo. Dopo la registrazione, potete impostare l'utilizzo delle impronte digitali per controllare le seguenti funzioni:

- Blocco schermo
- Accesso Web
- Verifica account Samsung
- 
- La disponibilità di questa funzione potrebbe variare in base al paese o al gestore telefonico.
- Il riconoscimento delle impronte digitali utilizza le caratteristiche peculiari di ciascuna impronta per migliorare la sicurezza del dispositivo. La probabilità che il sensore di impronte digitali confonda due impronte digitali diverse è molto ridotta. Tuttavia, in rari casi in cui due impronte digitali siano molto simili il sensore potrebbe riconoscerle come identiche.
- Se si usano le impronte digitali come metodo di blocco dello schermo, l'impronta digitale non può essere utilizzata per sbloccare la schermata dopo aver riavviato il dispositivo. Quando registrate l'impronta digitale, dovrete impostare un segno, un PIN o una password per maggiore sicurezza.
- Se l'impronta digitale non viene riconosciuta, dovete portare il dispositivo presso un Centro Assistenza Samsung per ripristinarlo. Successivamente, dovete registrare nuovamente le impronte digitali.

### **Per un miglior riconoscimento delle impronte digitali**

Quando effettuate la scansione delle vostre impronte digitali sul dispositivo, prestate attenzione alle seguenti condizioni che potrebbero incidere sulla resa della funzione:

- Il tasto Home contiene un sensore per il riconoscimento delle impronte digitali. Accertatevi che il tasto Home non presenti graffi o danni da oggetti metallici come monete, chiavi e collane.
- La protezione dello schermo fornita con il dispositivo potrebbe causare il malfunzionamento del sensore di riconoscimento delle impronte digitali. Rimuovete la protezione dello schermo per migliorare la sensibilità alle impronte digitali.
- Accertatevi che l'area di riconoscimento delle impronte digitali e le dita siano pulite e asciutte.
- Il dispositivo potrebbe non riconoscere le impronte digitali con rughe o cicatrici.
- Il dispositivo potrebbe non riconoscere le impronte digitali di dita piccole o sottili.
- Se piegate il dito o utilizzate la punta, il dispositivo potrebbe non riconoscere le impronte digitali. Assicuratevi di coprire completamente il tasto Home con il dito.
- Per migliorare la resa del riconoscimento, registrate le impronte digitali della mano che usate più spesso per eseguire attività sul dispositivo.
- In ambienti secchi, l'elettricità statica può accumularsi nel dispositivo. Evitate di utilizzare questa funzione in ambienti secchi e, prima di utilizzare la funzione, scaricate l'elettricità statica toccando un oggetto metallico.

#### **Registrazione delle impronte digitali**

- 1 Nel menu Impostazioni, toccate **Scherm. blocco e sicurezza** <sup>→</sup> **Impronte digitali**.
- 2 Sbloccate lo schermo usando il metodo di blocco dello schermo preimpostato. Se non è stato impostato un metodo di blocco dello schermo, createne uno.
- 3 Toccate **Aggiungi impronta digitale**.
- $\mathcal{A}$  Posizionate il dito sul tasto Home.
- $5$  Dopo che il dispositivo ha rilevato il dito, sollevatelo e posizionatelo nuovamente sul tasto Home.

Ripetete questa azione muovendo il dito verso l'alto e il basso fino a quando l'impronta non viene registrata.

Quando compare una finestra pop-up di blocco tramite impronte digitali, toccate **ATTIVA** per impostare l'impronta digitale come sblocco schermo.

#### **Eliminazione delle impronte digitali**

Potete eliminare le impronte digitali registrate.

- 1 Nel menu Impostazioni, toccate **Scherm. blocco e sicurezza** <sup>→</sup> **Impronte digitali**.
- 2 Sbloccate lo schermo usando il metodo di blocco dello schermo preimpostato.
- 3 Toccate **MODIFICA**.
- 4 Selezionate le impronte digitali da eliminare e toccate **RIMUOVI**.

### **Verifica della password dell'account Samsung**

Utilizzate le impronte digitali per verificare la password dell'account Samsung. Potete utilizzare un'impronta digitale invece di inserire la password, ad esempio, quando acquistate contenuti da **Galaxy Apps**.

- 1 Nel menu Impostazioni, toccate **Scherm. blocco e sicurezza** <sup>→</sup> **Impronte digitali**.
- 2 Sbloccate lo schermo usando il metodo di blocco dello schermo preimpostato.
- 3 Toccate il cursore **Verifica account Samsung** per attivare questa funzione.
- 4 Accedete al vostro account Samsung.

#### **Utilizzo delle impronte digitali per accedere agli account**

Potete utilizzare le impronte digitali per accedere alle pagine Web che supportano il salvataggio di password.

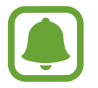

Questa funzionalità è disponibile solo per le pagine Web a cui accedete tramite l'applicazione **Internet**.

- 1 Nel menu Impostazioni, toccate **Scherm. blocco e sicurezza** <sup>→</sup> **Impronte digitali**.
- 2 Sbloccate lo schermo usando il metodo di blocco dello schermo preimpostato.
- 3 Toccate il cursore **Accesso Web** per attivare questa funzione.
- $\mathcal A$  Aprite la pagina Web a cui volete accedere utilizzando un'impronta digitale.
- $5$  Inserite nome utente e password, quindi toccate il tasto di accesso alla pagina Web.
- 6 Selezionate **Accedete utilizzando le impronte digitali** e toccate **RICORDA**. Potete utilizzare le impronte digitali per verificare il vostro account e la password per effettuare l'accesso alla pagina web.

#### **Sblocco dello schermo con le impronte digitali**

Potete sbloccare lo schermo con l'impronta digitale invece di un segno, di un PIN o di una password.

- 1 Nel menu Impostazioni, toccate **Scherm. blocco e sicurezza** <sup>→</sup> **Impronte digitali**.
- 2 Sbloccate lo schermo usando il metodo di blocco dello schermo preimpostato.
- 3 Toccate il cursore **Sblocco con impronta digitale** per attivare questa funzione.
- 4 Nella schermata di blocco, posizionate il dito sul tasto Home ed eseguite la scansione dell'impronta digitale.

# **Privacy ed emergenza**

### **Opzioni**

Modificate le impostazioni per mantenere la privacy e la sicurezza.

Nel menu Impostazioni, toccate **Privacy ed emergenza**.

- **Posizione**: consente di modificare le impostazioni per i permessi relativi alla vostra posizione.
- **Autorizzazioni delle app**: consente di controllare le applicazioni che hanno l'autorizzazione di accedere e modificare le informazioni del dispositivo. Inoltre, potete modificare le impostazioni dei permessi. Fate riferimento a [Impostazione dei permessi per le applicazioni](#page-56-0) per maggiori informazioni.
- **Modalità privata**: consente di attivare la modalità privata per evitare l'accesso altrui ai contenuti personali. Fate riferimento a [Modalità privata](#page-135-0) per maggiori informazioni.
- **Invio info di diagnostica**: consente di inviare automaticamente a Samsung le informazioni relative alla diagnostica e all'uso del dispositivo.
- **Invia messaggi SOS**: consente di inviare i messaggi di aiuto premendo rapidamente il tasto di Accensione e spegnimento per tre volte. Inoltre, potete inviare ai destinatari registrazioni audio e immagini insieme al messaggio. Fate riferimento a [Invia messaggi SOS](#page-137-0) per maggiori informazioni.

### <span id="page-135-0"></span>**Modalità privata**

Nascondete i contenuti personali sul dispositivo per impedirne l'accesso ad altri.

#### **Attivazione della modalità privata**

1 Nel menu Impostazioni, toccate **Privacy ed emergenza** <sup>→</sup> **Modalità privata**, quindi toccate il cursore per attivare questa modalità.

Se state attivando la modalità privata per la prima volta, seguite le istruzioni visualizzate per configurare un codice di accesso alla modalità privata.

2 Seguite le istruzioni visualizzate per inserire il codice preimpostato di accesso alla modalità privata.

La modalità privata viene attivata e l'icona  $\overline{\Omega}$  compare sulla barra di stato.

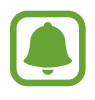

Potete visualizzare e accedere agli elementi nascosti solo quando la modalità privata è attivata. Per nascondere gli elementi conservati nella cartella privata, disattivate la modalità privata.

### **Contenuti nascosti**

- 1 Nel menu Applicazioni, avviate un'applicazione per nascondere gli elementi.
- 2 Selezionate un elemento e toccate **ALTRO** <sup>→</sup> **Sposta in Privato**.

Se la modalità privata non è attivata, seguite le istruzioni visualizzate per inserire il codice preimpostato di accesso alla modalità privata.

Gli elementi selezionati verranno spostati nella cartella privata.

#### **Visualizzazione dei contenuti nascosti**

Potete visualizzare gli elementi nascosti solo quando la modalità privata è attivata.

- 1 Nel menu Impostazioni, toccate **Privacy ed emergenza** <sup>→</sup> **Modalità privata**, quindi toccate il cursore per attivare questa modalità.
- 2 Seguite le istruzioni visualizzate per inserire il codice preimpostato di accesso alla modalità privata.
- 3 Nel menu Applicazioni, toccate **Samsung** <sup>→</sup> **Archivio** <sup>→</sup> **Privato**. Gli elementi spostati nella cartella privata compariranno sullo schermo.

#### **Rivelazione di contenuto**

- 1 Nella cartella privata, tenete premuto un elemento, quindi selezionate gli elementi da mostrare.
- 2 Toccate **ALTRO** <sup>→</sup> **Rimuovi da Privato**.
- 3 Selezionate una cartella in cui spostare gli elementi, quindi toccate **FATTO**. Gli elementi verranno spostati nella cartella selezionata.

#### **Disattivazione automatica della modalità privata**

Potete impostare il dispositivo per disattivare automaticamente la modalità privata ogni qualvolta lo schermo si spegne.

- 1 Nel menu Impostazioni, toccate **Privacy ed emergenza** <sup>→</sup> **Modalità privata**, quindi toccate il cursore per attivare questa modalità.
- 2 Seguite le istruzioni visualizzate per inserire il codice preimpostato di accesso alla modalità privata.
- 3 Toccate il cursore **Disattivazione automatica** per attivare questa funzione.

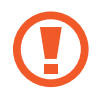

Quando è abilitata l'opzione **Disattivazione automatica**, il dispositivo non riuscirà a trasferire i file alla cartella privata se lo schermo si spegne durante il trasferimento.

### <span id="page-137-0"></span>**Invia messaggi SOS**

In caso di emergenza, premete rapidamente il tasto Accensione o spegnimento tre volte. Il dispositivo invia messaggi ai contatti di emergenza. I messaggi contengono le informazioni sulla vostra posizione.

- 1 Nel menu Impostazioni, toccate **Privacy ed emergenza** <sup>→</sup> **Invia messaggi SOS**, quindi toccate il cursore per attivare questa funzione.
- 2 Seguite le istruzioni visualizzate per aggiungere i contatti di emergenza, se non lo avete già fatto.

Per inviare i messaggi di aiuto completi di registrazioni audio o foto, toccate il cursore **Allega registraz. audio** o **Allega immagini**.

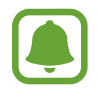

L'opzione **Allega immagini** potrebbe non essere disponibile in base al Paese o al gestore telefonico.

#### **Aggiunta dei contatti di emergenza**

Nel menu Impostazioni, toccate **Privacy ed emergenza** → **Invia messaggi SOS** → **Invia messaggi a** → **AGGIUNGI**. Toccate **Aggiungi** e inserite le informazioni relative al contatto, oppure toccate **Seleziona da rubrica** per aggiungere un contatto esistente come contatto di emergenza.

# **Modalità facile**

La Modalità facile consente un'esperienza d'uso più agevole grazie a un layout più semplice e ad icone più grandi nella schermata Home.

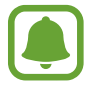

Alcune funzionalità delle applicazioni potrebbero non essere disponibili nella modalità Facile.

#### **Attivazione della modalità facile**

- 1 Nel menu Impostazioni, toccate **Modalità facile** <sup>→</sup> **Modalità facile**.
- 2 Selezionate le applicazioni sotto **Applicazioni facili** da visualizzare con un layout semplice.
- 3 Toccate **FATTO**.

**Ritorno alla modalità standard**

Scorrete verso sinistra nella schermata Home e toccate **Impostaz.** → **Modalità facile** → **Modalità standard** → **FATTO**.

#### **Gestione dei collegamenti**

Per aggiungere un collegamento a un'applicazione sulla schermata Home, scorrete verso sinistra, toccate , quindi selezionate un'applicazione.

Per aggiungere un collegamento a un contatto nella schermata Home, scorrete verso destra e toccate <sup>2</sup>.

Per eliminare un collegamento dalla schermata Home, toccate **MODIFICA** e selezionate un'applicazione o un contatto con  $\ominus$ .

# **Accessibilità**

Configurate varie impostazioni per migliorare l'accessibilità al dispositivo. Fate riferimento a [Accessibilità](#page-143-0) per maggiori informazioni.

Nel menu Impostazioni, toccate **Accessibilità**.

# <span id="page-139-0"></span>**Account**

Aggiungete i vostri account Samsung e Google, oppure altri account con cui eseguire la sincronizzazione.

#### **Aggiunta di un account**

Alcune applicazioni utilizzate sul dispositivo richiedono un account registrato. Create degli account per utilizzare al meglio il vostro dispositivo.

- 1 Nel menu Impostazioni, toccate **Account** <sup>→</sup> **Aggiungi account**.
- 2 Selezionate un servizio per l'account.
- $3$  Seguite le istruzioni visualizzate per completare la configurazione dell'account.

Per sincronizzare i contenuti selezionate l'account desiderato e selezionate gli elementi da sincronizzare.

#### **Eliminazione degli account**

Nel menu Impostazioni, toccate **Account**, selezionate un servizio di account, selezionate quello da rimuovere, quindi toccate **ALTRO** → **Rimuovi account**.

# **Backup e ripristino**

Modificate le impostazioni di gestione delle impostazioni e dei dati.

Nel menu Impostazioni, toccate **Backup e ripristino**.

- **Apri Smart Switch**: consente di avviare **Smart Switch** e di trasferire i dati dal dispositivo precedente. Fate riferimento a [Trasferimento di dati dal dispositivo precedente](#page-44-0) per maggiori informazioni.
- **Backup dati personali**: consente di effettuare il backup dei dati personali e dei dati delle applicazioni sul server Samsung. Inoltre, potete impostare sul dispositivo il backup automatico dei dati quotidianamente durante la ricarica.
- **Ripristino**: consente di ripristinare dal vostro account Samsung i dati personali e delle applicazioni di cui è stato effettuato il backup in precedenza.
- Backup dati personali: consente di effettuare il backup delle impostazioni e dei dati delle applicazioni sul server Google.
- **Account di backup**: consente di configurare o modificare l'account Google di backup.
- **Ripristino automatico**: consente il ripristino automatico sul dispositivo delle impostazioni e dei dati delle applicazioni dal server Google quando vengono reinstallate le applicazioni.
- **Riavvio automatico**: consente di riavviare il dispositivo ad intervalli prestabiliti per prestazioni ottimali.
- **Ripristina impostazioni**: consente di riportare le impostazioni del dispositivo a quelle predefinite di fabbrica senza eliminare i dati.
- **Ripristino impostazioni di rete**: consente di reimpostare le impostazioni della connessione di rete alle impostazioni predefinite di fabbrica.
- **Ripristina dati di fabbrica**: consente di riportare il dispositivo alle impostazioni di fabbrica e di eliminare tutti i vostri dati.

# **Lingua e inserimento**

Selezionate le lingue del dispositivo e modificate le impostazioni, come il tipo di tastiera e inserimento vocale. La disponibilità di alcune opzioni potrebbe variare in base alla lingua selezionata.

Nel menu Impostazioni, toccate **Lingua e inserimento**.

- **Lingua**: consente di selezionare una lingua per tutti i menu e le applicazioni.
- **Tastiera predefinita**: consente di selezionare un tipo di tastiera predefinito per l'inserimento di testo.
- **Tastiera Samsung**: consente di modificare le impostazioni della tastiera Samsung.
- Google Digitazione vocale: consente di modificare le impostazioni di inserimento vocale.
- **Da testo a voce**: consente di modificare le impostazioni Da testo a voce.
- **Velocità puntatore**: consente di regolare la velocità del puntatore del mouse o del trackpad collegato al dispositivo.

### **Batteria**

Visualizzate le informazioni relative alla batteria residua e cambiate le opzioni del risparmio energetico.

Nel menu Impostazioni, toccate **Batteria**.

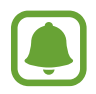

Il tempo di utilizzo rimanente mostra il tempo residuo prima che la batteria si esaurisca. Il tempo di utilizzo rimanente potrebbe variare in base alle impostazioni e alle condizioni di funzionamento del dispositivo.

- **USO BATTERIA**: consente di visualizzare le informazioni relative al consumo della batteria del dispositivo.
- **Risparmio energetico**: consente di attivare la modalità risparmio energetico e di modificare le relative impostazioni. Fate riferimento a [Risparmio energetico](#page-13-0) per maggiori informazioni.
- **Risparmio energetico avanzato**: consente di aumentare la durata dello standby e di ridurre il consumo della batteria visualizzando un layout più semplice e consentendo un accesso limitato alle applicazioni. Fate riferimento a [Risparmio energetico avanzato](#page-13-1) per maggiori informazioni.
- **Risparmio energetico app**: consente di risparmiare la carica della batteria ottimizzando l'utilizzo della batteria per ciascuna app.
- **Percentuale su barra stato**: consente di visualizzare la percentuale di batteria residua.
- **Ricarica rapida con cavo**: consente di scegliere di utilizzare la ricarica rapida via cavo per caricare rapidamente il dispositivo.
- **Ricarica wireless rapida**: consente di utilizzare la funzionalità di ricarica veloce wireless. Quando questa funzionalità è attiva, il caricabatteria wireless potrebbe produrre rumore. La disattivazione di questa funzionalità ridurrà il rumore, ma potrebbe comportare tempi di ricarica maggiori.

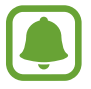

Questa opzione comparirà posizionando il dispositivo su un caricabatteria wireless che supporta la funzionalità di ricarica veloce wireless.

# **Memoria**

Visualizzate le informazioni relative alla memoria del dispositivo.

Nel menu Impostazioni, toccate **Memoria**.

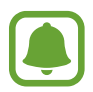

La capacità realmente disponibile della memoria interna è inferiore alla capacità specificata perché il sistema operativo e le applicazioni predefinite occupano parte della memoria. La capacità disponibile potrebbe variare se effettuate l'aggiornamento del dispositivo.

### **Data e ora**

Accedete e modificate le seguenti impostazioni per controllare la modalità di visualizzazione di data e ora sul dispositivo.

Nel menu Impostazioni, toccate **Data e ora**.

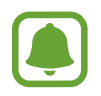

Se la batteria fosse completamente scarica o se viene rimossa dal dispositivo la data e l'ora verranno azzerate.

- **Data e ora automatiche**: consente di aggiornare automaticamente la data e l'ora quando passate da un fuso orario all'altro. Quando la funzione è disattivata, potete impostare manualmente la data, l'ora e il fuso orario.
- **Utilizza formato a 24 ore**: consente di visualizzare l'ora nel formato 24 ore.

# **Manuale utente**

Visualizzate le informazioni della guida per imparare ad utilizzare il dispositivo e le applicazioni o a configurare le impostazioni importanti.

Nel menu Impostazioni, toccate **Manuale utente**.

# **Info sul dispositivo**

Accedete alle informazioni, cambiate il nome o aggiornate il software del dispositivo. Nel menu Impostazioni, toccate **Info sul dispositivo**.

# **Appendice**

# <span id="page-143-0"></span>**Accessibilità**

### **Info su Accessibilità**

Migliorate l'accessibilità con funzioni che facilitano l'utilizzo del dispositivo per gli utenti con problemi di vista, udito o con manualità ridotta.

Nel menu Applicazioni, toccate **Impostaz.** → **Accessibilità**.

### **Utilizzo del tasto Home per aprire i menu di accessibilità**

Nel menu Applicazioni, toccate **Impostaz.** → **Accessibilità** → **Accesso diretto**, quindi toccate il cursore per attivare questa funzione. Successivamente, selezionate un menu di accessibilità da aprire quando premete rapidamente il tasto Home tre volte.

Potete accedere ai seguenti menu di accessibilità.

- Accessibilità
- Assistente Vocale
- Interruttore universale
- Finestra della lente di ingrandimento
- Colori negativi
- Scala di grigi
- Regolazione colore
- Controllo interazioni
# **Assistente vocale (feedback vocale)**

#### **Attivazione o disattivazione di Assistente vocale**

Quando attivate Assistente vocale, il dispositivo avvierà il feedback vocale. Quando toccate una volta la funzionalità selezionata, il dispositivo leggerà ad alta voce il testo sullo schermo. Toccando due volte la funzionalità, questa viene attivata.

Nel menu Applicazioni, toccate **Impostaz.** → **Accessibilità** → **Vista** → **Assistente Vocale**, quindi toccate il cursore per attivare questa funzione.

Per disattivare Assistente vocale, toccate il cursore e toccate rapidamente due volte un punto qualsiasi sullo schermo.

Quando attivate Assistente vocale per la prima volta, dopo l'attivazione verrà avviato il video esplicativo. Potete riprodurlo di nuovo toccando **Guida Voice Assistant**.

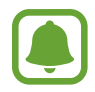

Alcune funzionalità non sono disponibili mentre utilizzate Assistente vocale.

### **Controllo dello schermo con i gesti delle dita**

Potete utilizzare vari gesti delle dita per controllare lo schermo quando utilizzate Assistente vocale.

#### **Gesti con un dito**

- Toccare: consente di leggere ad alta voce l'elemento che toccate con il dito. Per esplorare la schermata, posizionate un dito sullo schermo e muovetelo lungo lo schermo.
- Toccare due volte: consente di aprire l'elemento selezionato. Quando viene letto l'elemento che avete selezionato sollevate il dito, quindi toccate due volte rapidamente sul touch screen per aprire l'elemento.
- Toccare due volte tenendo premuto sullo schermo: consente di spostare un elemento o di accedere ad un'opzione disponibile.
- Scorrere verso sinistra: consente di passare all'elemento precedente.
- Scorrere verso destra: consente di passare all'elemento successivo.
- Scorrere in alto o in basso: consente di modificare le impostazioni del menu contestuale più recenti. Nella modalità di selezione testo, muovete il cursore indietro o in avanti per selezionare del testo.
- Scorrere verso sinistra e poi destra in un singolo movimento: consente di scorrere in alto sullo schermo.
- Scorrere verso destra e poi sinistra in un singolo movimento: consente di scorrere in basso sullo schermo.
- Scorrere in alto e poi in basso in un singolo movimento: consente di spostarsi sul primo elemento sullo schermo. Nella modalità di selezione testo, muovete il cursore all'inizio del testo.
- Scorrere in basso e poi in alto in un singolo movimento: consente di spostarsi sull'ultimo elemento sullo schermo. Nella modalità di selezione testo, muovete il cursore alla fine del testo.

#### **Gesti con due dita**

- Toccare: consente di mettere in pausa o di riprendere i feedback vocali.
- Toccare due volte: consente di avviare, mettere in pausa o di riprendere la riproduzione.
- Toccare tre volte: consente di verificare l'ora corrente, la batteria residua, ecc. Per modificare gli elementi da leggere ad alta voce, aprite il menu Applicazioni e toccate **Impostaz.** → **Accessibilità** → **Vista** → **Assistente Vocale** → **IMPOSTAZ.** → **Informazioni barra di stato**.
- Toccare due volte tenendo premuto sullo schermo: consente di abilitare o disabilitare la modalità di selezione testo.
- Scorrere verso sinistra: consente di passare alla pagina successiva. Nella modalità di selezione testo, consente di tagliare il testo selezionato.
- Scorrere verso destra: consente di tornare alla pagina precedente. Nella modalità di selezione testo, consente di incollare il testo selezionato.
- Scorrere in alto: consente di scorrere in basso sull'elenco. Nella modalità di selezione testo, consente di copiare il testo selezionato.
- Scorrere in basso: consente di scorrere in alto sull'elenco. Nella modalità di selezione testo, consente di selezionare tutto il testo.
- Scorrere in una direzione qualsiasi sulla schermata di blocco: consente di sbloccare lo schermo.
- Scorrere in basso dalla parte superiore dello schermo: consente di aprire il pannello delle notifiche.

#### **Gesti con tre dita**

- Toccare: consente di avviare la lettura ad alta voce degli elementi partendo dall'alto.
- Toccare due volte: consente di avviare la lettura dall'elemento successivo.
- Toccare tre volte: consente di leggere l'ultimo testo selezionato e di copiarlo negli appunti.
- Scorrere verso sinistra o destra: consente di aprire il menu contestuale e di scorrere le opzioni.
- Scorrere in alto o in basso: consente di modificare la lettura del testo e la granularità della selezione.

### **Utilizzo del menu contestuale**

Mentre utilizzate Assistente vocale, scorrete verso sinistra o destra con tre dita. Comparirà il menu contestuale e il dispositivo leggerà le opzioni ad alta voce. Scorrere verso sinistra o destra con tre dita per scorrere le opzioni. Quando sentite l'opzione desiderata, scorrete in alto o in basso per utilizzare l'opzione o regolare le impostazioni relative all'opzione. Ad esempio, quando sentite **Volume dispos.**, potete regolare il volume scorrendo in alto o in basso.

### **Aggiunta e gestione delle etichette delle immagini**

Potete assegnare delle etichette alle immagini sullo schermo. Il dispositivo legge ad alta voce le etichette quando vengono selezionate le immagini. Aggiungete delle etichette alle immagini che ancora non ce l'hanno toccando due volte e tenendo premuto lo schermo con tre dita.

Per gestire le etichette, aprite il menu Applicazioni e toccate **Impostaz.** → **Accessibilità** → **Vista** → **Assistente Vocale** → **IMPOSTAZ.** → **Gestisci etichette personalizzate**.

### **Configurazione delle impostazioni per Assistente vocale**

Configurate le impostazioni per Assistente vocale per un uso agevole.

Nel menu Applicazioni, toccate **Impostaz.** → **Accessibilità** → **Vista** → **Assistente Vocale** → **IMPOSTAZ.**

- **Volume riproduzione**: consente di selezionare il livello di volume per i feedback vocali.
- **Velocità riproduzione**: consente di selezionare la velocità di riproduzione dei feedback vocali.
- **Modifiche tono voce**: consente di leggere ad alta voce il testo con un tono alterato mentre utilizzate la tastiera.
- **Feedback tastiera**: consente di leggere ad alta voce l'elemento indicato dal dito mentre utilizzate la tastiera.
- **Parla a schermo spento**: consente di leggere ad alta voce le notifiche quando lo schermo è spento.
- **Usa sensore di prossimità**: consente di mettere in pausa i feedback vocali quando posizionate la mano sul sensore di prossimità nella parte superiore del dispositivo.
- **Scuotete per cont. lettura**: consente di ascoltare il testo visualizzato sullo schermo quando scuotete il dispositivo. Potete selezionare tra varie velocità di vibrazione.
- **Leggi alfabeto fonetico**: consente di pronunciare una parola che comincia con la lettera toccata e tenuta premuta sulla tastiera.
- **Leggi suggerimenti uso**: consente di leggere ad alta voce i suggerimenti sull'uso quando si seleziona una voce scorrendo.
- **Feedback vibrazione**: consente di impostare la vibrazione del dispositivo quando esplorate la schermata.
- **Feedback acustico**: consente al dispositivo di emettere un suono quando controllate lo schermo, come scorrimento dello schermo ed altro.
- **Priorità per audio sintesi**: consente di abbassare il volume del file multimediale quando il dispositivo legge un elemento ad alta voce.
- **Volume feedback acustico**: consente di regolare il volume di riproduzione dei suoni quando toccate lo schermo per controllarlo. Questa funzionalità è disponibile quando viene attivato **Feedback acustico**.
- **Cursore di grandi dimensioni**: consente di ridurre il bordo del cursore quadrato visualizzato quando si toccano le voci.
- **Feedback tasto Indietro e App recenti**: consente al dispositivo di fornire un feedback vocale quando toccate una volta oppure  $\bigcirc$ . Toccate due volte oppure  $\bigcirc$  per utilizzare i tasti.
- **Menu rapido**: consente di selezionare le opzioni del menu contestuale da visualizzare quando si scorre verso sinistra o destra con le tre dita.
- **Gestisci etichette personalizzate**: consente di gestire le etichette aggiunte.
- **Informazioni barra di stato**: consente di selezionare gli elementi da leggere ad alta voce quando toccate tre volte lo schermo con due dita.
- **Opzioni sviluppatore**: consente di impostare le opzioni per lo sviluppo delle applicazioni.

### **Utilizzo del dispositivo con lo schermo spento**

Per la privacy, potete impostare il normale funzionamento del dispositivo a schermo spento. Lo schermo non si accende quando premete il tasto Home o toccate lo schermo. Le funzioni al momento attive non vengono disattivate quando lo schermo è spento.

Nel menu Applicazioni, toccate **Impostaz.** → **Accessibilità** → **Vista**, quindi toccate il cursore **Schermata scura** per attivare questa funzione. Potete attivare o disattivare questa funzione premendo due volte il tasto Accensione o spegnimento.

### **Lettura delle password ad alta voce**

Permettete al dispositivo di leggere la password ad alta voce quando questa viene inserita con Assistente vocale attivato.

Nel menu Applicazioni, toccate **Impostaz.** → **Accessibilità** → **Vista**, quindi toccate il cursore **Pronuncia delle password** per attivare questa funzione.

### **Impostazione delle funzioni Da testo a voce**

Modificate le impostazioni per le funzioni da testo a voce utilizzate quando è attivo Assistente vocale, come lingue, velocità ed altro.

Nel menu Applicazioni, toccate **Impostaz.** → **Accessibilità** → **Vista** → **Da testo a voce**, quindi utilizzate le seguenti funzioni:

- **Motore TTS preferito**: consente di selezionare un motore per la sintesi vocale.
- **Velocità riproduzione**: consente di regolare la velocità per la sintesi vocale.
- **Stato lingua predefinita**: consente di visualizzare la lingua utilizzata per la funzione Da testo a voce.

#### **Inserimento di testo utilizzando la tastiera**

Per visualizzare la tastiera, toccate il campo di inserimento testo, quindi toccate rapidamente due volte un punto qualsiasi sullo schermo.

Per attivare la funzionalità di inserimento tasto rapido, aprite il menu Applicazioni, toccate **Impostaz.** → **Accessibilità** → **Vista**, quindi toccate il cursore **Inserimento rapido** per attivare questa funzione.

Quando toccate la tastiera con il dito, il dispositivo legge ad alta voce i tasti dei caratteri su cui si trova il dito. Quando sentite il carattere desiderato, rilasciate il dito dallo schermo per selezionarlo. Il carattere viene inserito e il dispositivo legge il testo ad alta voce.

Se non è attivo **Inserimento rapido**, rilasciate il dito dal carattere desiderato, quindi toccate rapidamente due volte un punto qualsiasi sullo schermo.

#### **Inserimento di caratteri aggiuntivi**

Tenete premuto un tasto sulla tastiera per inserire i caratteri aggiuntivi disponibili per quel tasto. Al di sopra del tasto compare una finestra pop-up che mostra i caratteri disponibili. Per selezionare un carattere, trascinate il dito sulla finestra pop-up fino a sentire il carattere desiderato, quindi rilasciatelo.

# **Vista**

### **Aggiunta di registrazioni vocali alle etichette vocali**

Potete utilizzare delle etichette vocali per distinguere gli oggetti con forma familiare applicandovi delle etichette. Potete registrare e assegnare una registrazione vocale ad un'etichetta vocale abilitata NFC. La registrazione vocale viene riprodotta quando posizionate il dispositivo vicino all'etichetta.

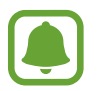

Prima di utilizzare questa funzionalità, attivate la funzionalità NFC.

- 1 Nel menu Applicazioni, toccate **Impostaz.** <sup>→</sup> **Accessibilità** <sup>→</sup> **Vista** <sup>→</sup> **Etichetta vocale**. Verrà avviato il Registratore vocale.
- 2 Toccate  $\odot$  per avviare la registrazione. Parlate vicino al microfono.
- 3 Al termine della registrazione, toccate **FATTO** per interrompere.
- 4 Mantenete il retro del dispositivo sull'etichetta vocale. Le informazioni contenute nella registrazione vocale verranno scritte sull'etichetta vocale.

### **Modifica della dimensione dei caratteri**

Modificate la dimensione dei caratteri visualizzati sullo schermo.

Nel menu Applicazioni, toccate **Impostaz.** → **Accessibilità** → **Vista** → **Dimensione carattere**.

Per utilizzare caratteri di dimensioni maggiori, toccate il cursore **Dim. caratteri più grandi** e attivate questa funzione quindi trascinate la barra di regolazione per cambiare la dimensione dei caratteri. Quando impostate la dimensione dei caratteri su **Grandissimi**, la dimensione del carattere potrebbe non essere applicata ad alcune applicazioni.

### **Utilizzo del carattere ad alto contrasto**

Regolate il colore e l'aspetto dei caratteri per aumentare il contrasto tra il testo e lo sfondo.

Nel menu Applicazioni, toccate **Impostaz.** → **Accessibilità** → **Vista** e toccate il cursore **Caratteri a contr. elevato** per attivare questa funzione.

### **Utilizzo della tastiera ad alto contrasto**

Aumentate la dimensione della tastiera Samsung e modificate il colore dei tasti per aumentare il contrasto tra il testo e lo sfondo.

Nel menu Applicazioni, toccate **Impostaz.** → **Accessibilità** → **Vista** e toccate il cursore **Tastiera a contr. elevato** per attivare questa funzione.

### **Visualizzazione forme tasti**

Visualizzare le forme dei tasti con sfondi sfumati per metterli in risalto.

Nel menu Applicazioni, toccate **Impostaz.** → **Accessibilità** → **Vista** e quindi toccate il cursore **Mostra forme pulsante** per attivare questa funzione.

#### **Uso della lente d'ingrandimento**

Attivate una lente di ingrandimento per aumentare lo zoom sullo schermo per vedere i contenuti in versione ingrandita.

Nel menu Applicazioni, toccate **Impostaz.** → **Accessibilità** → **Vista** → **Finestra della lente di ingrandimento**, quindi toccate il cursore per attivare questa funzione. Sullo schermo comparirà la lente di ingrandimento.

Trascinate la lente di ingrandimento sul punto dello schermo in cui desiderate aumentare lo zoom.

#### **Ingrandimento della schermata**

Ingrandite la schermata e aumentate lo zoom su un'area specifica.

Nel menu Applicazioni, toccate **Impostaz.** → **Accessibilità** → **Vista** → **Gesti di ingrandimento**, quindi toccate il cursore per attivare questa funzione.

- Aumentare e diminuire lo zoom: toccate rapidamente lo schermo tre volte per aumentare lo zoom su un'area specifica. Toccate rapidamente lo schermo di nuovo tre volte per tornare alla visualizzazione normale.
- Esplorazione della schermata tramite scorrimento: utilizzate due o più dita per scorrere la schermata ingrandita.
- Regolazione del rapporto di zoom: avvicinate due o più dita sulla schermata ingrandita o allontanatele.

Inoltre, potete ingrandire la schermata temporaneamente toccando lo schermo tre volte e poi tenendo premuto. Tenendo premuto sullo schermo, trascinate il dito per esplorare la schermata. Rilasciate il dito per tornare alla visualizzazione normale.

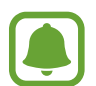

- Non è possibile ingrandire le tastiere sullo schermo.
- Quando questa funzione è attiva, le prestazioni di alcune applicazioni, come **Telefono** e **Calcolatrice**, potrebbero risentirne.

### **Conversione dello schermo in modalità scala di grigi**

Visualizzate i colori dello schermo in toni di grigio.

Nel menu Applicazioni, toccate **Impostaz.** → **Accessibilità** → **Vista**, quindi toccate il cursore **Scala di grigi** per attivare questa funzione.

### **Inversione dei colori del display**

Migliorate la visibilità dello schermo per aiutare gli utenti a riconoscere più facilmente il testo sullo schermo.

Nel menu Applicazioni, toccate **Impostaz.** → **Accessibilità** → **Vista**, quindi toccate il cursore **Colori negativi** per attivare questa funzione.

### **Regolazione colore**

Regolate il modo in cui i colori vengono visualizzati sullo schermo se avete difficoltà nel distinguere i colori. Il dispositivo rende i colori più riconoscibili.

Nel menu Applicazioni, toccate **Impostaz.** → **Accessibilità** → **Vista** → **Regolazione colore**, quindi toccate il cursore per attivare questa funzione. Seguite le istruzioni visualizzate per completare la procedura di regolazione del colore.

# **Udito**

#### **Rilevatori di suoni**

Permette di ricevere degli avvisi quando il dispositivo rileva il campanello o il pianto di un bambino.

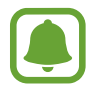

Durante l'utilizzo del riconoscimento vocale, come **S Voice**, i rilevatori di suoni non funzioneranno.

#### **Baby monitor**

Nel menu Applicazioni, toccate **Impostaz.** → **Accessibilità** → **Udito** → **Rilevatori di suoni**, quindi toccate il cursore **Baby monitor** per attivare questa funzione. Il dispositivo vibra quando rileva il suono e l'avviso viene salvato come registro.

#### Appendice

#### **Rilevatore campanello**

- 1 Nel menu Applicazioni, toccate **Impostaz.** <sup>→</sup> **Accessibilità** <sup>→</sup> **Udito** <sup>→</sup> **Rilevatori di suoni**, quindi toccate il cursore **Rilevatore campanello** per attivare questa funzione.
- 2 Toccate per registrare il campanello della vostra porta. Il dispositivo rileverà e registrerà il campanello della porta.
- $3$  Toccate  $\bullet$  e suonate il campanello della porta per verificare che sia stato registrato correttamente. Quando il dispositivo rileva il suono del campanello della porta, toccate **OK**. Per modificare il suono del campanello della porta, toccate **Modifica il suono del campanello**. Il dispositivo vibra quando rileva il suono e l'avviso viene salvato come registro.

### **Impostazione delle notifiche tramite flash**

Impostate il lampeggiamento del flash quando suona una sveglia o in caso di notifiche, come chiamate in arrivo e nuovi messaggi.

Nel menu Applicazioni, toccate **Impostaz.** → **Accessibilità** → **Udito**, quindi toccate il cursore **Notifica flash** per attivare questa funzione.

### **Disattivazione di tutti i suoni**

Impostate la disattivazione di tutti i suoni del dispositivo, come i suoni multimediali e la voce del chiamante durante una chiamata.

Nel menu Applicazioni, toccate **Impostaz.** → **Accessibilità** → **Udito**, quindi toccate il cursore **Disattiva suoni** per attivare questa funzione.

#### **Impostazioni sottotitoli**

Nel menu Applicazioni, toccate **Impostaz.** → **Accessibilità** → **Udito** → **Sottotitoli Samsung (CC)** o **Sottotitoli Google (CC)**, quindi toccate il cursore per attivare questa funzione.

Selezionate un'opzione per configurare le impostazioni dei sottotitoli.

### **Regolazione del bilanciamento del suono**

Impostate la regolazione del bilanciamento del suono quando utilizzate un auricolare.

- 1 Collegate un auricolare al dispositivo e indossatelo.
- 2 Nel menu Applicazioni, toccate **Impostaz.** <sup>→</sup> **Accessibilità** <sup>→</sup> **Udito**.
- 3 Trascinate la barra di regolazione in **Bilanciamento audio sx/dx** verso sinistra o destra e regolate il bilanciamento del suono.

### **Audio mono**

L'uscita mono combina i suoni stereo in un segnale che viene riprodotto attraverso tutti gli altoparlanti dell'auricolare. Utilizzate questa funzione se avete problemi all'udito o se è più comodo utilizzare un solo auricolare.

Nel menu Applicazioni, toccate **Impostaz.** → **Accessibilità** → **Udito**, quindi toccate il cursore **Audio mono** per attivare questa funzione.

# **Manualità e interazione**

#### **Interruttore universale**

Potete controllare il touch screen collegando un cursore esterno, toccando lo schermo o utilizzando i movimenti della testa e le espressioni facciali.

Nel menu Applicazioni, toccate **Impostaz.** → **Accessibilità** → **Manualità e interazione** → **Interruttore universale**, quindi toccate il cursore per attivare questa funzione. Se sul dispositivo non sono registrati cursori universali, toccate **AGGIUNGI INTERRUTTORE** e impostate i cursori per controllare il dispositivo.

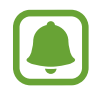

Per attivare la funzionalità cursore universale, sul dispositivo deve essere registrato almeno un cursore.

Per impostare i cursori di controllo del dispositivo, toccate **IMPOSTAZ.** → **Interruttori**. Per disattivare questa funzionalità, premete il tasto Home tre volte.

### **Menu assistenza**

#### **Visualizzazione dell'icona di collegamento assistiva**

Impostate il dispositivo per visualizzare l'icona di collegamento assistiva per accedere ad applicazioni, funzioni e impostazioni. Potete controllare facilmente il dispositivo toccando i menu di assistenza nell'icona.

- 1 Nel menu Applicazioni, toccate **Impostaz.** <sup>→</sup> **Accessibilità** <sup>→</sup> **Manualità e interazione** <sup>→</sup> **Menu assistenza**.
- 2 Toccate il cursore per attivare questa funzione.

L'icona di collegamento assistiva compare in basso a destra sullo schermo.

3 Toccate **Mano dominante** per spostare l'icona di collegamento assistiva in una posizione comoda.

#### **Accesso ai menu assistivi**

L'icona di collegamento assistiva compare sotto forma di icona fluttuante per un facile accesso ai menu assistivi da qualsiasi schermata.

Quando toccate l'icona di collegamento assistiva, l'icona si espande leggermente e sull'icona compaiono i menu assistivi. Toccate la freccia in alto o in basso per passare ad altre pagine o scorrete lo schermo in alto o in basso per selezionare altri menu.

#### **Utilizzo del cursore**

Nel menu assistivo, toccate **Cursore**. Potete controllare lo schermo tramite piccoli movimenti delle dita sull'area di tocco. Trascinate il dito sull'area di tocco per muovere il cursore. Inoltre, toccate lo schermo per selezionare gli elementi su cui si trova il cursore.

Utilizzate le seguenti opzioni:

- $\cdot \ll \langle \rangle$ : consente di scorrere verso sinistra o verso destra sullo schermo.
- $\land$  / $\lor$ : consente di scorrere in alto o in basso sullo schermo.
- $\cdot$   $\oplus$ : consente di ingrandire l'area in cui si trova il cursore.
- $\cdot \cdot \cdot \cdot$ <sup>+</sup>: consente di spostare l'area di tocco in un'altra posizione.
- $\cdot$   $\times$  : consente di chiudere l'area di tocco.

Per modificare le impostazioni dell'area touch e del cursore, aprite il menu Applicazioni, toccate **Impostaz.** → **Accessibilità** → **Manualità e interazione** → **Menu assistenza**. Successivamente, personalizzate le impostazioni in **Impostaz. touchpad e cursore**.

#### **Utilizzo di menu assistivi potenziati**

Impostate il dispositivo per visualizzare menu assistivi potenziati per le applicazioni selezionate.

Nel menu Applicazioni, toccate **Impostaz.** → **Accessibilità** → **Manualità e interazione** → **Menu assistenza** → **Assistenza avanzata**, toccate il cursore per attivare questa funzione, quindi selezionate le applicazioni.

### **Attivaz. schermo semplice**

Attivate lo schermo muovendo la mano sul sensore nella parte superiore del dispositivo. Potete attivare lo schermo senza premere tasti. Quando utilizzate questa funzionalità, posizionate il dispositivo su una superficie piana con lo schermo rivolto verso l'alto o tenete il dispositivo saldamente per evitare che si muova.

Nel menu Applicazioni, toccate **Impostaz.** → **Accessibilità** → **Manualità e interazione** → **Attivaz. schermo semplice**, quindi toccate il cursore per attivare questa funzione.

### **Tempo pressione tasto**

Impostate l'intervallo di riconoscimento alla pressione dello schermo.

Nel menu Applicazioni, toccate **Impostaz.** → **Accessibilità** → **Manualità e interazione** → **Tempo pressione tasto**, quindi selezionate un'opzione.

### **Controllo interazioni**

Attivate la modalità Controllo interazioni per limitare la reazione del dispositivo agli inserimenti durante l'uso delle applicazioni.

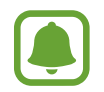

Questa funzionalità non è disponibile quando attivate **Acquisisci con trascinamento palmo**, **Chiamata diretta**, **Notifica Intelligente**, oppure **Muto semplice**.

1 Nel menu Applicazioni, toccate **Impostaz.** <sup>→</sup> **Accessibilità** <sup>→</sup> **Manualità e interazione** <sup>→</sup> **Controllo interazioni**.

- 2 Toccate il cursore per attivare questa funzione.
- $3$  Tenete premuto il tasto Home e il tasto Volume contemporaneamente mentre utilizzate un'applicazione.
- 4 Regolate la dimensione della cornice o tracciate una linea intorno all'area a cui applicare la limitazione.
- 5 Toccate **FATTO**.

Il dispositivo visualizza l'area delimitata. L'area delimitata non reagirà al tocco e i tasti non programmabili del dispositivo verranno disabilitati. Tuttavia, potete abilitare le funzioni per il tasto di Accensione e spegnimento, il tasto Volume e la tastiera nella modalità di controllo interazione.

Per disattivare la modalità Controllo interazioni, tenete premuto il tasto Home e il tasto Volume contemporaneamente.

# **Blocco direzione**

Create una combinazione direzionale per sbloccare lo schermo.

- 1 Nel menu Applicazioni, toccate **Impostaz.** <sup>→</sup> **Accessibilità** <sup>→</sup> **Blocco direzione** e toccate il cursore per attivare questa funzione.
- $2$  Trascinate verso l'alto, il basso, sinistra o destra per più di quattro volte, quindi toccate **CONTINUA**.
- 3 Tracciate nuovamente la combinazione direzionale e toccate **CONFERMA**.

# **Promemoria di notifica**

Permette al dispositivo di avvisarvi delle notifiche che non avete ancora visualizzato.

Nel menu Applicazioni, toccate **Impostaz.** → **Accessibilità** → **Promemoria di notifica**, quindi toccate il cursore per attivare questa funzione.

Per impostare la vibrazione del dispositivo per le notifiche non lette, toccate il cursore **Vibrazione** e attivate questa funzione.

Per impostare un intervallo tra gli avvisi, toccate **Intervallo promemoria**.

Per impostare la ricezione di notifiche provenienti dalle applicazioni, selezionate le applicazioni in **Mostra notifiche da**.

# **Risposta e fine chiamata**

Consente di modificare il metodo per rispondere o terminare le chiamate. Nel menu Applicazioni, toccate **Impostaz.** → **Accessibilità** → **Risposta/Chiusura chiamate**. Selezionate il metodo desiderato.

# **Utilizzo della modalità singolo tocco**

Quando suona una sveglia o ricevete una chiamata, toccate il tasto per interrompere la sveglia o per rispondere alla chiamata invece di trascinare il tasto.

Nel menu Applicazioni, toccate **Impostaz.** → **Accessibilità**, quindi toccate il cursore **Modalità singolo tocco** per attivare questa funzione.

# **Gestione delle impostazioni di accessibilità**

### **Salvataggio delle impostazioni di accessibilità in un file**

Esportate le impostazioni di accessibilità correnti in un file.

Nel menu Applicazioni, toccate **Impostaz.** → **Accessibilità** → **Gestisci accessibilità** → **Importa/ Esporta** → **Esportazione in Archivio**.

### **Importazione di un file con le impostazioni di accessibilità**

Importate un file con le impostazioni di accessibilità e aggiornate le impostazioni correnti.

Nel menu Applicazioni, toccate **Impostaz.** → **Accessibilità** → **Gestisci accessibilità** → **Importa/ Esporta** → **Importa dall'Archivio**. Selezionate un file da importare e toccate **FATTO**. Le impostazioni di accessibilità verranno aggiornate in base al file importato.

### **Condivisione di file con le impostazioni di accessibilità**

Condividete con altri i file delle impostazioni di accessibilità via e-mail, Wi-Fi Direct, Bluetooth ed altro.

Nel menu Applicazioni, toccate **Impostaz.** → **Accessibilità** → **Gestisci accessibilità** → **Condividi**. Successivamente, selezionate i file di accessibilità e toccate **FATTO**. Selezionate un metodo di condivisione e seguite le istruzioni visualizzate per condividere i file.

# **Risoluzione dei problemi**

Prima di rivolgervi ad un centro assistenza Samsung, provate le seguenti soluzioni. Alcune delle seguenti soluzioni potrebbero non essere applicabili al vostro dispositivo.

### **Quando accendete il dispositivo o durante il suo utilizzo, potrebbe essere richiesto di inserire uno dei seguenti codici:**

- Password: se è abilitata la funzione di blocco dispositivo, dovete inserire la password impostata in precedenza.
- PIN: se utilizzate il dispositivo per la prima volta o se è stata attivata la richiesta del PIN, dovete inserire il PIN fornito con la scheda SIM o USIM. Potete disattivare questa funzione utilizzando il menu del blocco della scheda SIM.
- PUK: la scheda SIM o USIM è bloccata, solitamente in seguito al ripetuto inserimento di un PIN errato. Dovete inserire il PUK fornito dal gestore telefonico.
- PIN2: quando accedete a un menu che lo richiede, dovete inserire il PIN2 fornito con la scheda SIM o USIM. Per maggiori informazioni, rivolgetevi al vostro gestore telefonico.

### **Il dispositivo visualizza un messaggio di errore di rete o servizio non disponibile**

- Se vi trovate in aree con segnale debole o scarsa ricezione, la rete potrebbe non essere disponibile. Spostatevi in un'altra area e riprovate. Mentre vi spostate, i messaggi di errore potrebbero comparire più volte.
- L'accesso ad alcune opzioni è soggetto a registrazione. Per maggiori informazioni, rivolgetevi al vostro gestore telefonico.

# **Il dispositivo non si accende**

Se la batteria è completamente scarica il dispositivo non si accende. Caricate completamente la batteria prima di accendere il dispositivo.

# **Il touch screen risponde lentamente o in modo non corretto**

- Se attaccate una pellicola di protezione per lo schermo o degli accessori opzionali al touch screen, questo potrebbe non funzionare correttamente.
- Se indossate dei guanti, se non avete le mani pulite o se toccate lo schermo con oggetti appuntiti o con la punta delle dita, il touch screen potrebbe non funzionare correttamente.
- Il touch screen potrebbe non funzionare correttamente in presenza di umidità o se esposto ad acqua.
- Riavviate il dispositivo per eliminare eventuali problemi temporanei del software.
- Assicuratevi che il software del dispositivo sia aggiornato all'ultima versione.
- Se il touch screen è graffiato o danneggiato, recatevi presso un centro assistenza Samsung.

# **Il dispositivo si blocca o si verifica un errore irreversibile**

Tentate le seguenti soluzioni. Se il problema persiste, contattate un centro assistenza Samsung.

### **Riavvio del dispositivo**

Se il dispositivo si blocca o è lento, potrebbe essere necessario chiudere le applicazioni o spegnere il dispositivo e accenderlo di nuovo.

#### **Riavvio forzato**

Se il dispositivo si blocca e non risponde, tenete premuto il tasto di Accensione e spegnimento e il tasto Volume giù contemporaneamente per più di 7 secondi per riavviarlo.

### **Ripristino del dispositivo**

Se dopo aver tentato le soluzioni suggerite il problema persiste, ripristinate il dispositivo ai dati di fabbrica.

Nel menu Applicazioni, toccate **Impostaz.** → **Backup e ripristino** → **Ripristina dati di fabbrica** → **RIPRISTINA DISPOSITIVO** → **ELIMINA TUTTO**. Prima di ripristinare i valori di fabbrica, ricordate di effettuare un backup di tutti i dati importanti memorizzati nel dispositivo.

### **Impossibile effettuare o ricevere una chiamata**

- Assicuratevi di avere effettuato l'accesso alla rete cellulare corretta.
- Assicuratevi che non sia impostato il blocco chiamate per il numero composto.
- Assicuratevi che non sia impostato il blocco chiamate per il numero chiamante.

### **L'interlocutore non riesce a sentire la vostra voce**

- Assicuratevi che il microfono integrato non sia ostruito o coperto.
- Assicuratevi che il microfono sia vicino alla bocca.
- Se utilizzate un auricolare, assicuratevi che sia connesso correttamente al dispositivo.

### **Durante le chiamate si sente un effetto eco**

Regolate il volume premendo il tasto Volume o spostatevi in un'altra zona.

### **La rete cellulare o Internet si disconnette spesso o la qualità dell'audio è scarsa**

- Assicuratevi che l'area dell'antenna interna del dispositivo non sia ostruita.
- Se vi trovate in aree con segnale debole o scarsa ricezione, la rete potrebbe non essere disponibile. I problemi di connettività potrebbero essere dovuti a problemi del gestore telefonico. Spostatevi in un'altra area e riprovate.
- Se utilizzate il dispositivo mentre vi spostate, i servizi di rete potrebbero essere disabilitati a causa di problemi con la rete del gestore telefonico.

# **L'icona della batteria è vuota**

La batteria è scarica. Caricate la batteria.

### **La batteria non si carica bene (con caricabatteria approvati da Samsung)**

- Accertatevi che il caricabatteria sia collegato correttamente.
- Recatevi presso un Centro Assistenza Samsung e fate sostituire la batteria.

### **La batteria si scarica più rapidamente rispetto a quando l'avete acquistata**

- Se esponete il dispositivo o la batteria a temperature molto fredde o molto calde, la carica utile potrebbe diminuire.
- Il consumo di batteria aumenta quando utilizzate le funzioni di messaggistica o alcune applicazioni, come i giochi o Internet.
- La batteria è deperibile e la capacità di carica diminuisce nel tempo.

## **Il dispositivo si surriscalda**

Quando utilizzate applicazioni che richiedono maggiori prestazioni o utilizzate applicazioni sul dispositivo per un periodo prolungato, il dispositivo potrebbe surriscaldarsi. Ciò è normale e non dovrebbe influire sulla durata o sulle prestazioni del dispositivo.

Se il dispositivo si surriscalda o risulta caldo al tatto per un tempo prolungato, non utilizzatelo per un certo periodo. Se il dispositivo continua a surriscaldarsi, contattate un Centro Assistenza Samsung.

### **Quando avviate la fotocamera vengono visualizzati dei messaggi di errore**

Il dispositivo deve avere memoria e batteria sufficienti per poter utilizzare l'applicazione della fotocamera. Se ricevete dei messaggi di errore all'avvio della fotocamera, provate le seguenti soluzioni:

- Caricate la batteria.
- Liberate un po' di spazio nella memoria spostando file su un computer o eliminando file dal dispositivo.
- Riavviate il dispositivo. Se, dopo aver messo in pratica questi suggerimenti, il problema con l'applicazione della fotocamera persiste, contattate un centro assistenza Samsung.

# **La qualità della foto è minore rispetto all'anteprima**

- La qualità delle foto potrebbe variare in base all'ambiente circostante e alle tecniche di fotografia utilizzate.
- Se scattate foto in zone buie, di notte o al chiuso, le immagini potrebbero presentare difetti o essere sfocate.

### **All'apertura dei file multimediali vengono visualizzati dei messaggi di errore**

Se ricevete dei messaggi di errore o i file multimediali non vengono riprodotti quando li aprite sul dispositivo, provate le seguenti soluzioni:

- Liberate un po' di spazio nella memoria spostando file su un computer o eliminando file dal dispositivo.
- Assicuratevi che il file musicale non sia protetto da DRM (Digital Rights Management). Se il file è protetto da DRM, assicuratevi di possedere la licenza adeguata o il codice per riprodurre il file.
- Assicuratevi che i formati di file siano supportati dal dispositivo. Se un formato di file non è supportato, come DivX o AC3, installate un'applicazione che lo supporti. Per verificare i formati di file supportati dal dispositivo, visitate [www.samsung.com.](http://www.samsung.com)
- Il dispositivo supporta foto e video acquisiti con il dispositivo. Le foto e i video acquisiti con altri dispositivi potrebbero non funzionare correttamente.
- Il dispositivo supporta i file multimediali autorizzati dal gestore di rete o dai fornitori di servizi aggiuntivi. Alcuni contenuti in circolazione su Internet, come suonerie, video o sfondi, potrebbero non funzionare correttamente.

# **Impossibile individuare un altro dispositivo Bluetooth**

- Assicuratevi che sul dispositivo sia attiva la funzione Bluetooth.
- Assicuratevi che il Bluetooth sia attivato sul dispositivo con cui volete connettervi.
- Assicuratevi che il vostro dispositivo e l'altro dispositivo Bluetooth si trovino entro la distanza massima supportata dal Bluetooth (10 m).

Se i suggerimenti sopra indicati non risultassero utili per la risoluzione del problema, contattate un centro assistenza Samsung.

# **Quando connettete il dispositivo ad un computer non viene stabilita alcuna connessione**

- Assicuratevi che il cavo USB in uso sia compatibile con il dispositivo.
- Assicuratevi che il driver appropriato sia installato ed aggiornato sul computer.
- Se siete utenti Windows XP, assicuratevi che sul computer sia installato Windows XP Service Pack 3 o superiore.

# **Il dispositivo non rileva la posizione corrente**

I segnali GPS potrebbero essere ostruiti in alcuni luoghi, ad esempio al chiuso. In tali situazioni, impostate il dispositivo per utilizzare il Wi-Fi o una rete mobile per rilevare la vostra posizione corrente.

# **I dati memorizzati nel dispositivo sono andati persi**

Effettuate sempre una copia di backup di tutti i dati importanti memorizzati nel dispositivo. Altrimenti, non potete ripristinare i dati in caso di perdita o danneggiamento. Samsung non è responsabile per la perdita dei dati memorizzati nel dispositivo.

# **Intorno alla scocca del dispositivo c'è un piccolo spazio vuoto**

- Tale spazio è una caratteristica di fabbrica necessaria e le parti potrebbero subire piccole oscillazioni o vibrazioni.
- Nel tempo l'attrito tra le parti potrebbe far aumentare tale spazio.

# **Lo spazio nella memoria del dispositivo è insufficiente**

Eliminate i file non necessari, come la cache, utilizzando Smart Manager oppure eliminate manualmente le applicazioni o i file inutilizzati per liberare spazio di memoria.

# **Rimozione della batteria**

- Per rimuovere la batteria, **dovete** recarvi, con le istruzioni fornite, presso un centro assistenza autorizzato.
- Per la vostra sicurezza, **non dovete tentare di rimuovere** la batteria. La rimozione non corretta della batteria potrebbe causare danni alla batteria e al dispositivo, provocare infortuni e/o rendere il dispositivo non sicuro.
- Samsung declina ogni responsabilità per eventuali danni o perdite (sia derivanti dal contratto che da azione illecita, negligenza inclusa) causati dal mancato preciso rispetto delle presenti avvertenze e precauzioni, fatto salvo decesso o infortunio attribuibili a negligenza da parte di Samsung.
- 1 Rimuovete il supporto dal dispositivo.
- 2 Per ammorbidire l'adesivo che fissa la cover posteriore al dispositivo principale, il dispositivo deve essere sottoposto a riscaldamento controllato tramite una camera a temperatura controllata dedicata.

Fissate un utensile a ventosa all'estremità inferiore della cover posteriore e, tenendo saldamente il dispositivo, estraete la cover posteriore dal basso verso l'alto.

- 3 Allentate e rimuovete le viti dai perni di fissaggio e rimuovete il telaio.
- 4 Scollegate il connettore della batteria e, facendo leva, estraete la batteria dal corpo principale dell'unità.

Il dispositivo e gli accessori illustrati in questo manuale potrebbero variare in base al Paese nel quale i prodotti vengono distribuiti.

### **Copyright**

Copyright © 2016 Samsung Electronics

Questo manuale è protetto dalle leggi internazionali sul copyright.

Nessuna parte di questo manuale può essere riprodotta, distribuita, tradotta o trasmessa in alcuna forma o tramite alcun mezzo, elettronico o meccanico, compresi fotocopie, registrazione o salvataggio in qualsiasi archivio di informazioni o sistema di recupero, senza previa autorizzazione scritta da parte di Samsung Electronics.

### **Marchi commerciali**

- SAMSUNG e il logo SAMSUNG sono marchi commerciali registrati di Samsung Electronics.
- Bluetooth® è un marchio commerciale registrato in tutto il mondo di Bluetooth SIG, Inc.
- Wi-Fi®, Wi-Fi Protected Setup™, Wi-Fi Direct™, Wi-Fi CERTIFIED™ e il logo Wi-Fi sono marchi commerciali registrati di Wi-Fi Alliance.
- Tutti gli altri marchi e copyright sono proprietà dei rispettivi proprietari.